# IND500x Envase

# Software de aplicação

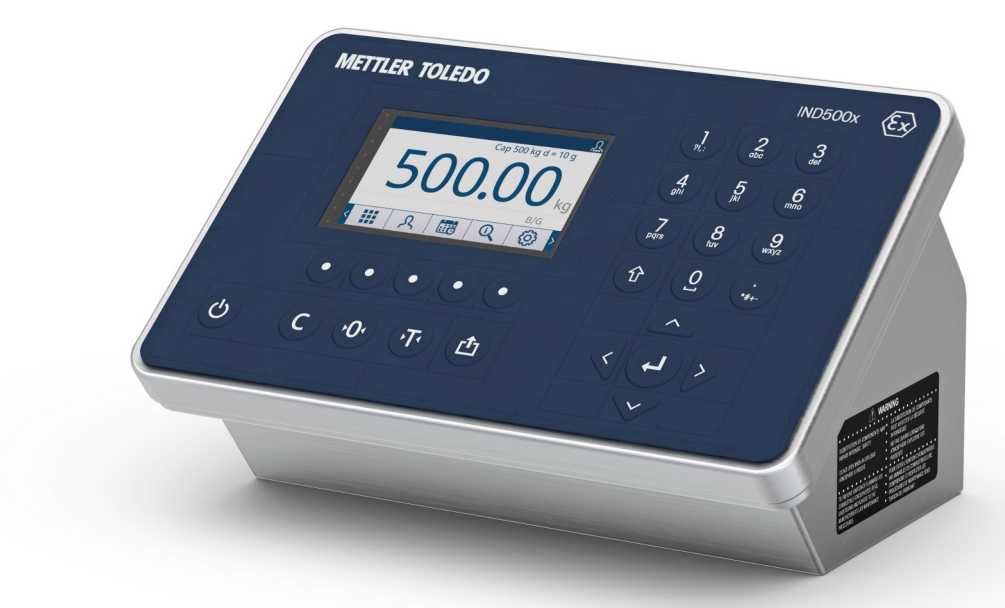

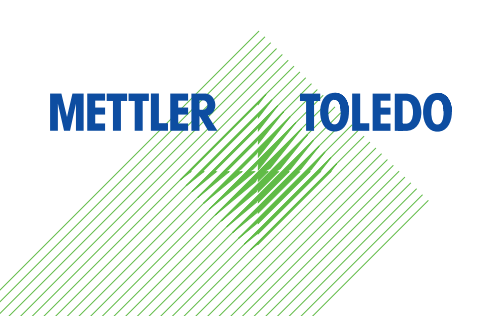

# **METTLER TOLEDO Service**

Parabéns por escolher a qualidade e a precisão da METTLER TOLEDO. O uso adequado do novo equipamento conforme este Manual e a calibração e manutenção regulares feitas pela nossa equipe treinada na fábrica asseguram operação precisa e confiável, protegendo o seu investimento. Entre em contato conosco para falar sobre um contrato de serviços sob medida para as suas necessidades e orçamento. Mais informações estão disponíveis em **Www.mt.com/service.** 

Há diversas maneiras importantes de garantir o máximo desempenho de seu investimento:

- 1 **Registre seu produto**: convidamos a cadastrar seu produto em [www.mt.com/productregistration](http://www.mt.com/productregistration) por isso, forneceremos informações adaptadas às suas necessidades específicas. Além disso, você receberá promoções das quais, como proprietário de um produto da METTLER TOLEDO, poderá se beneficiar quando quiser.
- 2 Entre em contato com a METTLER TOLEDO para obter assistência técnica: o valor de uma medição é proporcional à sua precisão – uma balança fora da especificação pode diminuir a qualidade, reduzir os lucros e aumentar os riscos. A assistência técnica adequada da METTLER TOLEDO garantirá precisão e otimizará o tempo de operação e a vida útil do equipamento.
	- → Instalação, Configuração, Integração e Treinamento: nossos representantes de serviço são treinados na fábrica e especialistas em equipamentos de pesagem. Garantimos que seu equipamento de pesagem estará pronto para produção de maneira econômica e rápida, e que a equipe será treinada para o sucesso.
	- → **Documentação de Calibração Inicial**: o ambiente de instalação e os requisitos da aplicação são exclusivos para cada balança industrial, assim, o desempenho precisa ser testado e certificado. Nossos serviços de calibração e certificados documentam a precisão para garantir a qualidade da produção e fornecer um registro do sistema de qualidade do desempenho.
	- → Manutenção de Calibração Periódica: um Contrato de Serviço de Calibração fornece confiança contínua em seu processo de pesagem e documentação de conformidade com os requisitos. Oferecemos uma variedade de planos de serviços programados para atender às suas necessidades e projetados para caber em seu orçamento.

# Índice remissivo

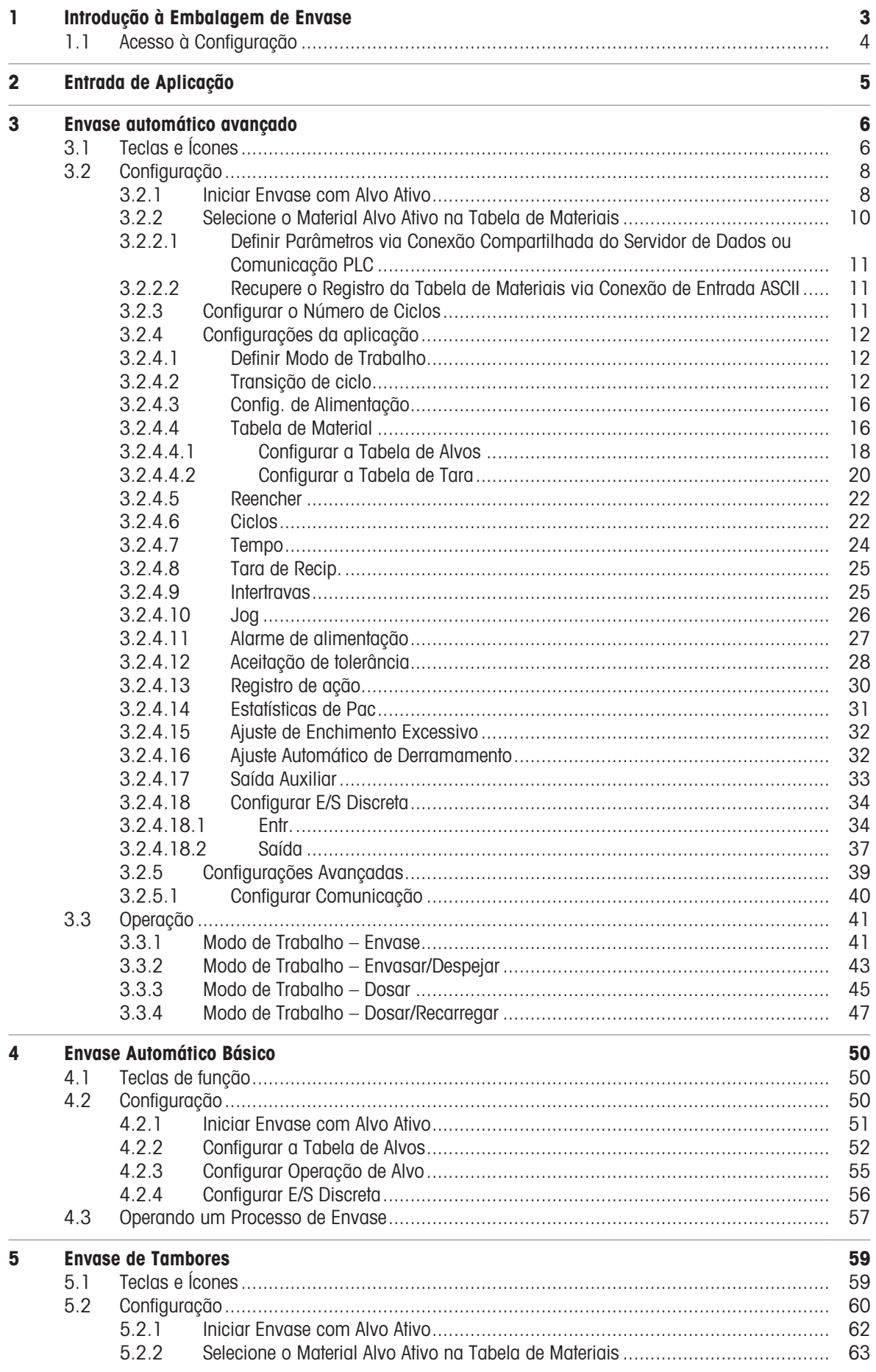

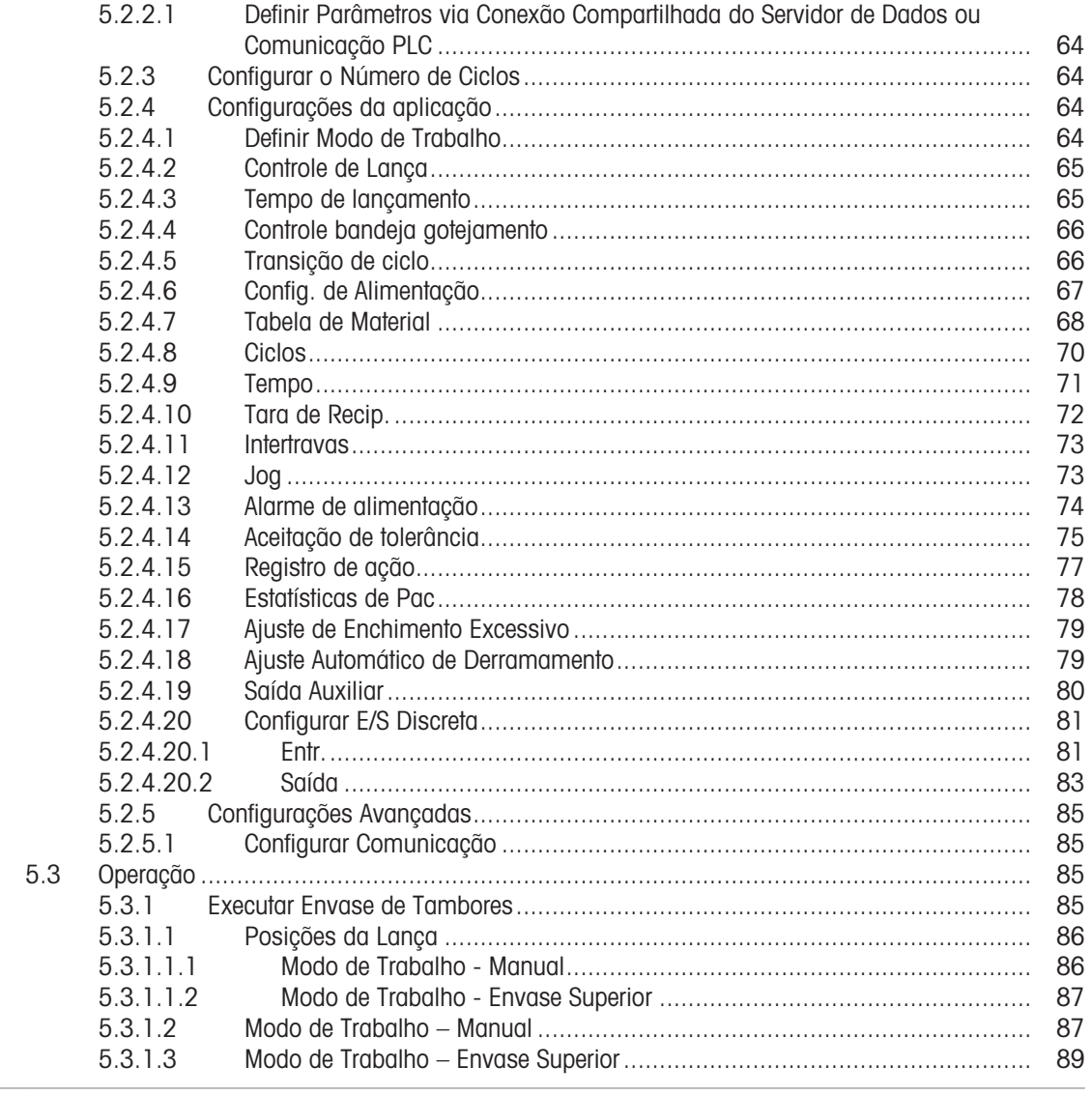

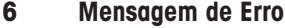

# <span id="page-6-0"></span>1 Introdução à Embalagem de Envase

A Embalagem de Envase IND500x inclui três Aplicações principais:

- Envase automático avançado
- Envase AutoBásico
- Envase de tambores

A Embalagem de Envase é ativada com o uso de uma "chave de hardware de aplicação". A chave é inserida em um receptáculo na placa principal do IND500x. Ela contém um código específico que permite acesso aos recursos e capacidades dessa solução de aplicação específica.

#### Seleção de Aplicação de Envase

A tabela a seguir apresenta as diferentes funções dessas três aplicações de Envase. Os usuários precisam selecionar a aplicação adequada com base em seus cenários reais.

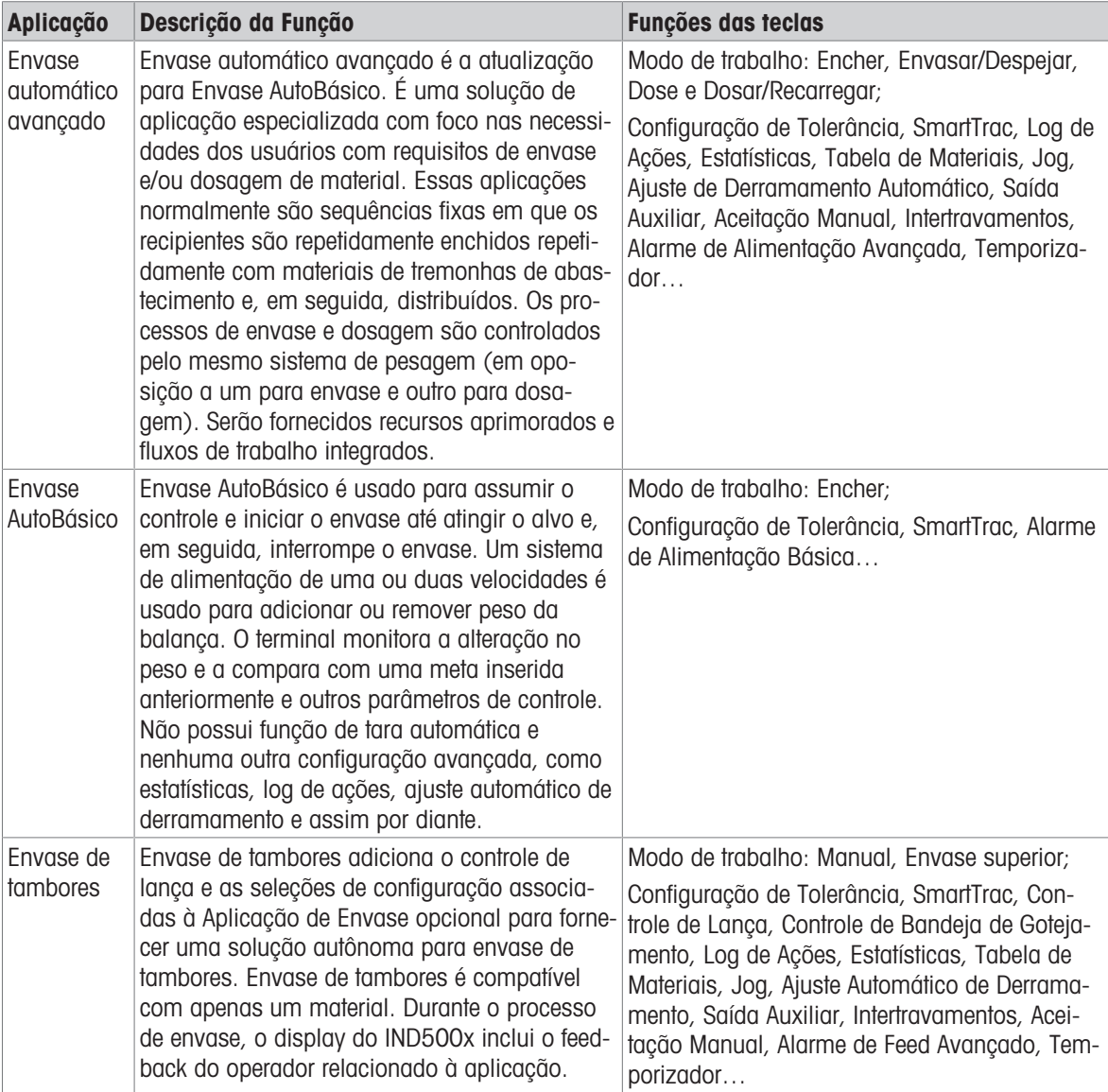

#### Download de Documentos de Conformidade

Documentos de aprovação nacional, como declarações de conformidade do fornecedor da FCC, estão disponíveis on-line e/ou incluídos na embalagem.

[www.mt.com/ComplianceSearch](http://www.mt.com/ComplianceSearch)

#### Download de Manuais

Os clientes podem clicar no link [www.mt.com/IND500x](https://www.mt.com/es/en/home/library/datasheets/industrial-scales/terminals/ind500x.html) ou escanear o Código QR abaixo para fazer o download dos manuais dos produtos.

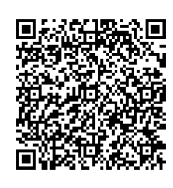

# 1.1 Acesso à Configuração

<span id="page-7-0"></span>Após o login com o nível de acesso correto pela tecla de função Login A na página Valores Ativos, a configuração do terminal da Embalagem de Envase IND500x é acessada por meio da tecla de função Configurações da Aplicação  $\circledcirc$ .

#### Nível de acesso

Administrador Um administrador tem acesso ilimitado a todas as áreas do sistema operacional e de configuração. Na fábrica, o terminal é configurado com uma conta padrão de Admin, e a senha padrão é nula (sem senha). O Admin não pode ser excluído ou renomeado.

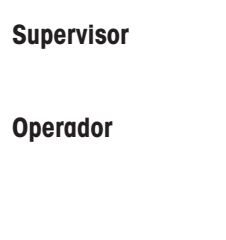

Supervisor Um Supervisor tem acesso total a todos os recursos no nível operacional e acesso limitado à configuração relacionada a pesagem e medição.

**Operador** O operador tem acesso apenas de leitura (por exemplo, alvos de chamada, tabelas de uso etc.) para operação e configuração padrão. Na fábrica, o terminal é configurado com uma conta de operador padrão com um nome de usuário Operador. A senha padrão de fábrica é nula (sem senha). Essa conta padrão tem acesso limitado à Configuração. O Operador pode ser excluído ou renomeado na configuração.

Para obter mais informações sobre direitos de acesso, consulte o capítulo Segurança do Usuário no Manual do Usuário.

# <span id="page-8-0"></span>2 Entrada de Aplicação

A tecla de função Entrada da Aplicação **III** na Página Inicial fornece a única maneira de executar Aplicações.

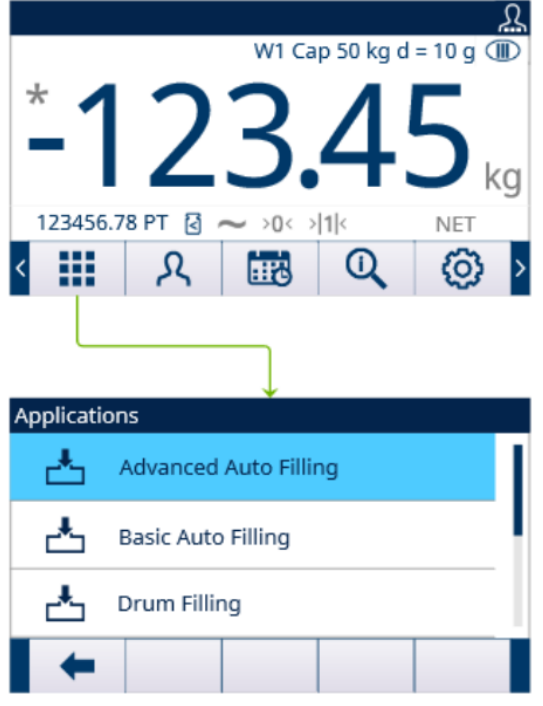

Figura 1: Inserir Aplicação via AppEntry

- 1 Pressione a tecla de função Entrada da Aplicação **:::** na Página Inicial.
	- A página Aplicações é mostrada.
- 2 Mova o foco com as teclas de navegação PARA CIMA e PARA BAIXO (AV). Pressione a tecla de função EXIT + para voltar para a Página Inicial.
- 3 Para selecionar um modo de envase específico, pressione a tecla ENTER ...
	- O modo de envase selecionado está ativado.

Observe O Operador não pode trocar de Aplicação durante a execução. Todas as alterações de Operador só podem ocorrer dentro da aplicação.

# <span id="page-9-0"></span>3 Envase automático avançado

#### Introdução

O Envase Automático Avançado é uma solução de aplicação especializada focada nas necessidades dos usuários com requisitos de envase e/ou dosagem de material único.

Essas aplicações normalmente apresentam sequências fixas em que os recipientes são repetidamente enchidos com materiais de tremonhas de abastecimento e, em seguida, distribuídos. Os processos de envase e dosagem são controlados pelo mesmo sistema de pesagem (em oposição a um para envase e outro para dosagem).

Comparado com o Envase Básico, o Envase Automático Avançado é totalmente automático e apresenta um controle de peso de envase mais preciso. É compatível com mais funções e mais modos de trabalho para atender a demandas diversificadas do usuário.

#### Condição

Para ativar o Envase Automático Avançado, a Embalagem de Envase opcional deve estar instalada.

#### Função

- O IND500x oferece suporte a quatro Modos de Trabalho de Envase Automático Avançado, incluindo Envasar, Envasar/Despejar, Dosar e Dosar/Recarregar.
- Envasar e Recarregar se enquadram na categoria de ciclo de Pesagem inicial, enquanto Dosar e Despejar se enquadram na categoria de ciclo de Pesagem final.
- O Envase Automático Avançado fornece a capacidade de combinar um ciclo de pesagem inicial e um ciclo de pesagem final em sequências completas.

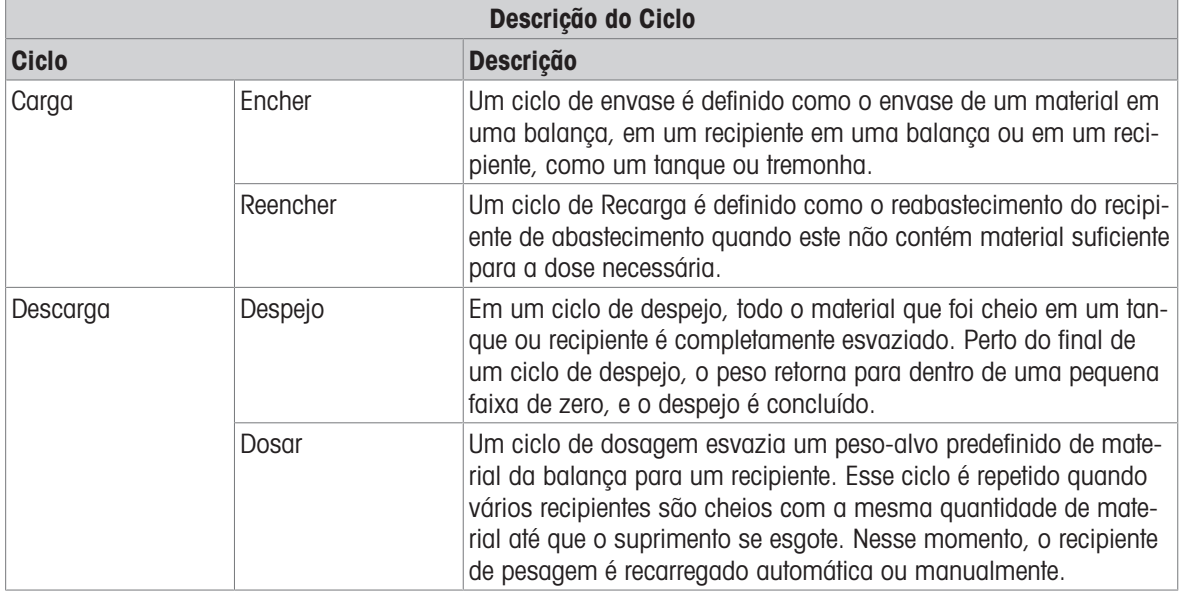

# 3.1 Teclas e Ícones

#### <span id="page-9-1"></span>Teclas na Tela Inicial

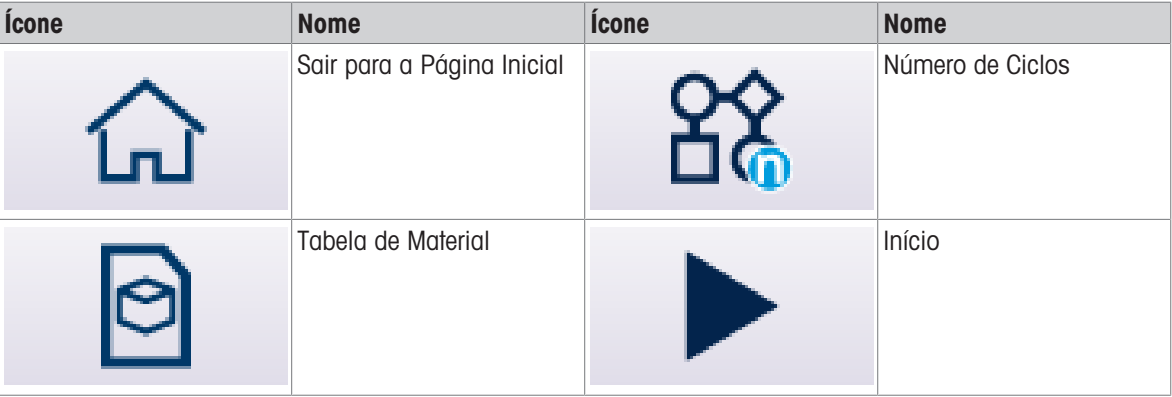

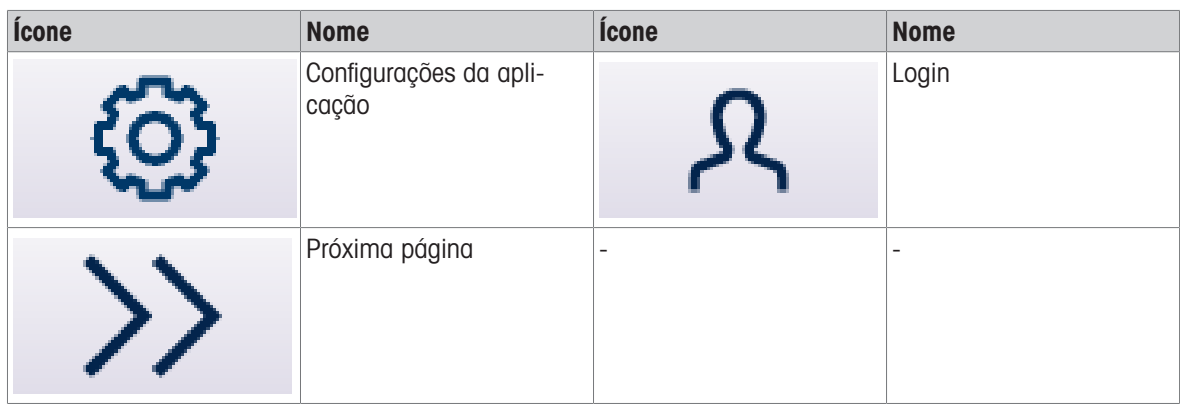

# Ícones de Configurações da Aplicação

Esta tabela lista todos os ícones para Configuração de aplicação.

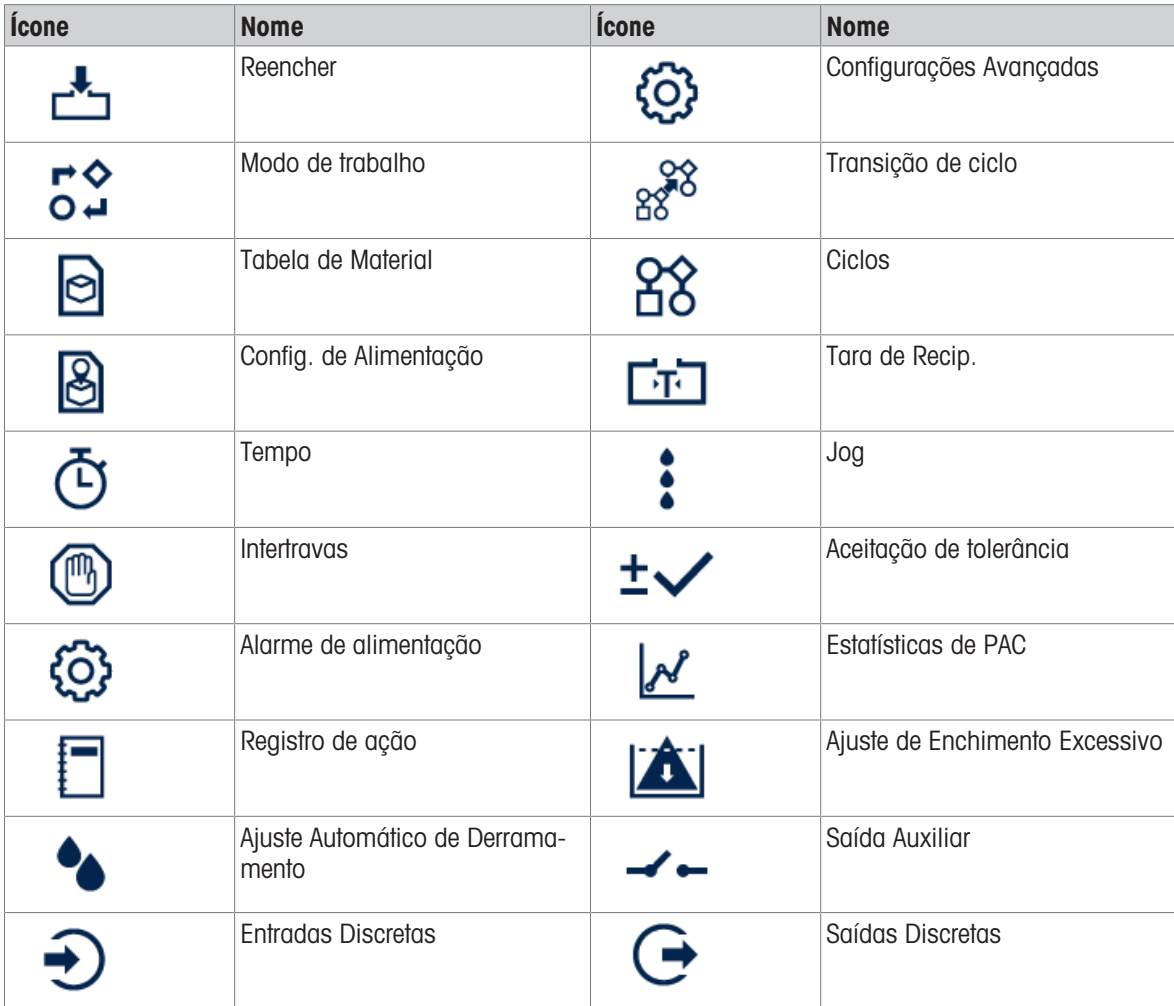

# Ícones de Teclas de Função em Sequência

Esta tabela lista as teclas de função que são mostradas na sequência de ciclos.

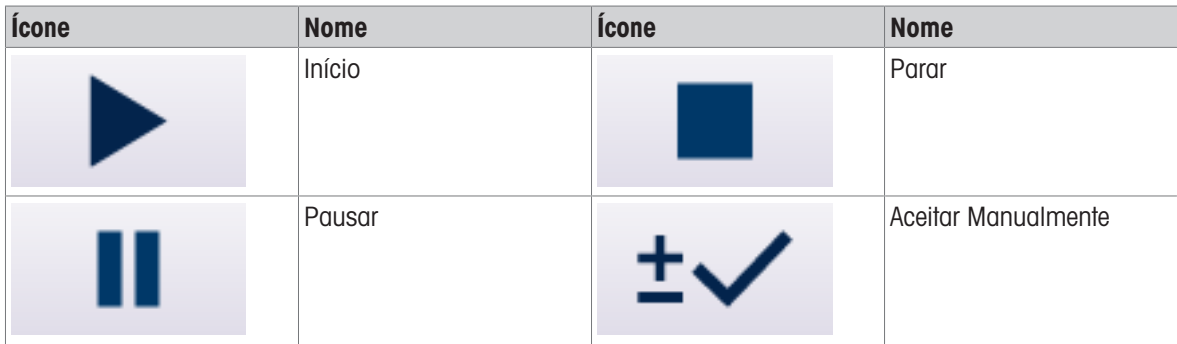

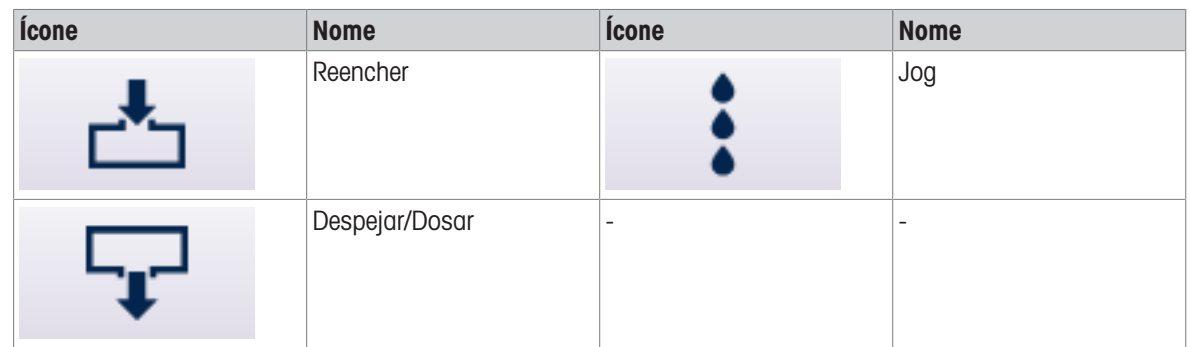

# 3.2 Configuração

<span id="page-11-0"></span>Este capítulo fornece informações sobre como configurar o sistema operacional do terminal IND500x com a funcionalidade de Envase Automático Avançado. As funções podem ser ativadas, desativadas ou definidas inserindo valores de parâmetros em telas de configuração específicas.

A lista de Configurações da Aplicação pode variar quando Modo de trabalho diferente é selecionado.

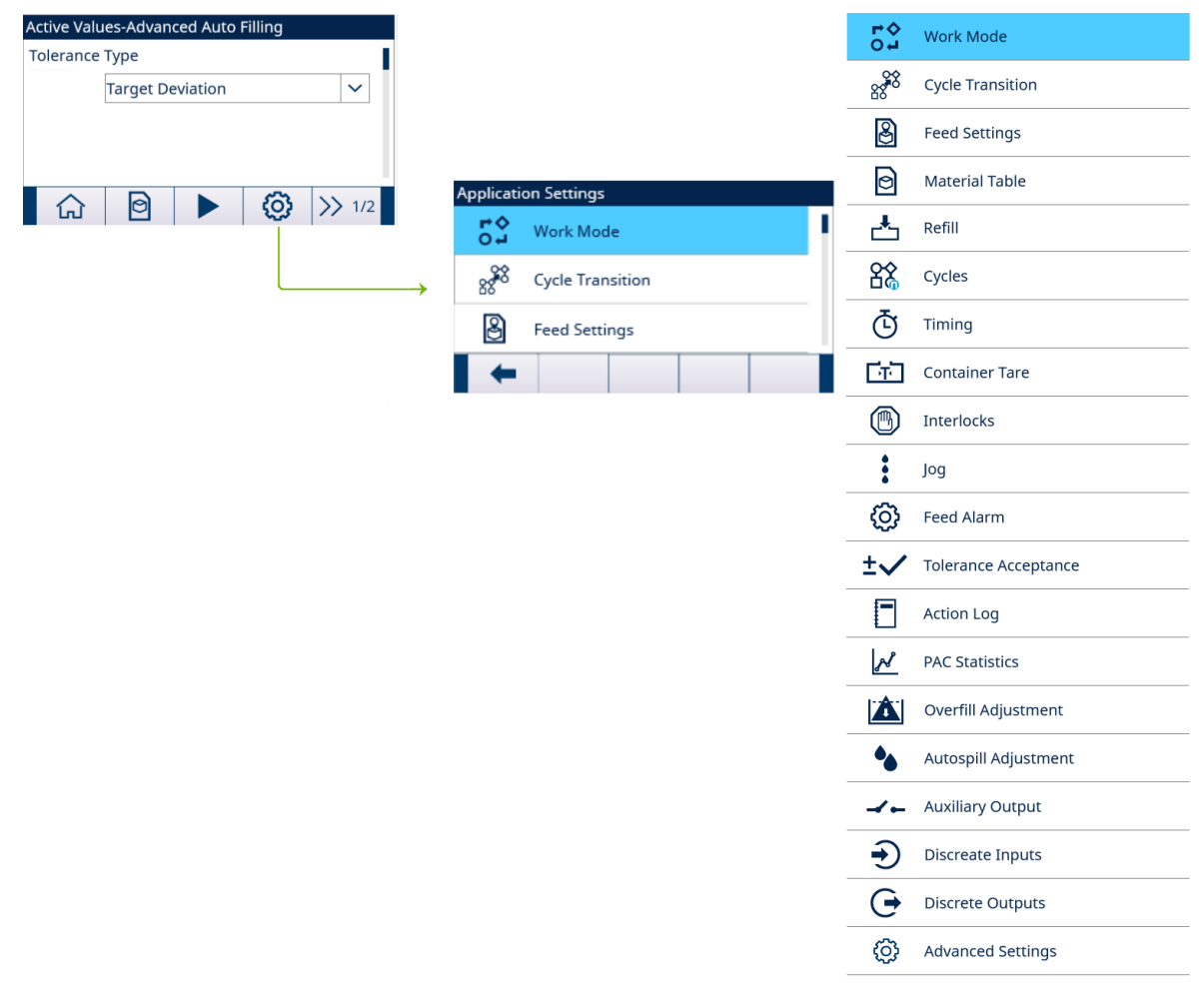

Figura 2: Configurações da aplicação

#### 3.2.1 Iniciar Envase com Alvo Ativo

- <span id="page-11-1"></span>A tela Valores Ativos – Envase Automático Avançado é mostrado. Consulte [\[Entrada de Aplicação](#page-8-0)   [página 5\].](#page-8-0)
- 1 Pressione as teclas de navegação PARA CIMA e PARA BAIXO (<a>>
(<a>
para selecionar o campo específico e definir os Valores Ativos.

Nota As telas de configuração de tara são mostradas apenas quando Tara de ciclo estiver Habil. ou Tara

#### de recip. estiver Habil..

Nota Quando o valor de # de Feeds é definido como 1, o campo Alimentação não é mostrado porque esse parâmetro não será aplicado. Consulte [\[Config. de Alimentação](#page-19-0)  $\triangleright$  [página 16\]](#page-19-0)

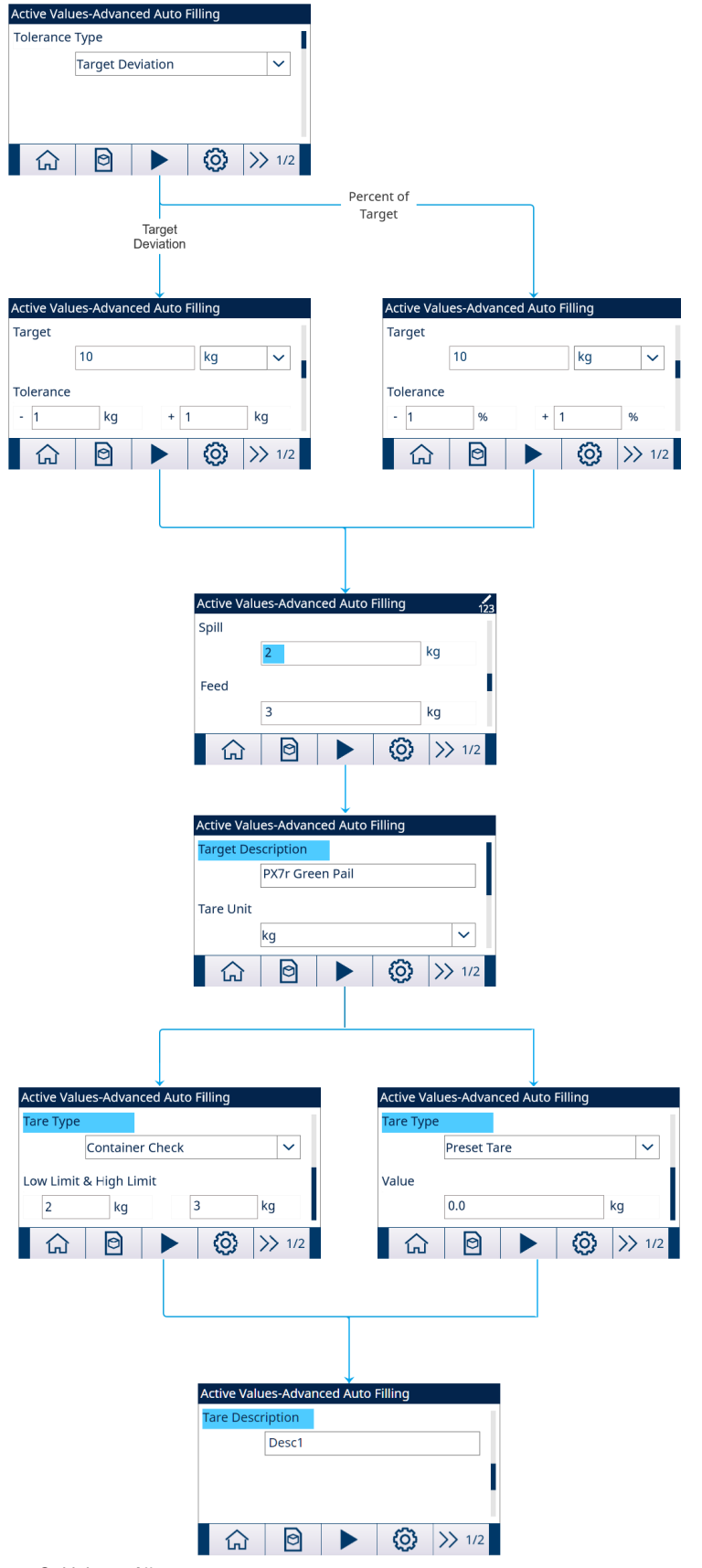

Figura 3: Valores Ativos

- 2 Pressione a tecla de função INICIAR  $\blacktriangleright$  .
- **→ O envase é iniciado com Alvo Ativo.**

#### 3.2.2 Selecione o Material Alvo Ativo na Tabela de Materiais

<span id="page-13-0"></span>O Tabela de material pode armazenar no máximo 199 Registros de material. Consulte [\[Tabela de Material](#page-19-1) >  [página 16\]](#page-19-1)

O Operador pode usar a tecla MATERIAL TABLE  $\Box$  na tela inicial da Aplicação para carregar um registro de material a partir de Tabela de material, enquanto o Administrador ou Supervisor pode usar essa tecla de função para definir os parâmetros do Material.

#### Seleção de Lista

Quando a ID do registro Tabela de material a ser carregado for desconhecida, o modo de Seleção de Lista deve ser usado.

- 1 Pressione a tecla de função MATERIAL TABLE **na tela inicial.** 
	- $\Rightarrow$  A tela Tabela de material é mostrada.

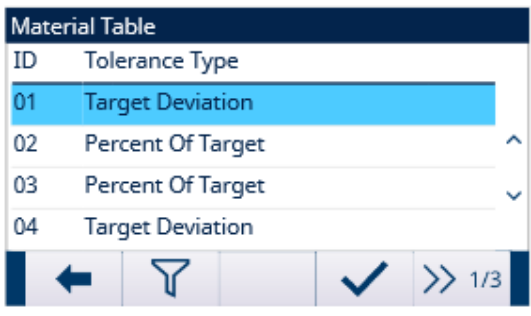

Figura 4: Tabela de material

- 2 Pressione a tecla de função FILTER OFF  $\triangledown$ .
- 3 Na página Pesquisa de Materiais, use as caixas de seleção e os campos de entrada de dados para inserir informações de pesquisa específicas para limitar a pesquisa ou não insira nenhum limite de pesquisa para visualizar todos os registros da Tabela de Materiais.
- 4 Pressione a tecla de função OK  $\checkmark$ .
	- → Os registros de material filtrado são mostrados. Os registros são ordenados por data e hora com o registro mais recente mostrado por último.
- 5 Use as teclas de navegação PARA CIMA e PARA BAIXO para rolar pela lista até que o registro desejado seja destacado.

Nesta tela, o usuário também pode pressionar a tecla de função FILTER ON  $\blacktriangledown$  para atualizar as informações de pesquisa ou pressionar a tecla de função FILTER CLEAR  $\bar{x}$  para limpar as informações de pesquisa.

- 6 Pressione a tecla de função OK  $\checkmark$  para carregar o registro selecionado da lista.
- 7 Pressione a tecla de função Exit + para retornar à tela de operação de pesagem sem carregar o registro. Um registro de material está selecionado.

#### Pesquisa Rápida

Quando o ID do registro da Tabela de Materiais a ser carregado for conhecido, o modo Chamada Rápida deverá ser usado.

- 1 Na tela Tabela de material, use o teclado numérico para inserir a ID e depois pressione a tecla ENTER para carregar o registro.
	- → Se o registro estiver disponível, os dados serão carregados.
	- → Se o registro não for encontrado, uma mensagem "ID not found" será mostrada.
- 2 Pressione a tecla de função OK  $\checkmark$ .
	- Um Registro de material é pesquisado.

#### 3.2.2.1 Definir Parâmetros via Conexão Compartilhada do Servidor de Dados ou Comunicação PLC

<span id="page-14-0"></span>O registro de material pode ser recuperado da tabela de memória usando os comandos do Servidor de Dados Compartilhados.

- A ID de Registro de material a ser recuperada é especificada.
- 1 Faça login no Servidor de Dados Compartilhados.
- 2 Escreva a ID numérica (um valor de três dígitos de 1 a 199) do registro a ser recuperado da Tabela de Materiais para o campo Dados Compartilhados qc0190.
- 3 Escreva X em qc0190 X (X é o ID de registro desejado).
- 4 Escreva um 11 no campo Dados Compart. qc0189.
	- → O terminal recupera a ID de registro gravada em gc0190 da Tabela de Materiais e carrega o Material Alvo ativo com o registro dessa ID na Tabela de Materiais.

#### 3.2.2.2 Recupere o Registro da Tabela de Materiais via Conexão de Entrada ASCII

<span id="page-14-1"></span>■ Uma porta é definida como Entrada ASCII. (Caminho: Setup>Communication>Connections)

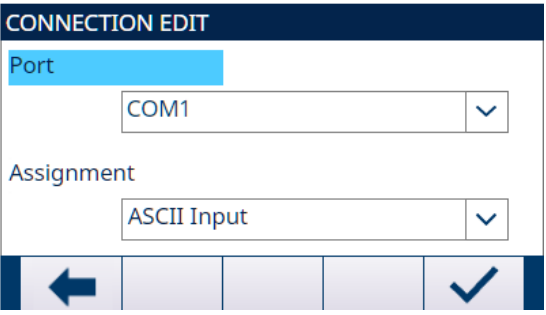

Figura 5: Editar Conexão

- A Atribuição de Entrada é definida como ID do Material. (Caminho: Setup>Communication>Templates>Input)
- Envie o valor para a Porta atribuída com a Entrada ASCII.
	- → O terminal usa o valor de entrada como uma pesquisa de ID na Tabela de Materiais e carrega o Material de destino ativo com o registro desse ID na Tabela de Materiais.

#### 3.2.3 Configurar o Número de Ciclos

<span id="page-14-2"></span>Se a função Monitorar ciclos estiver ativada (consulte [\[Ciclos](#page-25-1)  $\triangleright$  [página 22\]](#page-25-1)número de ciclos), a tecla de função ficará disponível na tela inicial para programar o número de ciclos a serem monitorados.

número de ciclos permite a programação de um determinado número de ciclos de envase antes de ser mostrada uma mensagem do operador indicando que o número de ciclos está concluído. O novo ciclo não é permitido se Ciclos restantes for igual a 0, a menos que seja redefinido.

- 1 Pressione a tecla de função **número de ciclos**  $\frac{88}{10}$  na tela inicial.
- 2 Insira o valor desejado no campo Número de ciclos.

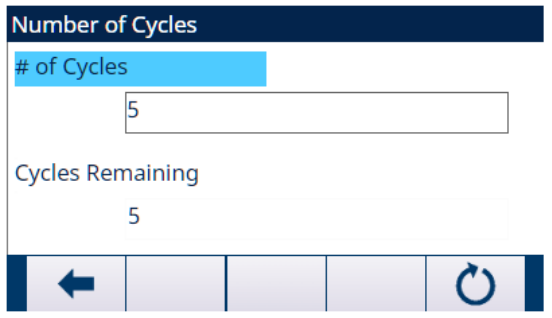

Figura 6: Número de Ciclos

- $\rightarrow$  0 valor inicial de Ciclos restantes é o mesmo que Número de ciclos.
- $\rightarrow$  0 número de ciclos está configurado.

## <span id="page-15-0"></span>3.2.4 Configurações da aplicação

#### 3.2.4.1 Definir Modo de Trabalho

<span id="page-15-1"></span>Quatro Modos de Trabalho diferentes são compatíveis no Envase Automático Avançado:

- Encher
- Envasar/Despejar
- Dose
- Dosar/Recarregar
- 1 Na tela inicial de Envase Automático Avançado, pressione a tecla de função SETUP .  $\circledR$ .
- 2 Na página Configurações da Aplicação, selecione 52 Modo de trabalho.
	- **→ A tela Modo de trabalho** é mostrada.
- 3 Selecione o Modo de trabalho desejado no menu suspenso.

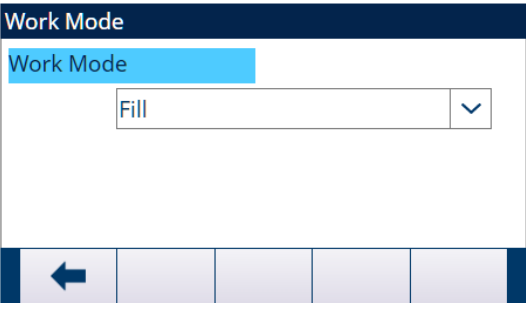

Figura 7: Modo de trabalho

**→ O Modo de trabalho** está configurado.

#### 3.2.4.2 Transição de ciclo

<span id="page-15-2"></span>O Envase Automático Avançado pode ser programado para continuar entre os ciclos de Envasar, Dosar e Despejar de forma automática ou semiautomática.

Em diferentes Modos de Trabalho, diferentes parâmetros devem ser definidos.

- Um Modo de Trabalho é selecionado. Consulte [\[Definir Modo de Trabalho](#page-15-1) ▶ [página 12\]](#page-15-1)
- 1 Selecione <sup>88</sup> Transição de ciclo na tela Configurações da Aplicação.
- 2 Para definir os parâmetros para um Modo de trabalho específico, consulte a tabela a seguir.
	- Esses parâmetros afetam como a sequência opera.

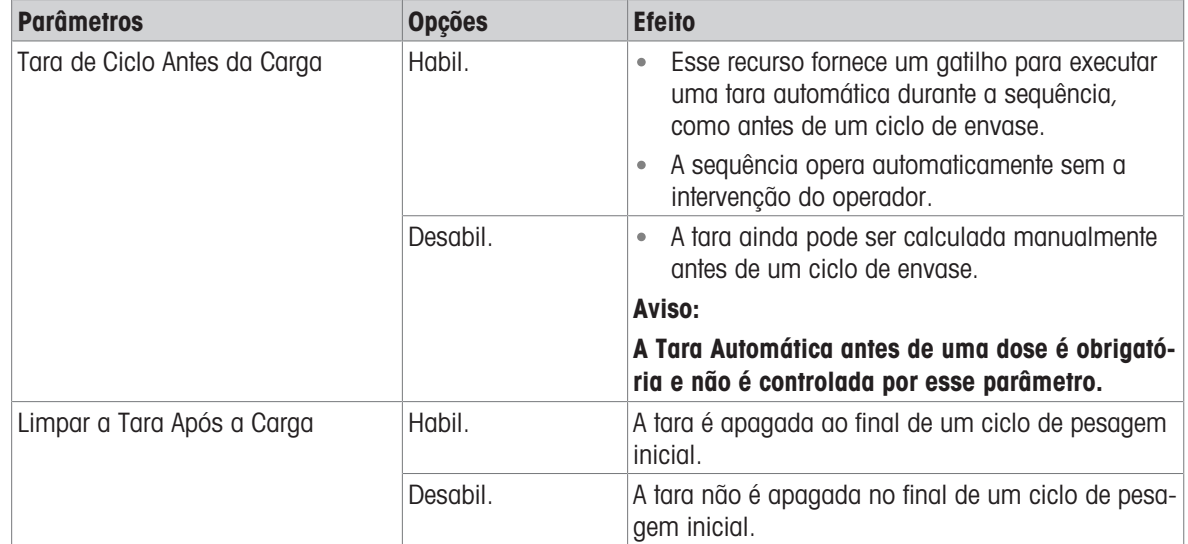

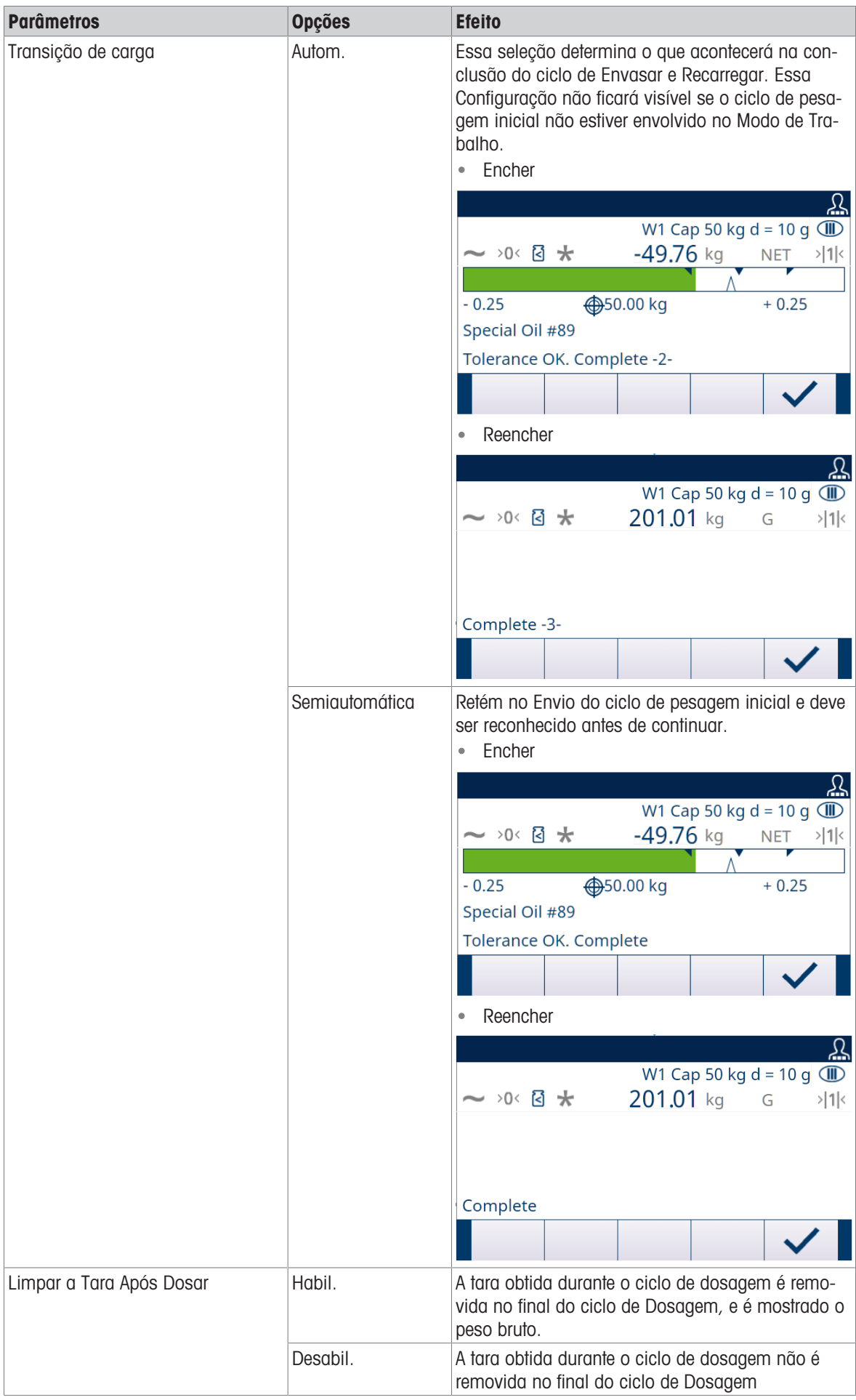

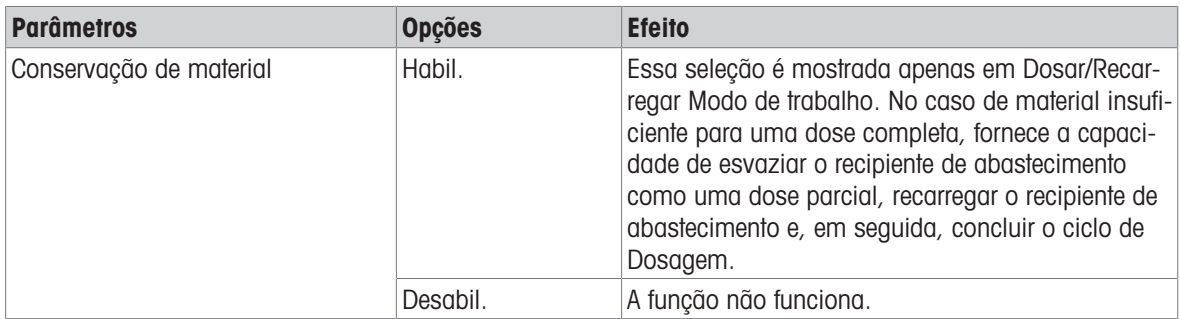

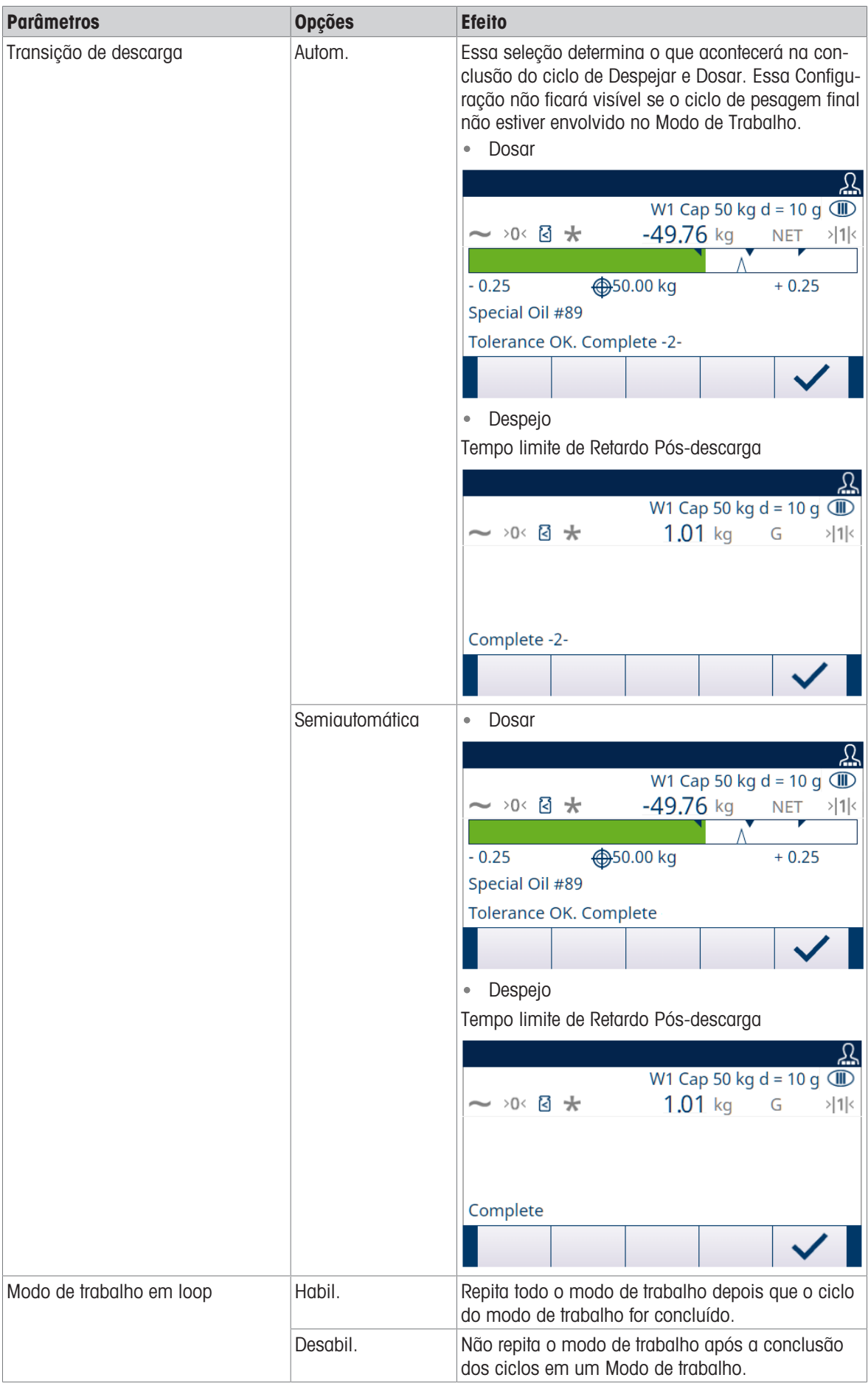

#### 3.2.4.3 Config. de Alimentação

<span id="page-19-0"></span>Registros em Config. de Alimentação não podem ser adicionados ou excluídos.

Para Modo de trabalho de Encher, Envasar/Despejar, Dose e Dosar/Recarregar, apenas um registro está disponível para edição na tela Config. de Alimentação.

1 Selecione <sup>®</sup> Config. de Alimentação na tela Configurações da Aplicação.

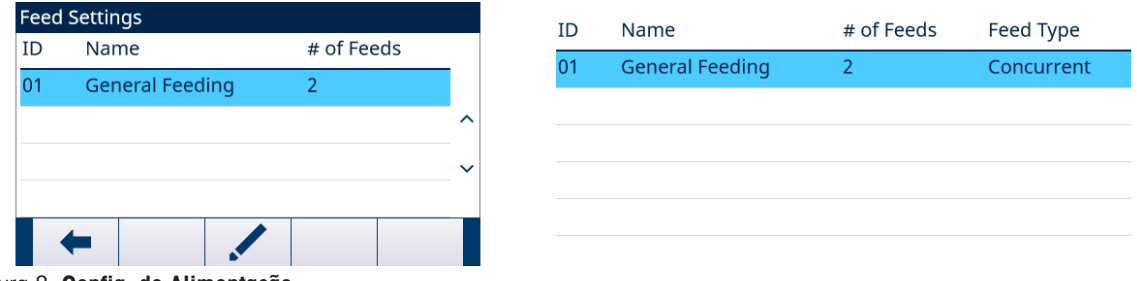

Figura 8: Config. de Alimentação

2 Na página Config. de Alimentação, pressione a tecla de função EDIT  $\swarrow$  para editar o Registro de alimentação existente.

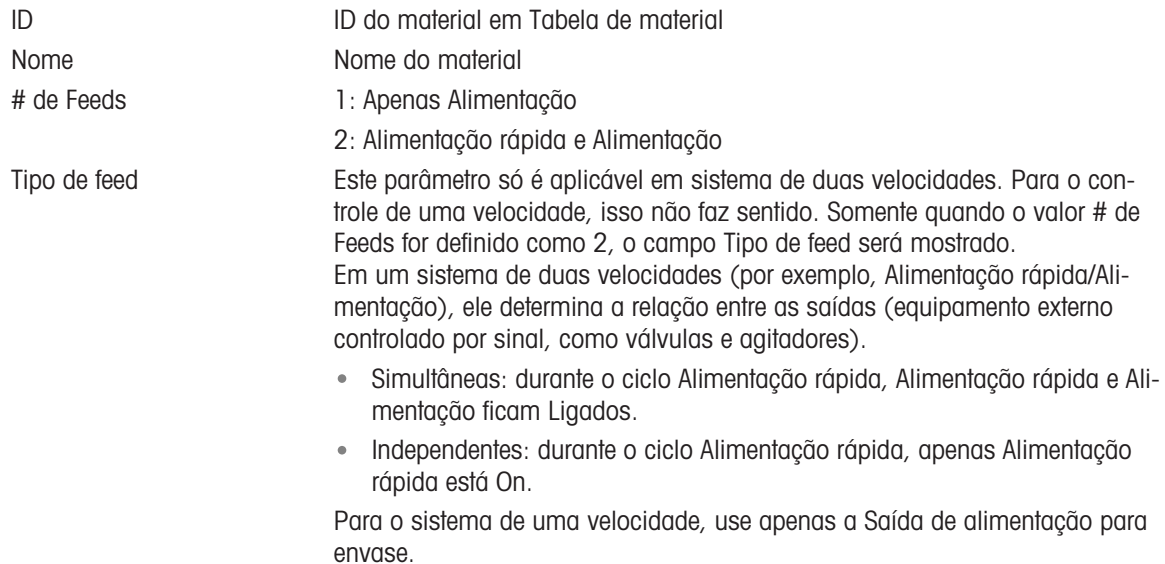

#### 3.2.4.4 Tabela de Material

<span id="page-19-1"></span>O Tabela de material é usado para selecionar rapidamente as tarefas de envase. Com uma combinação de Tab.de alvos e Tab. de tara, o usuário pode adicionar, editar ou excluir itens na tabela.

Apenas as funções de Administrador e Supervisor estão autorizadas a editar as páginas Tabela de material. A função de Operador não tem o direito de acesso.

#### Editar ou Adicionar um Registro de Material

- Nível de Acesso: Administrador/Supervisor
- 1 Pressione a tecla de função EDIT  $\swarrow$  para abrir a tela de configuração para editar um registro ou pressione a tecla ADD + para abrir a tela de configuração e criar um novo registro de tabela.

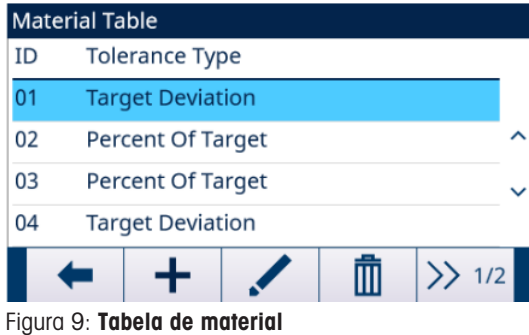

2 Digite um **ID do material**.

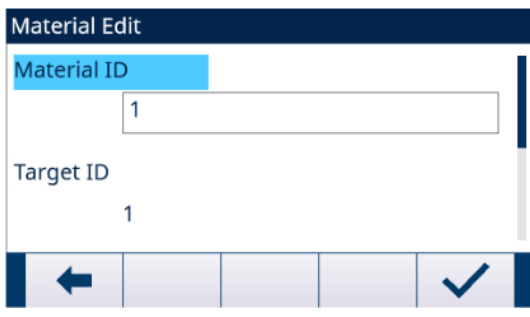

Figura 10: ID do material

3 Na página **Edição do material**, quando o ID de alvo estiver destacado, pressione a tecla TABELA DE ALVOS **P** para abrir a página Tab.de alvos e selecione um Registro alvo ou adicione um Registro alvo. Consulte [\[Configurar a Tabela de Alvos](#page-21-0) ▶ [página 18\]](#page-21-0)

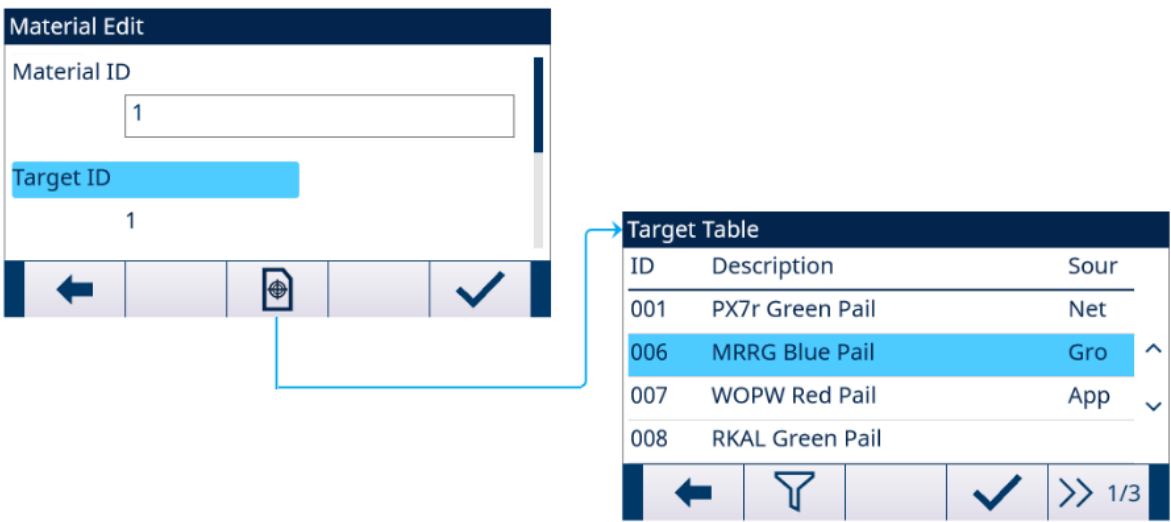

Figura 11: Edição do material - Tab.de alvos

4 Na página Edição do material, quando ID da Tara estiver destacado, pressione a tecla TABELA DE TARA **E** para abrir a página **Tab. de tara** e selecione um Registro de tara ou adicione um Registro de tara. O Tab. de tara é usado para armazenar todas as informações de Tara. O Tab. de tara aqui é uma tabela compartilhada, que é usada simultaneamente em diferentes aplicações.

A configuração da tara só é mostrada quando Tara de ciclo [ver [\[Transição de ciclo](#page-15-2)  $\triangleright$  [página 12\]\]](#page-15-2) e Tara de recip. [ver [\[Tara de Recip.](#page-28-0)  $\blacktriangleright$  [página 25\]\]](#page-28-0) são Habil. ao mesmo tempo. Consulte [\[Configurar a Tabela](#page-23-0) [de Tara](#page-23-0) ▶ [página 20\]](#page-23-0)

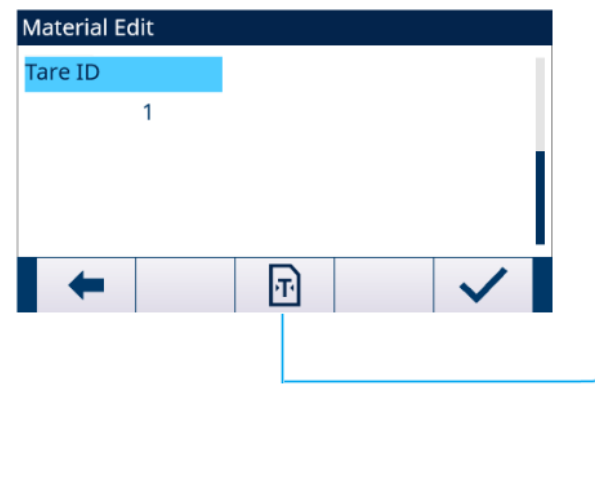

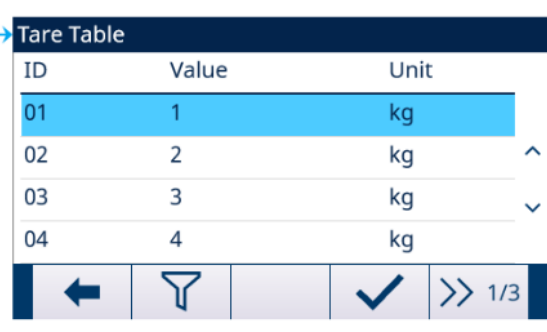

Figura 12: Edição do material - Tab. de tara

→ Os parâmetros Tabela de material estão definidos.

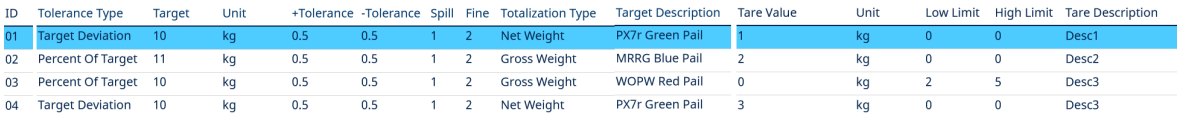

Figura 13: Parâmetros Tabela de material

- 5 Pressione a tecla de função OK  $\checkmark$  para aceitar as modificações ou adições a Tabela de material.
- 6 Pressione a tecla de função EXIT + para retornar à página anterior sem salvar as modificações ou adições.
- 7 Pressione a tecla DELETE **in** para excluir um registro de material na lista.
- 8 Pressione a tecla de função TRANSFER  $\pm$  para gerar Tabela de material relatórios para qualquer conexão com uma atribuição de Relatórios.
- 9 Pressione a tecla REINICIAR O para limpar todos os registros de alteração de configuração.
- $\Rightarrow$  O Tabela de material está configurado.

#### 3.2.4.4.1 Configurar a Tabela de Alvos

<span id="page-21-0"></span>O Tab.de alvos é configurado na tela Tabela de material.

#### Carregar um Registro Alvo da Tab.de alvos Seleção de Lista

1 Na página **Edição do material**, quando o ID de alvo estiver destacado, pressione a tecla de função TABELA DE ALVOS <sup>.</sup> .

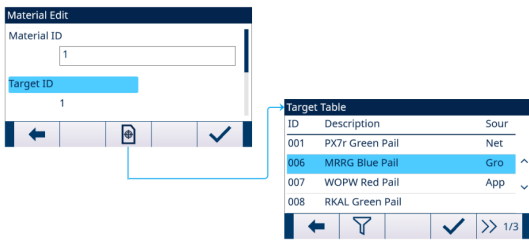

Figura 14: Edição do material - Tab.de alvos

 $\Rightarrow$  A tela Tab.de alvos é mostrada.

| <b>Target Table</b> |                        |  |                                  |  |  |
|---------------------|------------------------|--|----------------------------------|--|--|
| ID                  | Description            |  |                                  |  |  |
| 001                 | <b>PX7r Green Pail</b> |  |                                  |  |  |
| 006                 | <b>MRRG Blue Pail</b>  |  |                                  |  |  |
| 007                 | <b>WOPW Red Pail</b>   |  |                                  |  |  |
| 008                 | <b>RKAL Green Pail</b> |  |                                  |  |  |
|                     |                        |  | $\left\langle \right\rangle$ 1/3 |  |  |

Figura 15: Tab.de alvos

- 2 Pressione a tecla de função FILTER OFF  $\triangledown$ .
- 3 Na página Configurações de Filtro, use as caixas de seleção e os campos de entrada de dados para inserir informações de pesquisa específicas para limitar a pesquisa ou não insira nenhum limite de pesquisa para visualizar todos os registros da Tabela de Materiais.
- 4 Pressione a tecla de função OK  $\checkmark$ .
	- → Os registros de destino filtrados são mostrados. Os registros são ordenados por data e hora com o registro mais recente mostrado por último.
- 5 Use as teclas de navegação PARA CIMA e PARA BAIXO para rolar pela lista até que o registro desejado seja destacado.

Nesta tela, o usuário também pode pressionar a tecla de função FILTER ON  $\blacktriangledown$  para atualizar as informações de pesquisa ou pressionar a tecla de função FILTER CLEAR  $\blacktriangledown$  para limpar as informações de pesquisa.

- 6 Pressione a tecla de função OK  $\checkmark$  para carregar o registro selecionado da lista.
- 7 Pressione a tecla de função EXIT  $\leftarrow$  para retornar à tela de operação de pesagem sem carregar o registro.
	- Um registro alvo é selecionado.

#### Pesquisa Rápida

Quando o ID do registro da Tabela de Alvos a ser carregado for conhecido, o modo Chamada Rápida deverá ser usado.

- 1 Na tela Tab.de alvos, use o teclado numérico para inserir a ID e depois pressione a tecla ENTER para carregar o registro.
	- ◆ Se o registro estiver disponível, os dados serão carregados.
	- → Se o registro não for encontrado, uma mensagem "ID not found" será mostrada.
- 2 Pressione a tecla de função OK  $\checkmark$ .
	- Um Registro de material é pesquisado.

#### Criar ou Adicionar um Registro de Tabela de Alvos

- Nível de Acesso: Administrador/Supervisor
- 1 Pressione a tecla de função EDIT  $\swarrow$  para abrir a tela de configuração para editar um registro ou pressione a tecla ADD + para abrir a tela de configuração e criar um novo registro de tabela.

#### Configuração de Parâmetros para Registro Alvo

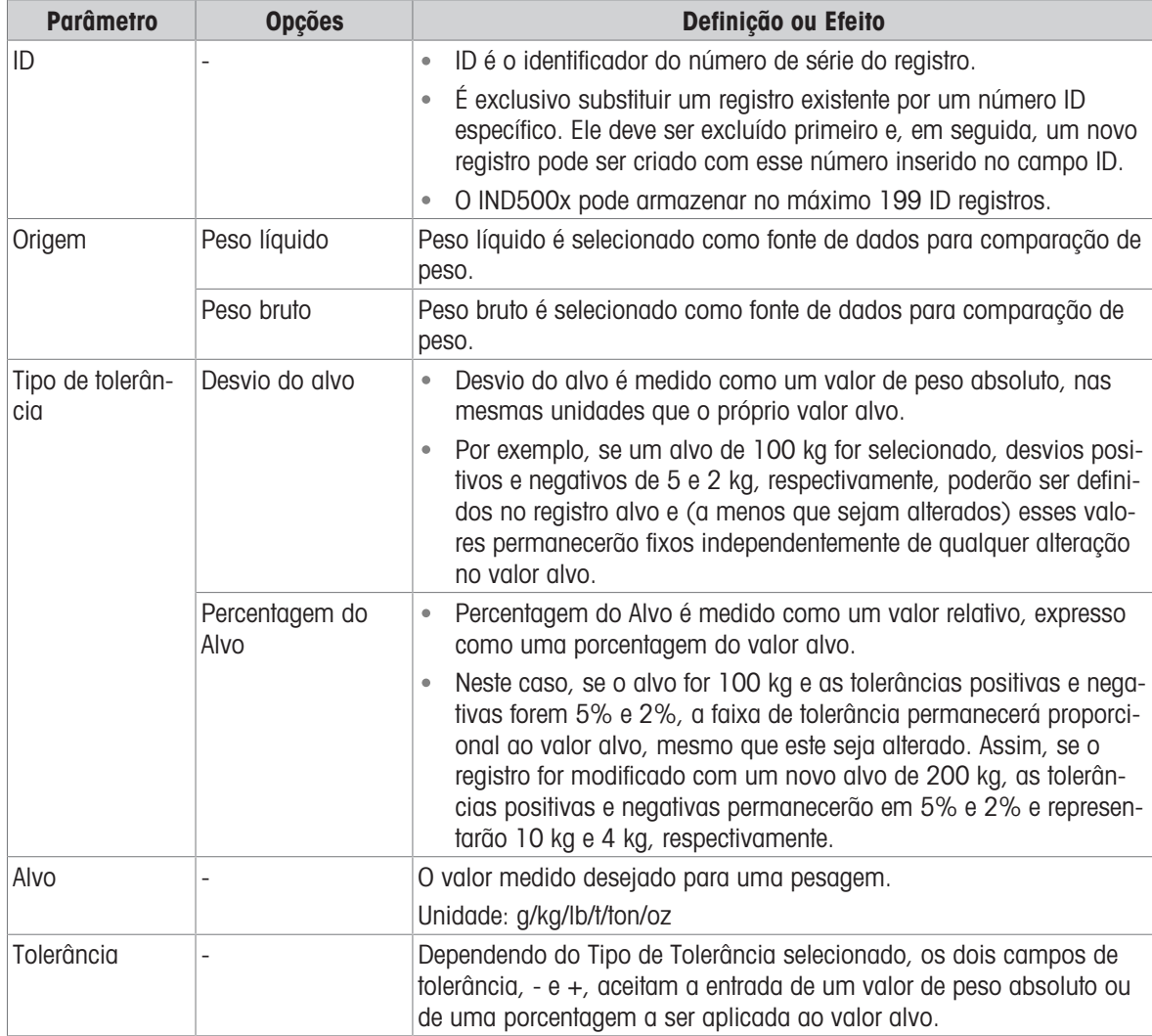

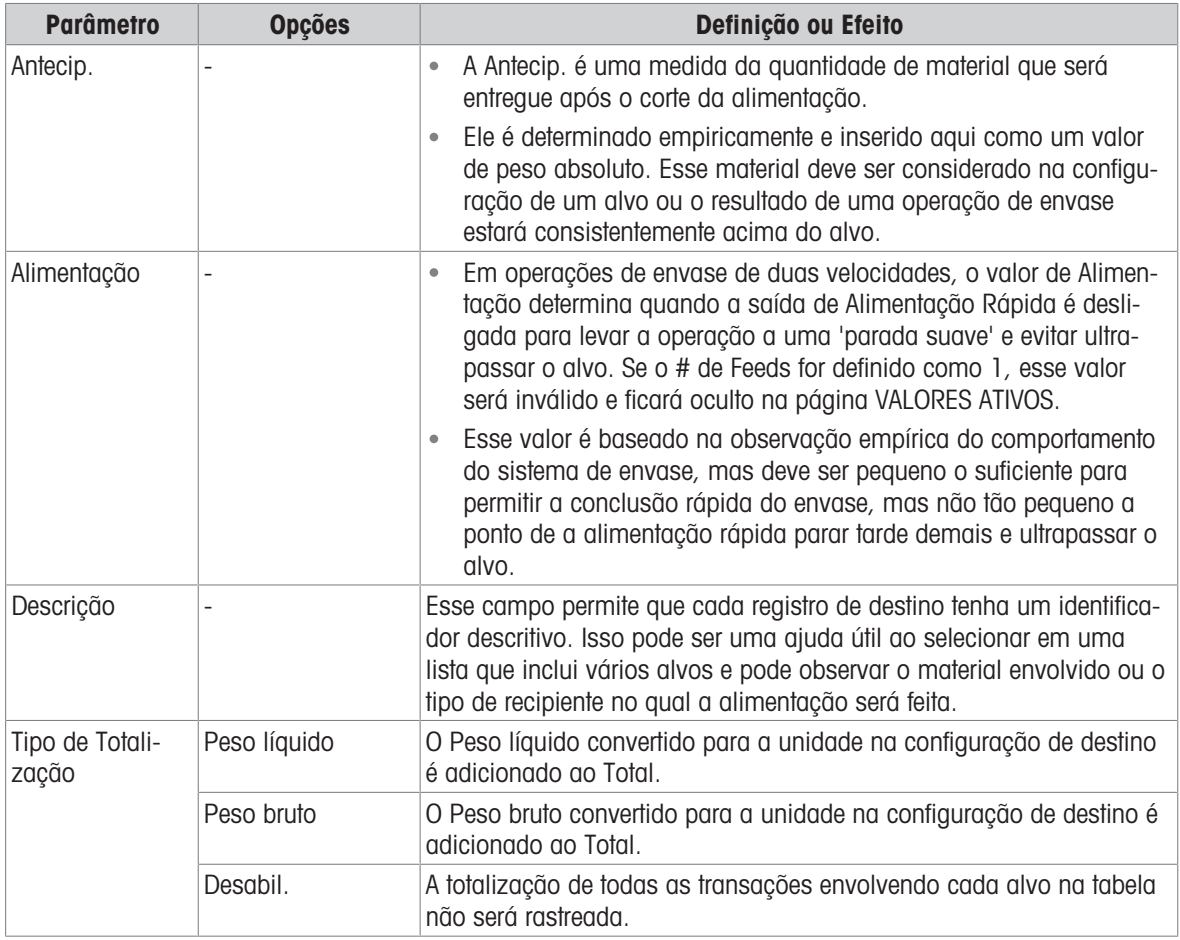

- 2 Pressione as teclas de navegação PARA CIMA e PARA BAIXO (<>>
(<>
Tection<br/>
para mover o foco para o nome do campo a ser editado ou inserido.
- 3 Pressione a tecla ENTER para selecionar um valor de campo para editar ou inserir.
- 4 Use o teclado numérico para editar ou inserir o valor desejado.
- 5 Pressione a tecla de função OK  $\checkmark$  para aceitar as modificações ou adições à Tabela de Alvos.
- 6 Pressione a tecla de função EXIT  $\leftarrow$  para retornar à página anterior sem salvar as modificações ou adições.
- 7 Pressione a tecla de função DELETE di para excluir um registro alvo na lista.
- 8 Pressione a tecla de função TRANSFER  $\Phi$  para gerar relatórios de Tabela de Alvos para qualquer conexão com uma atribuição de Relatórios.
- 9 Pressione a tecla REINICIAR  $\bullet$  para limpar todos os registros de alteração de configuração.
- 10 Pressione a tecla de função EXIT + para retornar à página Tabela de Alvos.
- **→ O Tab.de alvos** está configurado.

#### 3.2.4.4.2 Configurar a Tabela de Tara

<span id="page-23-0"></span>O Tab. de tara é configurado na tela Tabela de material.

#### Carregar um Registro Alvo da Tab. de tara Seleção de Lista

1 Na página **Edição do material**, quando o ID da Tara estiver destacado, pressione a tecla de função TABELA DE TARA **R**.

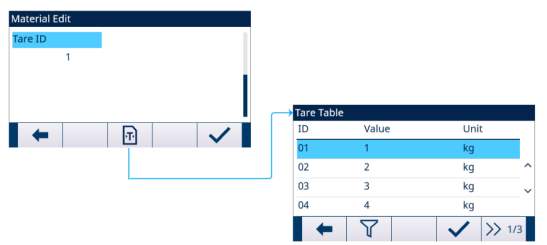

Figura 16: Edição do material - Tab. de tara

 $\Rightarrow$  A tela Tab. de tara é mostrada.

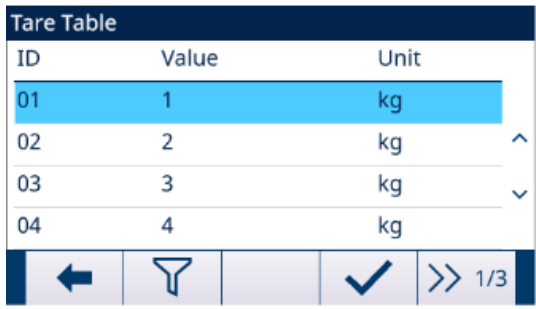

Figura 17: Tab. de tara

- 2 Pressione a tecla de função FILTER OFF  $\triangledown$ .
- 3 Na página Configurações de Filtro, use as caixas de seleção e os campos de entrada de dados para inserir informações de pesquisa específicas para limitar a pesquisa ou não insira nenhum limite de pesquisa para visualizar todos os registros Tab. de tara.
- 4 Pressione a tecla de função OK  $\checkmark$ .
	- → Os registros de tara filtrados são mostrados. Os registros são ordenados por data e hora com o registro mais recente mostrado por último.
- 5 Use as teclas de navegação PARA CIMA e PARA BAIXO para rolar pela lista até que o registro desejado seja destacado.

Nesta tela, o usuário também pode pressionar a tecla de função FILTER ON **T** para atualizar as informações de pesquisa ou pressionar a tecla de função FILTER CLEAR  $\bar{x}$  para limpar as informações de pesquisa.

- 6 Pressione a tecla de função OK  $\checkmark$  para carregar o registro selecionado da lista.
- 7 Pressione a tecla de função EXIT  $\leftarrow$  para retornar à tela de operação de pesagem sem carregar o registro.
	- Um registro de tara é selecionado.

#### Pesquisa Rápida

Quando a ID do registro Tab. de tara a ser carregado for conhecida, o modo Chamada Rápida deverá ser usado.

- 1 Na tela Tab. de tara, use o teclado numérico para inserir a ID e depois pressione a tecla ENTER para carregar o registro.
	- → Se o registro estiver disponível, os dados serão carregados.
	- Se o registro não for encontrado, aparecerá uma mensagem "ID não encontrado".
- 2 Pressione a tecla de função OK  $\checkmark$ .
	- **→ Um registro de tara é pesquisado.**

#### Criar ou Adicionar um Registro Tab. de tara

- Nível de Acesso: Administrador/Supervisor
- 1 Pressione a tecla de função EDIT  $\swarrow$  para abrir a tela de configuração para editar um registro ou pressione a tecla ADD  $+$  para abrir a tela de configuração e criar um novo registro de tabela.

#### Configuração de Parâmetros para Registro de Tara

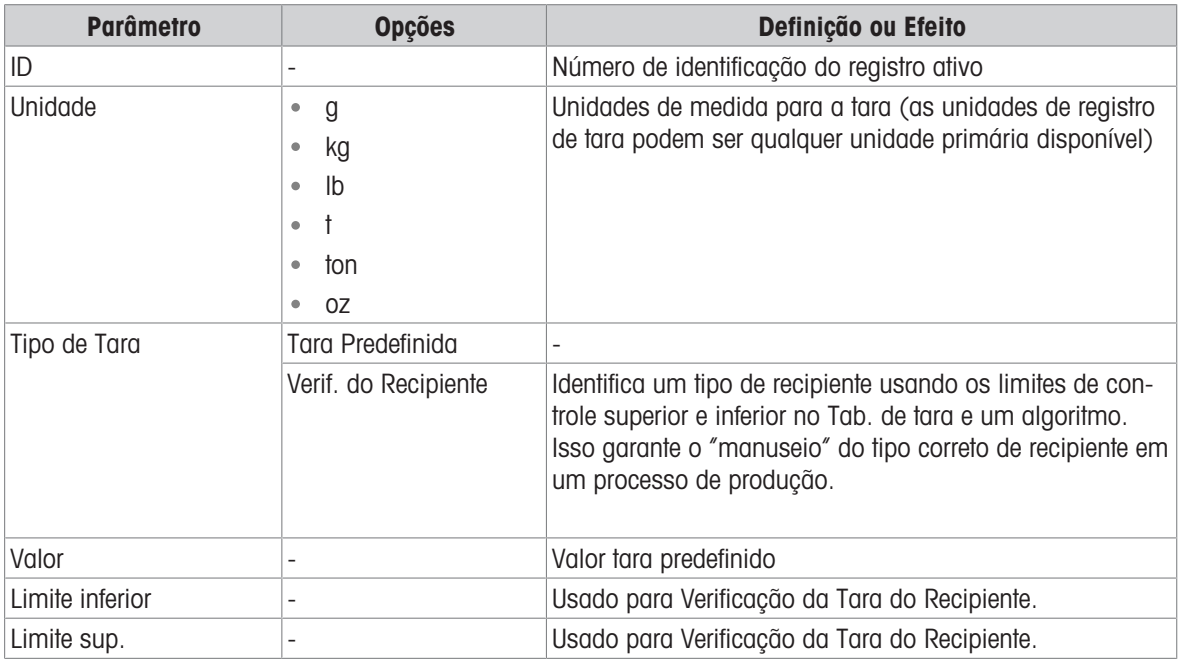

- 2 Pressione as teclas de navegação PARA CIMA e PARA BAIXO (<>>
(<>
Tection<br/>
para mover o foco para o nome do campo a ser editado ou inserido.
- 3 Pressione a tecla ENTER para selecionar um valor de campo para editar ou inserir.
- 4 Use o teclado numérico para editar ou inserir o valor desejado.
- 5 Pressione a tecla de função OK  $\checkmark$  para aceitar as modificações ou adições a Tab. de tara.
- 6 Pressione a tecla de função EXIT  $\leftarrow$  para retornar à página anterior sem salvar as modificações ou adições.
- 7 Pressione a tecla de função DELETE di para excluir um registro de tara na lista.
- 8 Pressione a tecla de função TRANSFER **cho para gerar Tab. de tara** relatórios para qualquer conexão com uma atribuição de Relatórios.
- 9 Pressione a tecla REINICIAR  $\circledcirc$  para limpar todos os registros de alteração de configuração.
- 10 Pressione a tecla de função EXIT  $\leftarrow$  para retornar à página Tab. de tara.
- $\rightarrow$  0 Tab. de tara está configurado.

#### 3.2.4.5 Reencher

<span id="page-25-0"></span>A configuração de recarga só está disponível quando o Modo de Trabalho está definido como Dosar/Recarregar. Consulte [\[Definir Modo de Trabalho](#page-15-1)   [página 12\]](#page-15-1)

A maneira como o IND500x recarrega o recipiente de abastecimento pode ser especificada.

- 1 Selecione  $\triangle$  **Reencher** na tela Configurações da Aplicação.
- 2 Selecione Modo de reenchimento como Autom. ou Manual.
	- → No modo **Autom.**, o IND500x realiza a recarga sob a direção do operador.
	- → No modo **Manual**, o IND500x não controla a recarga.
- 3 Defina o valor e a unidade para Limite baixo de recarga.
	- → Limite baixo de recarga é usada para garantir a pressão mínima do material do recipiente de abastecimento. Quando Peso bruto for ≤ Limite baixo de recarga, Reencher será lançado antes de Dose.
- 4 Defina o valor para Limite alto de recarga.

#### 3.2.4.6 Ciclos

<span id="page-25-1"></span>Esse recurso é usado para rastrear o número de ciclos concluídos e, em seguida, disparar uma mensagem do operador quando o número programado de ciclos tiver sido atingido. Neste ponto, ciclos de Envase adicionais são proibidos até que Número de ciclos tenha sido redefinido. Consulte [\[Configurar o Número de Ciclos](#page-14-2) ▶  [página 11\]](#page-14-2)

A página de configuração Ciclos fornece uma seleção para ativar ou desativar o rastreamento com base no número de ciclos executados. Um "ciclo" completo é determinado com base no Modo de trabalho selecionado.

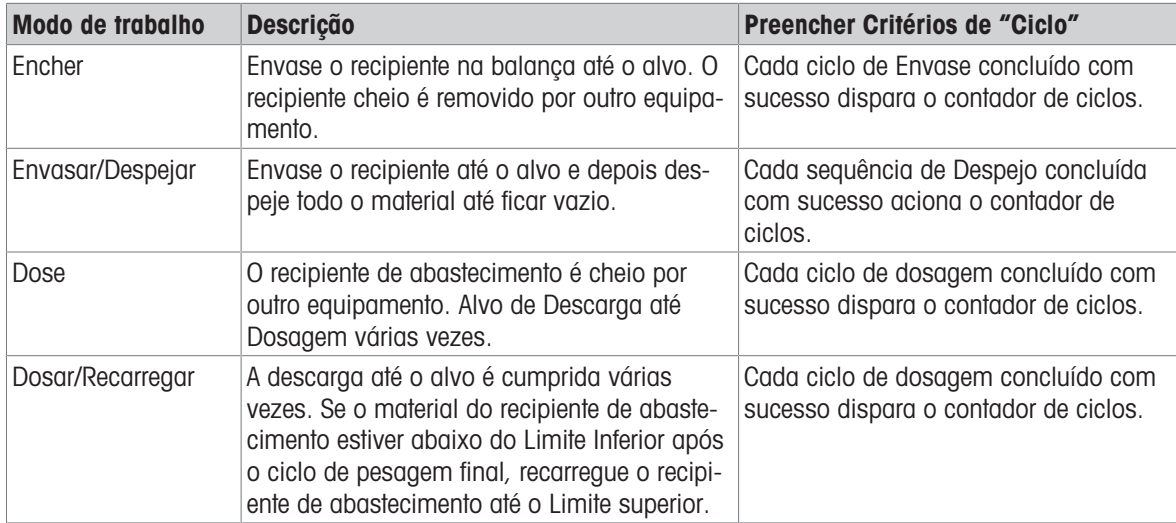

1 Selecione & Ciclos na tela Configurações da Aplicação.

#### 2 Selecione para Ativar ou Desativar a função Monitorar ciclos.

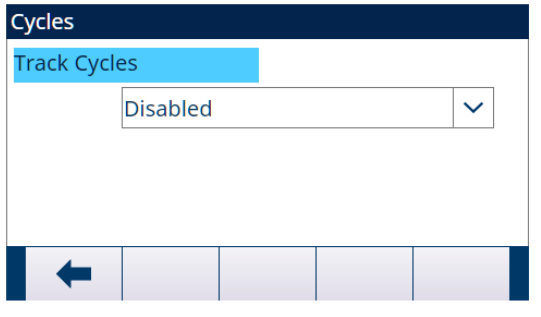

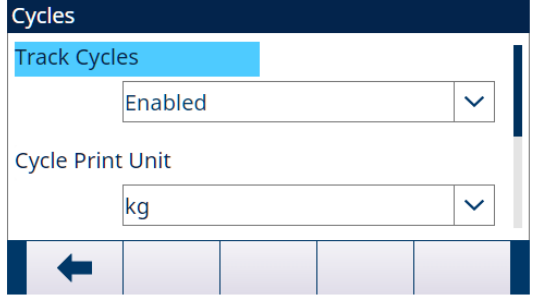

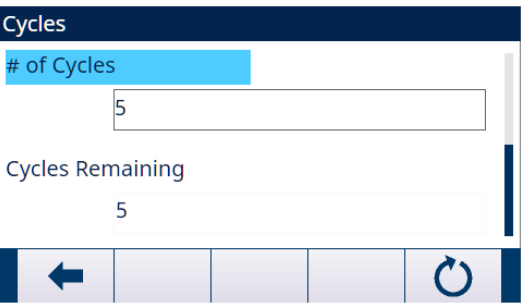

Figura 18: Ciclos

- 3 Se a função Monitorar ciclos for Habil., defina o Unidade usado na Impressão por Demanda acionada por ciclo e o Número de ciclos.
	- → O Número de ciclos definido nesta página é o mesmo que o definido através da tecla de função número de ciclos  $\frac{88}{3}$  na Tela Inicial da aplicação.
	- A tecla de função REINICIAR O nesta página é usada para limpar o valor **Número de ciclos** definido.

### 3.2.4.7 Tempo

<span id="page-27-0"></span>Os parâmetrosTemporização estão relacionados às etapas da sequência em Modo de trabalho. O visor da aplicação mostra que Temporização está em contagem regressiva quando Temporização funciona (por exemplo, Atraso ao iniciar).

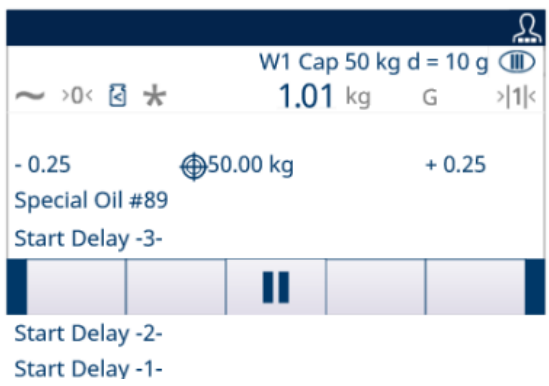

Figura 19: Temporização

- 1 Selecione  $\ddot{\circ}$  Temporização na tela Configurações da Aplicação.
- 2 Para definir os parâmetros Temporização, consulte a tabela abaixo.

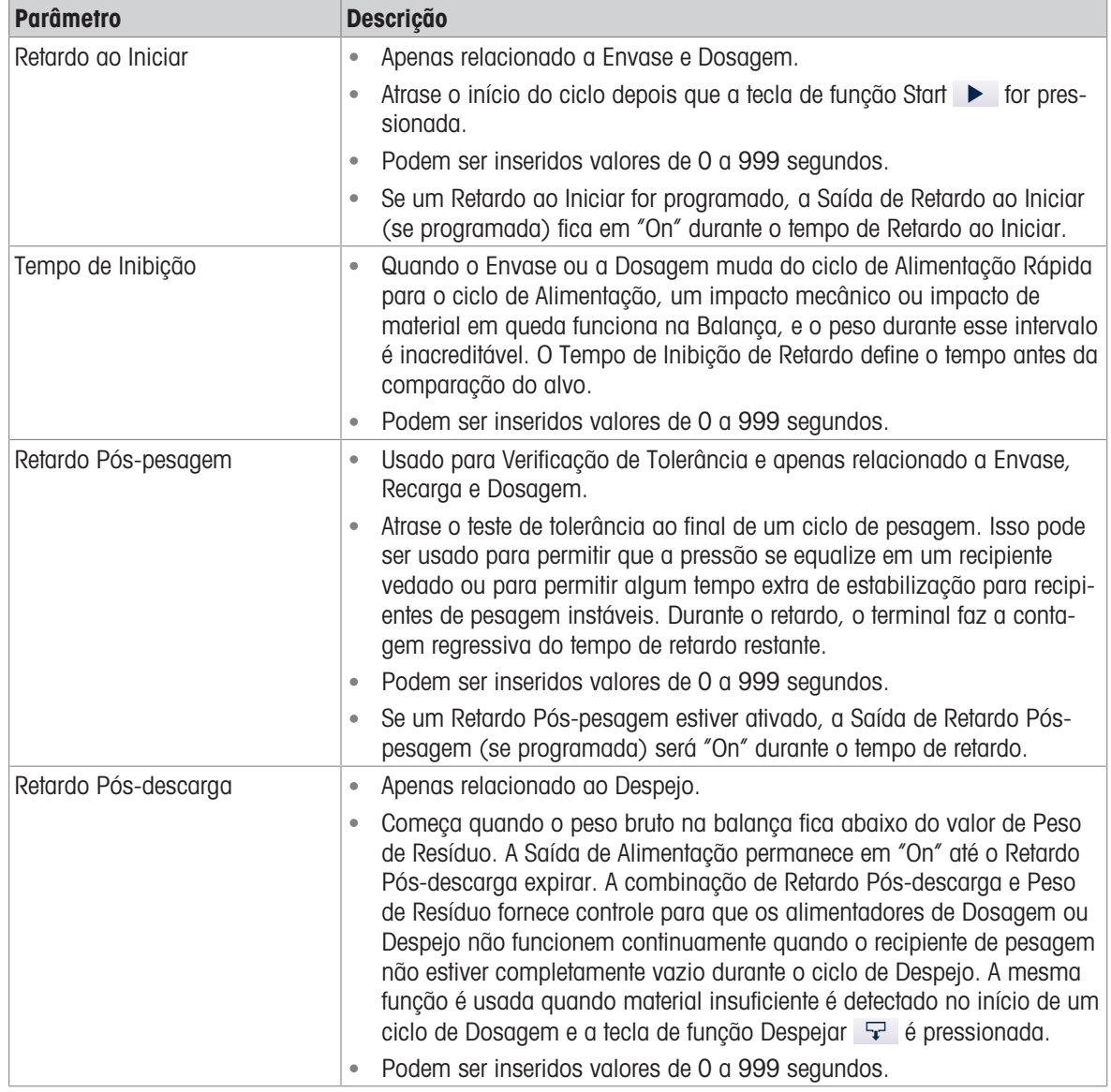

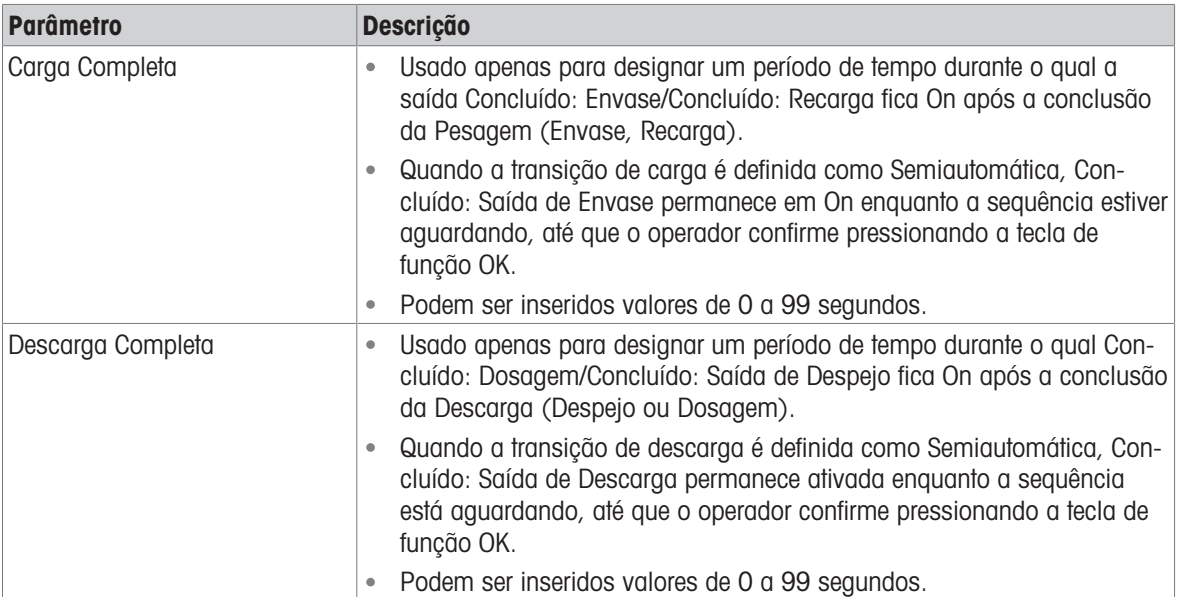

#### 3.2.4.8 Tara de Recip.

<span id="page-28-0"></span>A configuração da Tara do Recipiente só está disponível quando Envase está envolvido no Modo de Trabalho.

- 1 Selecione  $\equiv$  Tara de recip. na tela Configurações da Aplicação.
- 2 Selecione para Ativar ou Desativar a função Tara de recip..

#### Caso de Aplicação

As linhas de produção geralmente usam vários tipos de recipientes diferentes (por exemplo, com tamanhos diferentes). Os tipos de recipiente são vinculados a um processo de produção específico. Usar o recipiente errado (por exemplo, um tamanho muito pequeno) pode levar a um estouro. A função Tara de recip. garante que o recipiente correto seja colocado na linha de produção.

- $\blacksquare$  Tara de recip. é Habil..
- Uma ID de tara, com valores Limite inferior e Limite sup., é ativada em um registro Tabela de material.
- $-$  Em um ciclo de pesagem inicial (Envase), coloque um recipiente vazio na balanca.
	- Antes do início do envase, o peso do recipiente vazio é avaliado com a verificação Tara de recip. para confirmar que o recipiente correto foi colocado na balança.

#### 3.2.4.9 Intertravas

<span id="page-28-1"></span>O IND500x fornece controle de sinal de intertravamento OK para carregar e OK para descarregar. Esses sinais podem ser usados para evitar o início de um ciclo de pesagem inicial ou final se os recipientes ou medidas de controle necessários não estiverem em vigor.

- 1 Selecione <sup>@</sup> Intertravamentos na tela Configurações da Aplicação.
- 2 Na página Intertravamentos, selecione para Ativar (por Detecção Única ou Monitoramento Contínuo) ou Desativar as funções OK para carregar e OK para descarreg..

Detecção única: o envase começa com a entrada de um sinal único.

Monitoramento Contínuo: o envase opera mediante entrada de sinal contínuo. Quando o sinal é interrompido, a tarefa de envase é pausada.

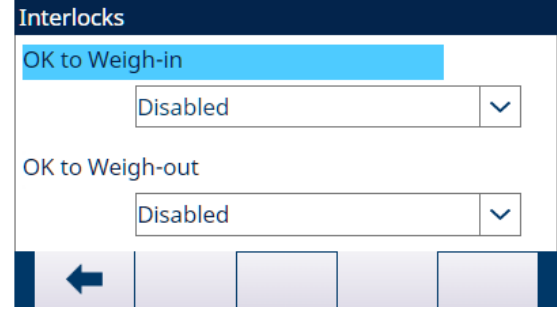

Figura 20: Intertravamentos

- 3 Se OK para carregar ou OK para descarreg. for Habil., certifique-se de que a entrada discreta de entrada de Carregar ou Descarregar esteja em "On".
	- → Se a função **Intertravamentos** for **Habil.**, e o sinal de entrada discreto necessário não estiver presente, uma mensagem de erro será mostrada e a sequência será pausada.

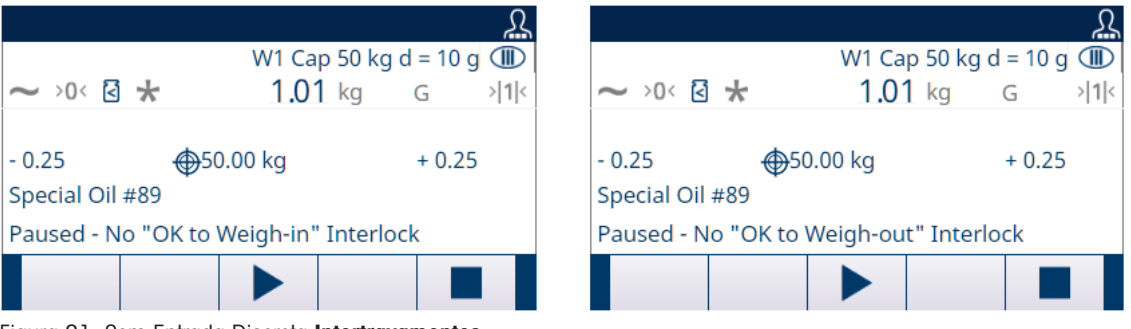

Figura 21: Sem Entrada Discreta Intertravamentos

- → O operador deve pressionar a tecla INICIAR/CONTINUAR ▶ para testar Intertravamentos novamente ou pressionar a tecla PARAR **para parar o Modo de trabalho**.
- A sequência não continuará até que o problema seja resolvido e a entrada de intertravamento seja recebida pelo terminal.

#### 3.2.4.10 Jog

<span id="page-29-0"></span>Se o valor de antecip. programado for muito grande e a saída de Alimentação desligar muito cedo, o peso final não estará dentro da tolerância. Nesse caso, a função Jog pode ser usada para gerenciar o envase insuficiente e alimentar lentamente o material adicional para atingir o valor de tolerância.

1 Selecione : Jog na tela Configurações da Aplicação.

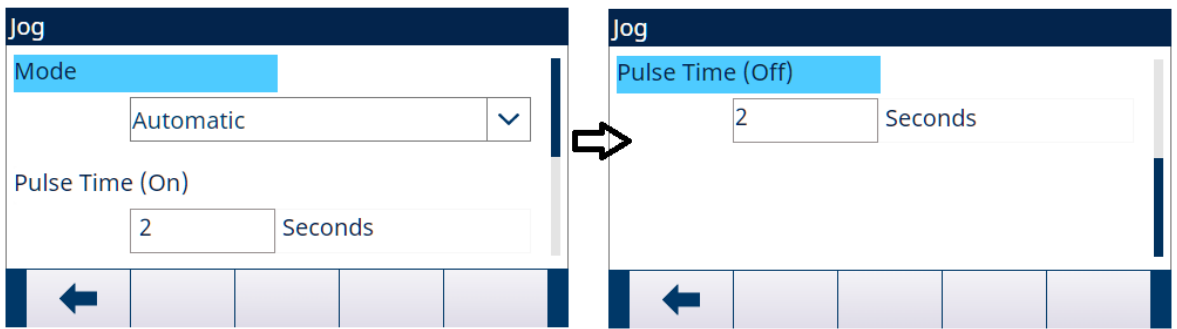

Figura 22: Jog

2 Para definir os parâmetros Jog, consulte a tabela abaixo.

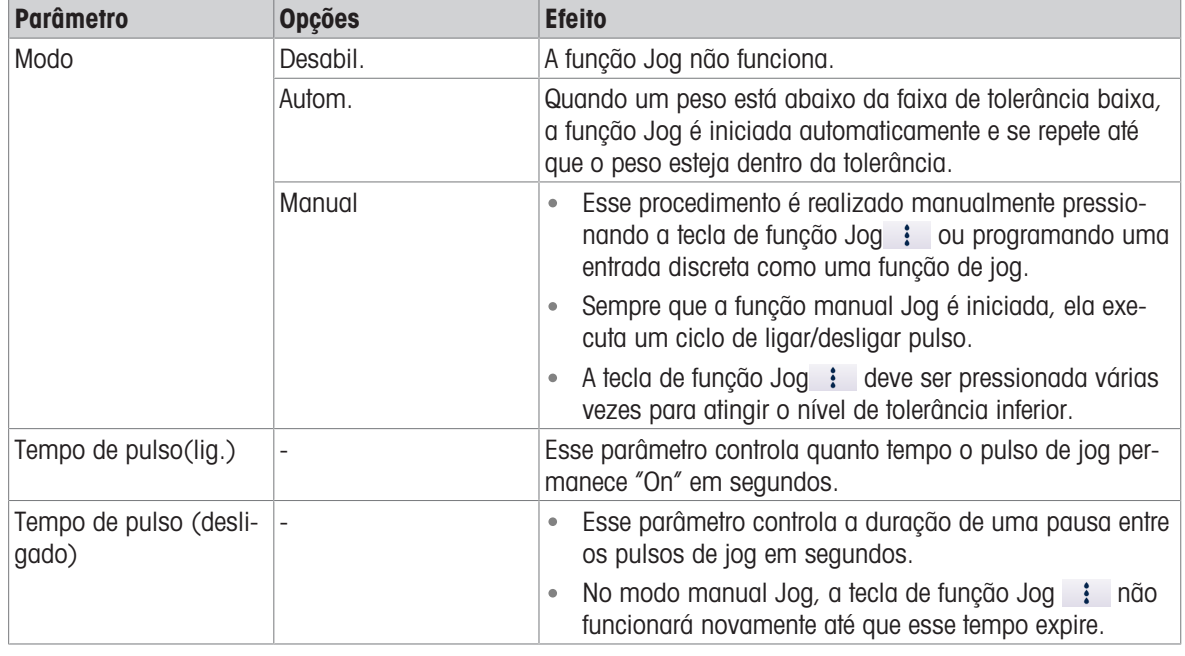

#### 3.2.4.11 Alarme de alimentação

<span id="page-30-0"></span>A função Alarme de alimentação é usada para garantir que ocorra uma alteração no peso ao longo de um período de tempo. Alarme de alimentação pode indicar problemas no processo, como um furo no recipiente de recebimento, válvula de entrega entupida etc.

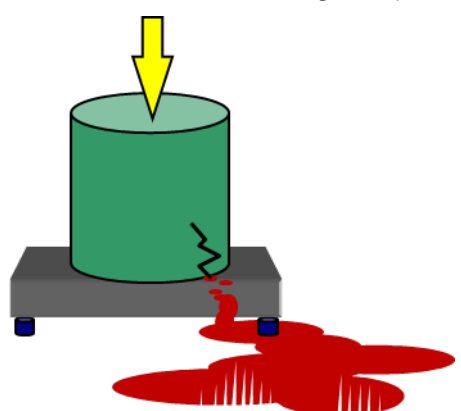

Figura 23: Alarme de alimentação

1 Selecione  $\circledcirc$  Alarme de alimentação na tela Configurações da Aplicação.

2 Para definir os parâmetros Alarme de alimentação, consulte a tabela abaixo.

| <b>Parâmetro</b>              | <b>Descrição</b>                                                                                                    |  |  |
|-------------------------------|----------------------------------------------------------------------------------------------------|--|--|
| Tempo limite do feed inicial  | Aplicável apenas ao ciclo de Envase e Dosagem.<br>$\bullet$<br>Se a Alimentação Rápida e a Alimentação estiverem envolvidas no<br>envase, o terminal verificará a alteração de peso durante a Alimen-<br>tação Rápida e a Alimentação.            |  |  |
|                               | Se a alteração de peso (Peso de feed inicial alterado) não atingir o<br>Valor alvo definido no intervalo de tempo especificado (Tempo limite<br>do feed inicial), o Alarme de alimentação será acionado.                                          |  |  |
| Peso de feed inicial alterado | O mínimo Peso de feed inicial alterado<br>٠                                                                                                    |  |  |
|                               | Para o ciclo de Envase, se o peso < Redondo (peso inicial + Peso de<br>Feed Inicial Alterado), Alarme.                                                                                                    |  |  |
|                               | Para o ciclo de Dosagem, se peso > Redondo (peso inicial - Peso de<br>Feed Inicial Alterado), Alarme                                                                                                    |  |  |
|                               | Se a alteração de peso (Peso de feed inicial alterado) não atingir o<br>Valor alvo definido no intervalo de tempo especificado (Tempo limite<br>do feed inicial), o Alarme de alimentação será acionado.                                          |  |  |
| Unidade                       | g/kg/lb/t/ton/oz                                                                                                    |  |  |
| Tempo limite de despejo       | Aplicável ao ciclo de Despejo.                                                                                                    |  |  |
| Peso de despejo alterado      | O Peso Mínimo de Despejo Alterado<br>۰                                                                                                    |  |  |
|                               | Em um Ciclo de Despejo, presumindo que o Tempo Limite do Feed Ini-<br>cial como 2,0 s, o Peso de Feed Inicial Alterado como 2 kg e o peso<br>inicial quando o despejo começa como 6 kg, se o peso ainda for >4<br>kg em 2 segundos, então Alarme. |  |  |
| Tempo limite de recarga       | Aplicável ao ciclo de Recarga.                                                                                                    |  |  |
| Peso de recarga alterado      | O mínimo Peso de recarga alterado                                                                                                    |  |  |
|                               | Em um Ciclo de Recarga, presumindo que o Tempo Limite de Feed Ini-<br>cial como 2,0 s, o Peso de Feed Inicial Alterado como 2 kg e o peso<br>inicial quando a alimentação começa como 4 kg, se o peso for < 6 kg<br>em 2 segundos, então Alarme.  |  |  |
| Tempo limite do processo      | Encher: monitora o tempo para Encher.<br>۰                                                                                                    |  |  |
|                               | Dose: monitora o tempo para Dose.<br>$\bullet$                                                                                                    |  |  |
|                               | Dosar/Recarregar: monitora o tempo para Dose.                                                                                                    |  |  |
|                               | Envasar/Despejar: monitora o tempo para Envasar/Despejar.                                                                                                    |  |  |

#### 3.2.4.12 Aceitação de tolerância

<span id="page-31-0"></span>O IND500x fornece vários controles baseados em Aceitação de tolerância: o Envase Automático Avançado pode ser programado para anular o ciclo atual se uma condição fora da tolerância for determinada ou pode permitir que o operador determine se uma condição de peso fora da tolerância deve ser aceita ou não.

#### Configuração

Os parâmetros a serem definidos para Aceitação de tolerância são definidos conforme abaixo:

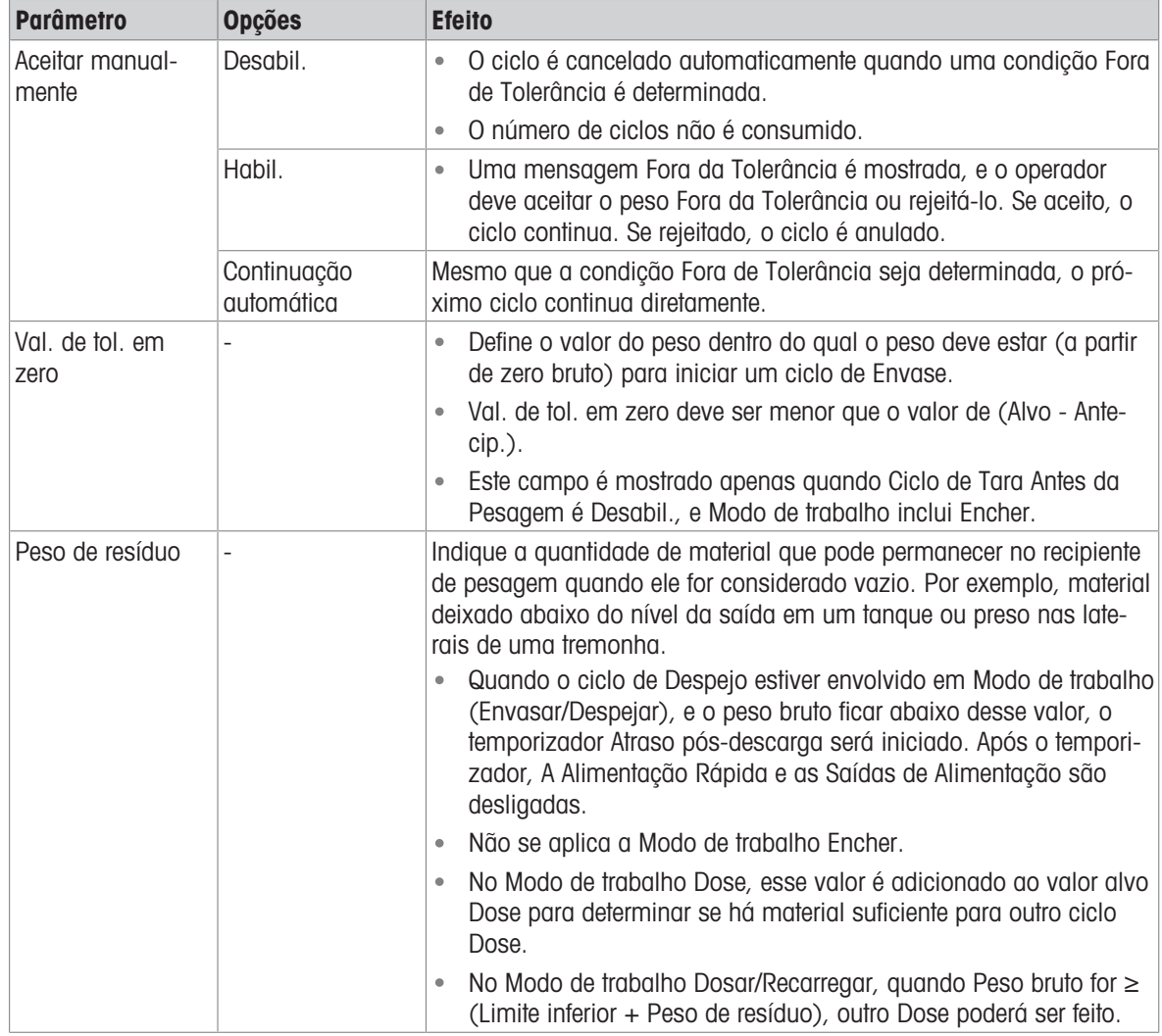

#### Outros Recursos Relacionados a Aceitação de tolerância

Jog

- Ajuste de excesso
- Verificação da Tolerância

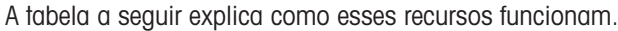

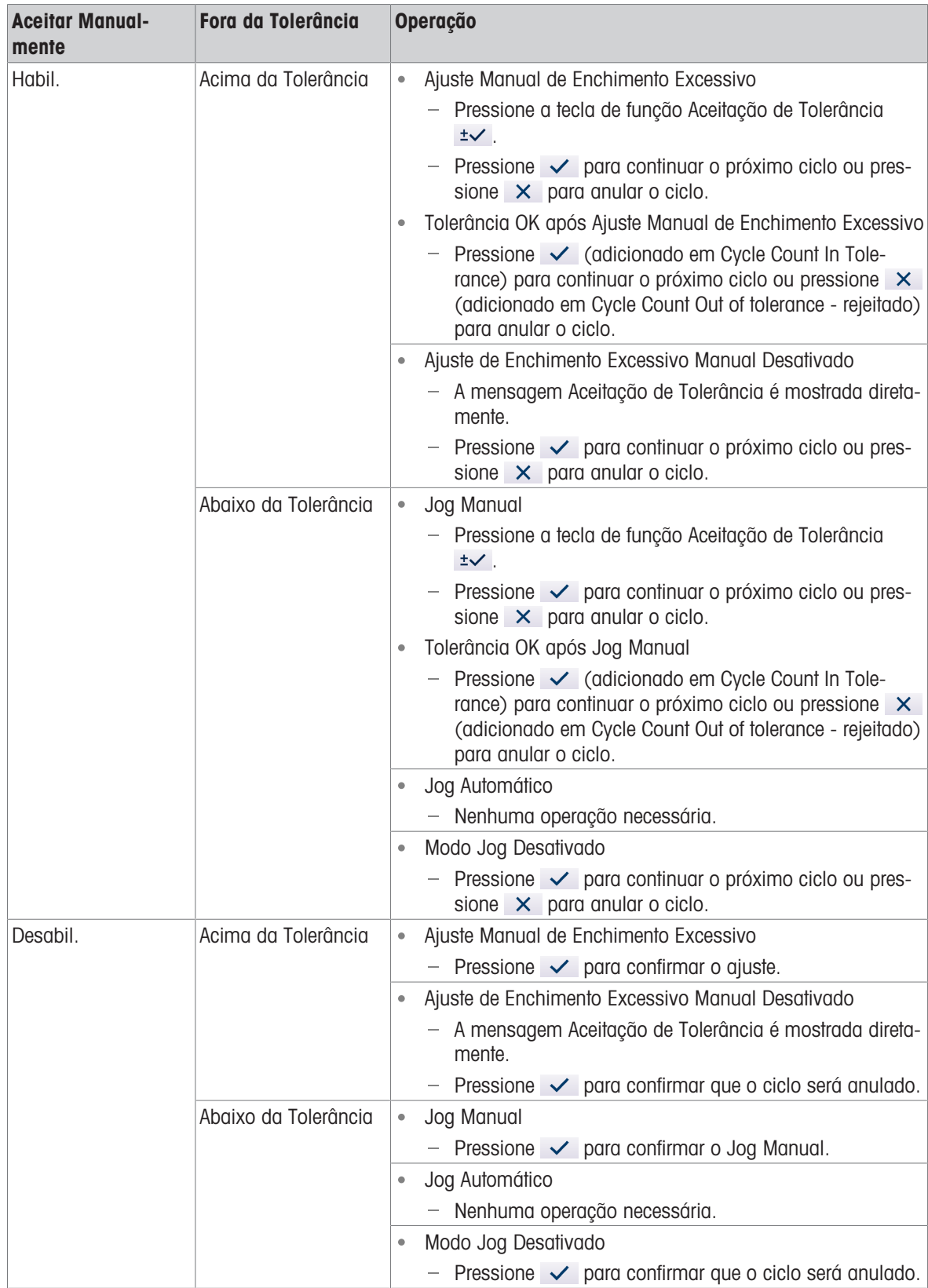

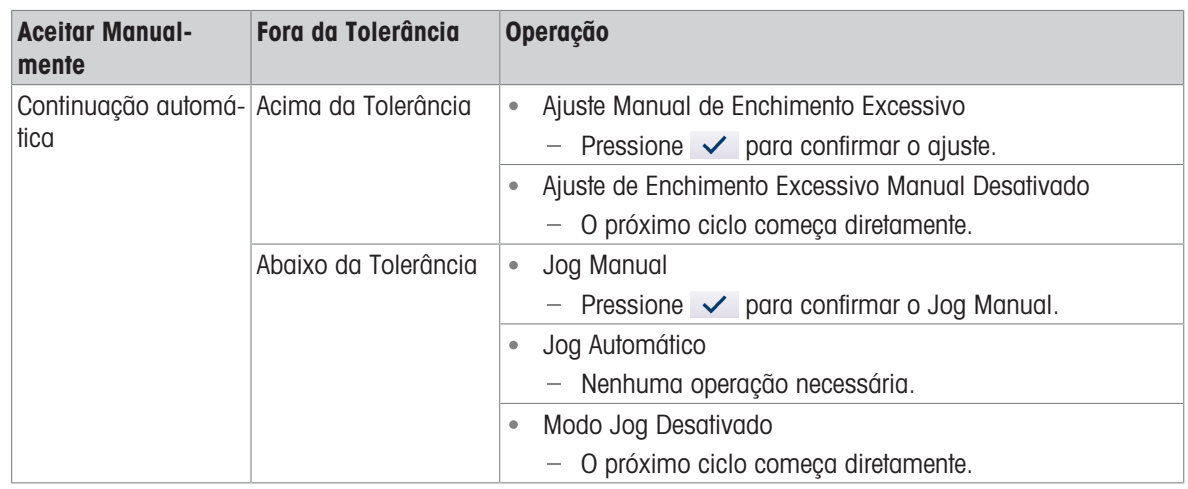

#### 3.2.4.13 Registro de ação

<span id="page-33-0"></span>Quando a Embalagem de Envase está instalada, o IND500x fornece a capacidade de registrar determinadas ações que ocorrem durante os ciclos de pesagem inicial e final em um Hist. de ações.

A memória Alibi e Hist. de ações podem existir simultaneamente. Em determinadas aplicações em que a memória Alibi é necessária, o arquivo Hist. de ações não pode ser usado. Também é possível programar uma conexão de Saída Hist. de ações que envia cada registro por uma porta programada à medida que a ação é registrada. Hist. de ações A conexão de Saída pode ser atribuída em uma Conexão em Setup>Communication>Connection.

Hist. de ações é Habil. na tela  $\Box$  Hist. de ações em Configurações da Aplicação.

#### Estrutura de Arquivos

O arquivo é um arquivo binário codificado, e cada registro no arquivo de Hist. de ações tem 9 bytes de comprimento. Aproximadamente 150 mil registros podem ser armazenados no arquivo de log.

Cada registro inclui:

- Campos de marcação de data e hora
- Um código de ação.
- Verificar dígito

Esse arquivo de log pode ser visualizado no terminal, bem como seu arquivo em formato .csv, act\_log1.csv, pode ser exportado via FTP ou servidor de dados compartilhados usando o protocolo Xmodem 1K.

#### Ações Registradas

Cada ação é registrada por seu código de ação. Se ativado, as seguintes ações são registradas quando ocorrem.

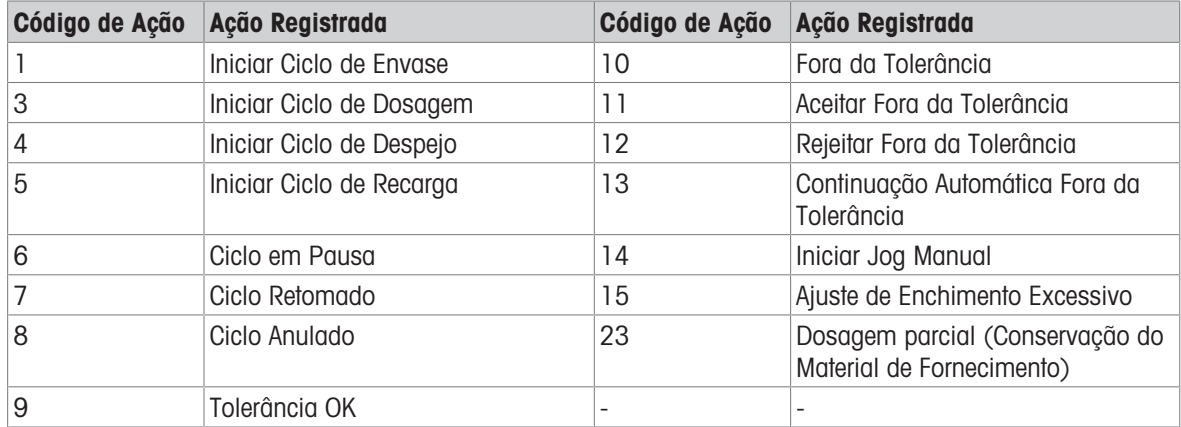

#### Pesquisar Hist. de ações

- 1 Na página Hist. de ações, pressione a tecla de função View Table  $\blacksquare$ .
	- A página Pesquisar Hist. de ações é mostrada.
- 2 Use a caixa de seleção Campo de Busca 1 e os campos de dados associados para inserir informações de pesquisa específicas para limitar a pesquisa.
- 3 Pressione a tecla de função Search Q.
	- → A página Visualizar Busca Hist. de ações é mostrada.

#### Imprimir Hist. de ações

Não é possível imprimir todo o arquivo Hist. de ações de uma vez, mas cada registro pode ser impresso à medida que ocorre se uma conexão estiver configurada (na configuração em Communication > Connections) com uma atribuição de Saída de Proxy de Impressão. Cada registro fornece a data, a hora e o texto do Log de ações, além de ter 40 caracteres.

Uma amostra desta impressão é mostrada abaixo:

- 04/08/2020 11:06:25 Iniciar Ciclo de Envase
- 04/08/2020 11:07:25 Ciclo em Pausa
- 04/08/2020 11:08:25 Ciclo Anulado

#### 3.2.4.14 Estatísticas de Pac

<span id="page-34-0"></span>Estatísticas de pacote determina se o Envase Automático Avançado monitorará as estatísticas durante o ciclo Modo de trabalho.

- Estatísticas de pacote podem ser visualizados, impressos, exportados por FTP ou por porta serial ou Ethernet usando o protocolo Xmodem 1K e o servidor de parâmetros.
- Os dados Estatísticas de pacote existem em um arquivo e são atualizados sempre que um novo ciclo é concluído ou anulado e novas informações estão disponíveis. O arquivo é chamado de "Pacstat1.txt" e está localizado na pasta RAM:/ do IND500x.
- Estatísticas de pacote é Habil. na tela  $\mathbb{R}$  Estatísticas de pacote em Configurações de Aplicação.

As informações estatísticas disponíveis incluem:

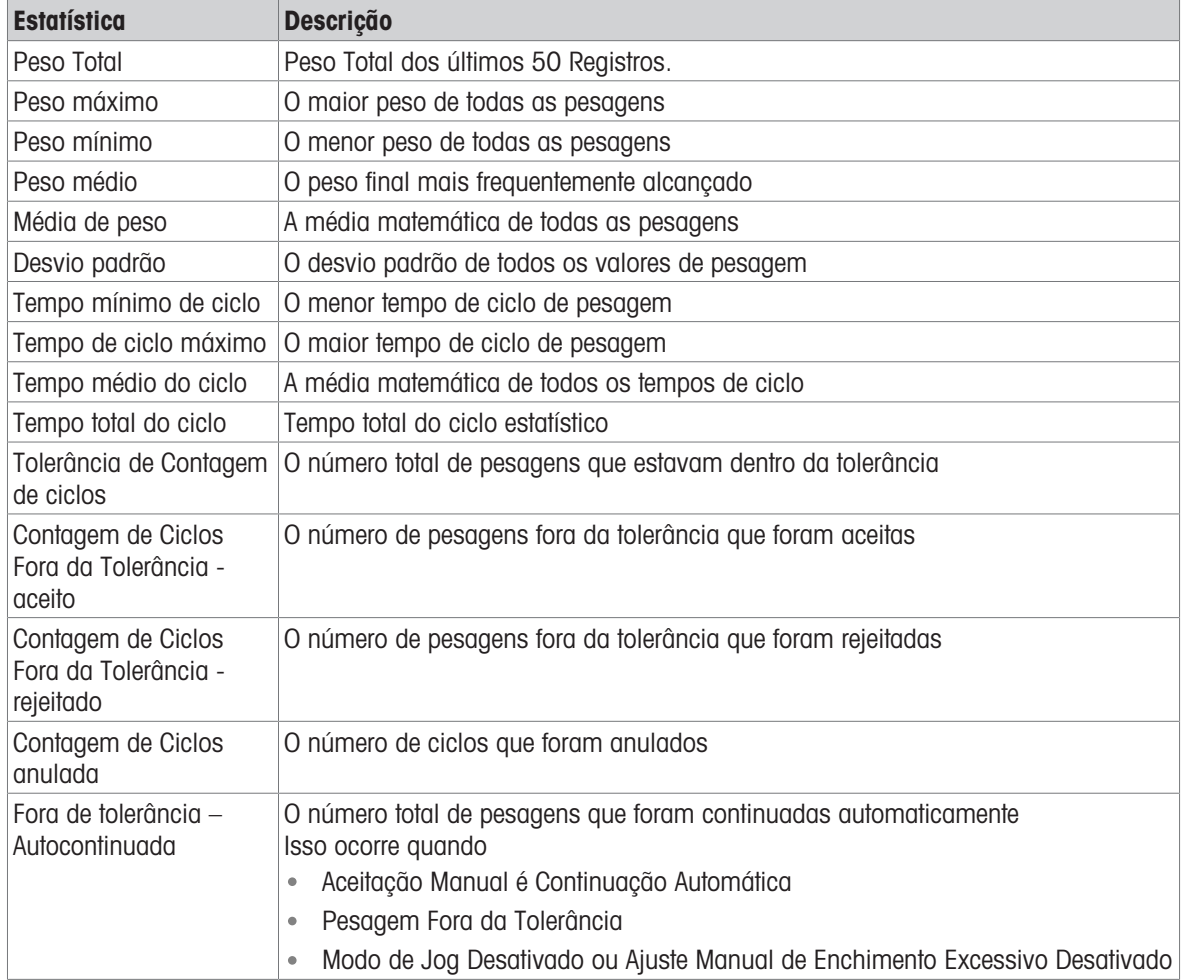

#### Visualizar/Transferir/Reiniciar Estatísticas de pacote

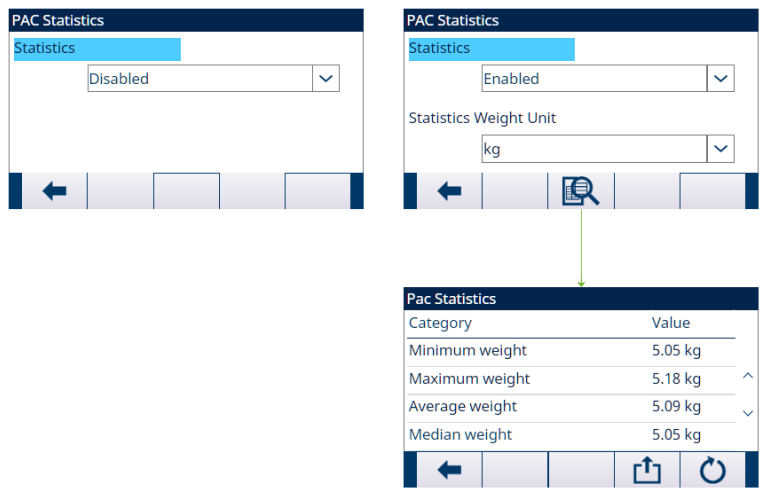

Figura 24: Estatísticas de pacote

- 1 Pressione a tecla de função VIEW TABLE **B**. A lista **Estatísticas de pacote** é mostrada.
- 2 Pressione a tecla TRANSFER **cho para transferir o Estatísticas de pacote** para qualquer conexão com uma atribuição de Relatórios.
- <span id="page-35-0"></span>3 Pressione a tecla REINICIAR  $\circ$  para limpar Estatísticas de pacote.

#### 3.2.4.15 Ajuste de Enchimento Excessivo

Em certas aplicações, é desejável um ajuste Manual de uma condição de enchimento excessivo enquanto o recipiente final cheio (peso final) ainda está na balança.

Ajuste de excesso é aplicável a Encher, mas não aplicável a Dose, Descarregar e Reencher.

Ajuste de excesso é Desabil. ou definido como Manual na tela **A**juste de excesso em Configurações da Aplicação.

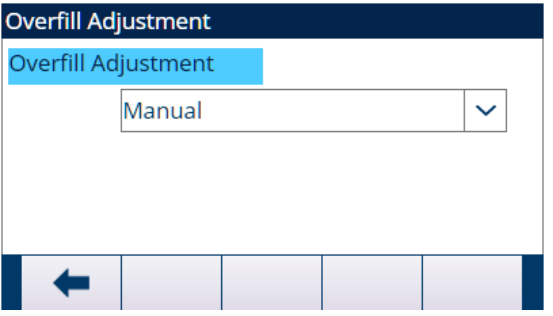

Figura 25: Ajuste de excesso

- Se Ajuste de excesso for definido como Manual e o peso final estiver acima do limite superior de tolerância, será solicitado que o operador faça um ajuste manual no material, e uma tecla de função OK será mostrada. Após o ajuste manual, o operador deve confirmar a conclusão do ajuste pressionando a tecla de função OK; a tolerância é então testada novamente.
- Se Ajuste de excesso for Desabil., uma condição Fora de tolerância ocorrerá quando o peso final estiver além do limite superior de tolerância.

#### 3.2.4.16 Ajuste Automático de Derramamento

<span id="page-35-1"></span>Se o peso final de um ciclo de pesagem inicial ou final falhar repetidamente em atingir o valor alvo exato, o recurso Ajuste autom. antec. poderá ser usado para calcular continuamente um novo valor de antecip. para melhorar a precisão do processo.

O número de ciclos para média e uma porcentagem de erro a ser aplicada são programáveis no modo de configuração. Após o recálculo, o novo valor de antecip. pode ser mantido no registro alvo ativo. Como alternativa, uma opção programável permite que o valor seja armazenado no registro permanente da Tabela de Alvos.
Calcular a média do erro ao longo de vários ciclos e usar uma porcentagem menor de ajuste fornecerá um resultado mais preciso ao longo de um período de tempo. Para resultados mais rápidos, pode-se calcular a média de menos ciclos e aplicar uma porcentagem maior de erro.

## Configuração

Ajuste autom. antec. está Ativado na tela Ajuste autom. antec. em Configurações da Aplicação. A tabela a seguir explica os itens a serem definidos para o recurso Ajuste autom. antec..

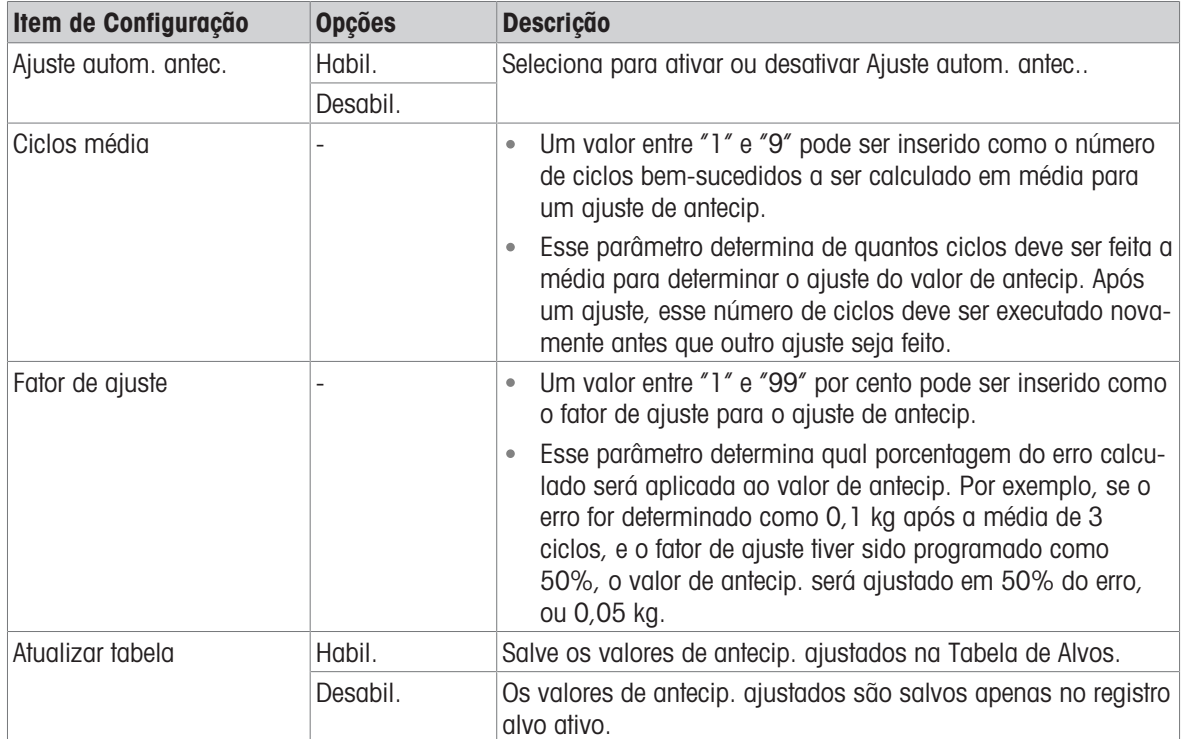

## 3.2.4.17 Saída Auxiliar

Um sinal Saída auxiliar separado pode ser **acionado pelo limite de peso (peso bruto)** no ciclo de pesagem inicial ou no ciclo de pesagem final (mas não em ambos) e **encerrado no peso ou na duração**. Esse sinal pode ser usado como controle para dispositivos externos, como um misturador, aquecedor ou outro dispositivo que adicione controle adicional ao processo.

O sinal Saída auxiliar é configurado na tela Saída auxiliar nas Configurações da Aplicação para ser ativado dentro de uma faixa de peso programada ou por um determinado período de tempo após passar de um limite de peso programado.

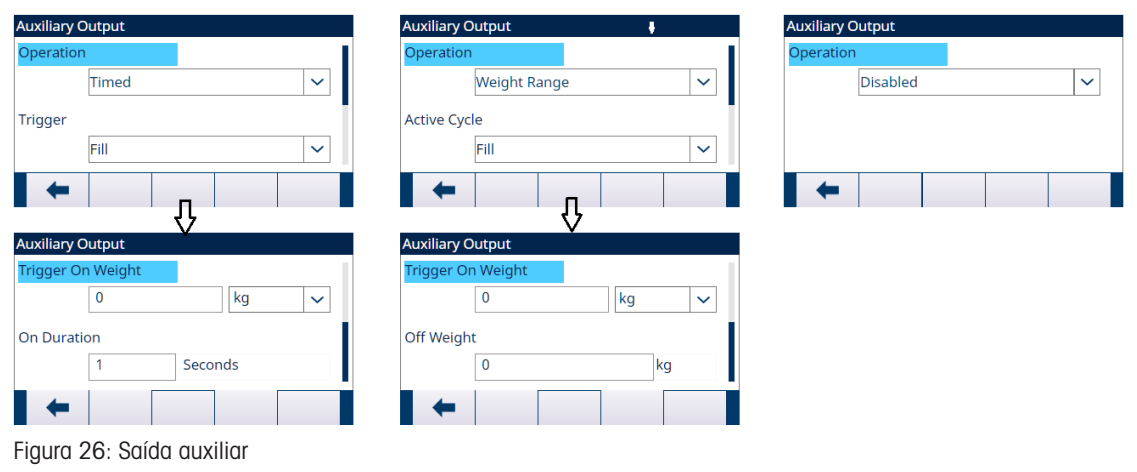

Os itens de configuração para Saída auxiliar são definidos na tabela a seguir:

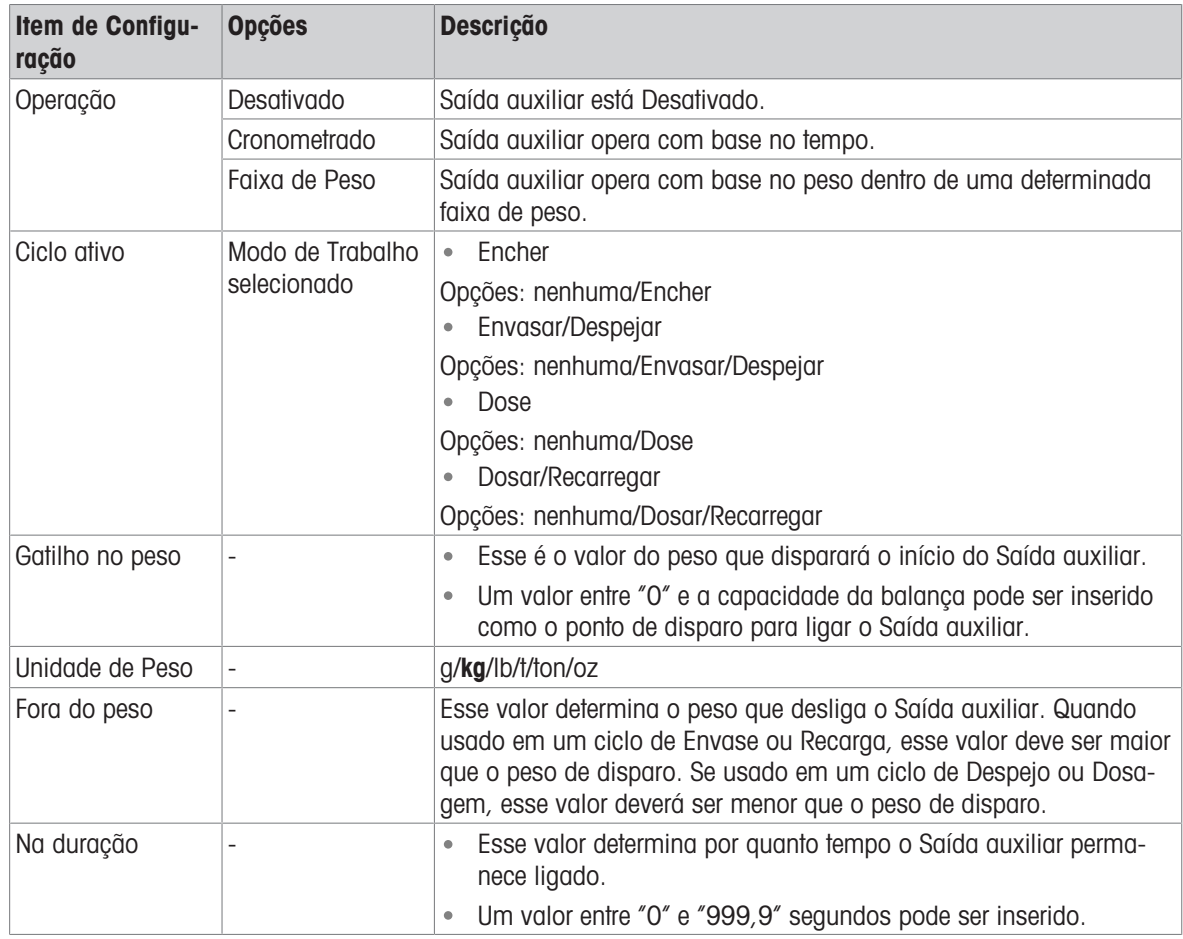

# Operação

Saída auxiliar começa a funcionar depois que o Ciclo ativo estiver realmente funcionando.

- Em Encher, ele começa a funcionar quando a Alimentação estiver realmente funcionando.
- Em Reencher, ele começa a funcionar quando Reencher estiver realmente funcionando.
- Em Dose, ele começa a funcionar quando a Alimentação estiver realmente funcionando.
- Em Descarregar, ele começa a funcionar quando Descarregar estiver realmente funcionando.  $\bullet$  .

Se um novo ciclo for iniciado antes de Saída auxiliar concluir seu ciclo, o Saída auxiliar será desligado.

# 3.2.4.18 Configurar E/S Discreta

## 3.2.4.18.1 Entr.

Em algumas circunstâncias, é necessário realizar tarefas de envase sem pressionar os botões no painel frontal do terminal. Isso é obtido pela configuração de entradas discretas que correspondem às teclas de função correspondentes, de modo que o envase possa ser controlado por dispositivos remotos.

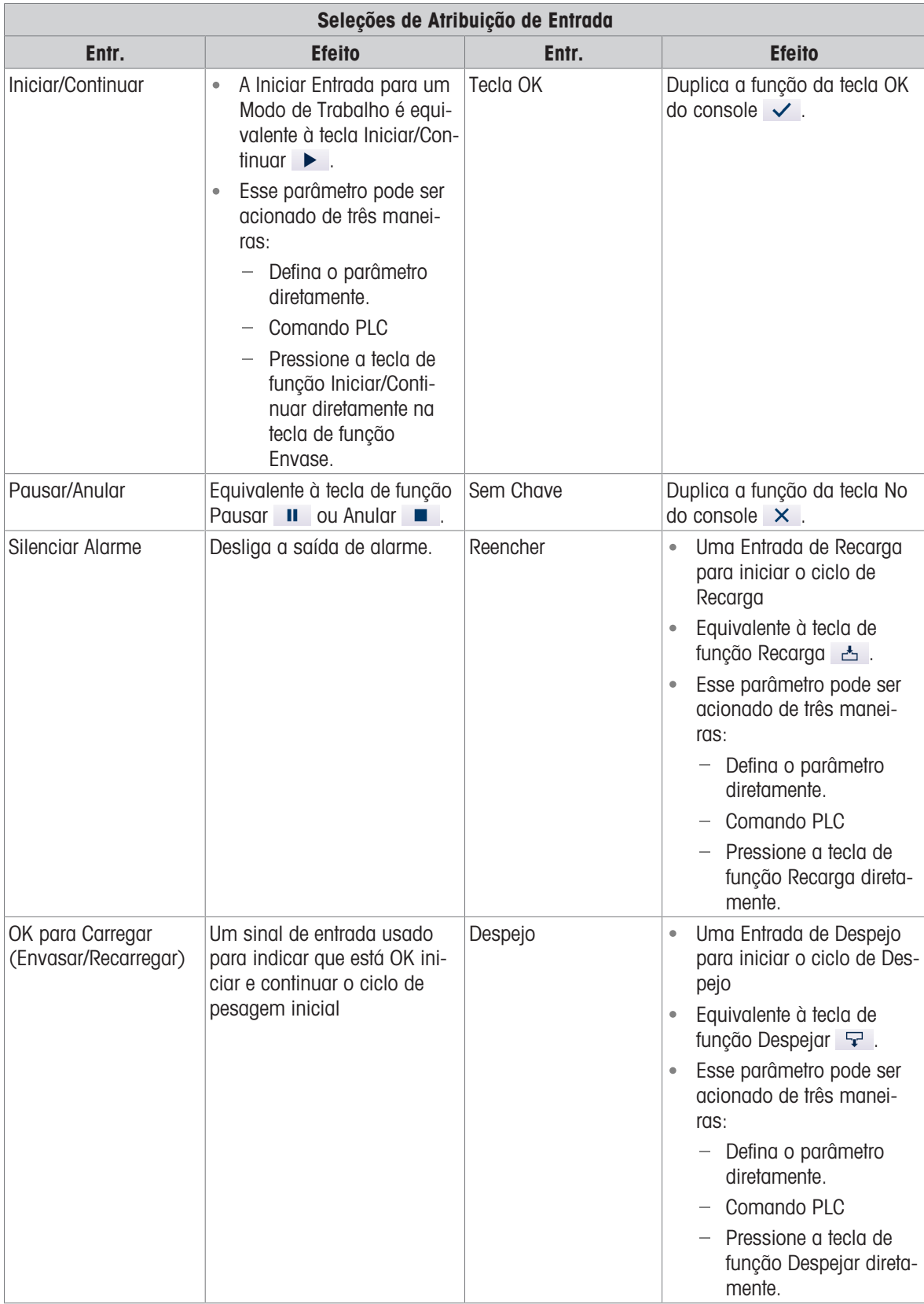

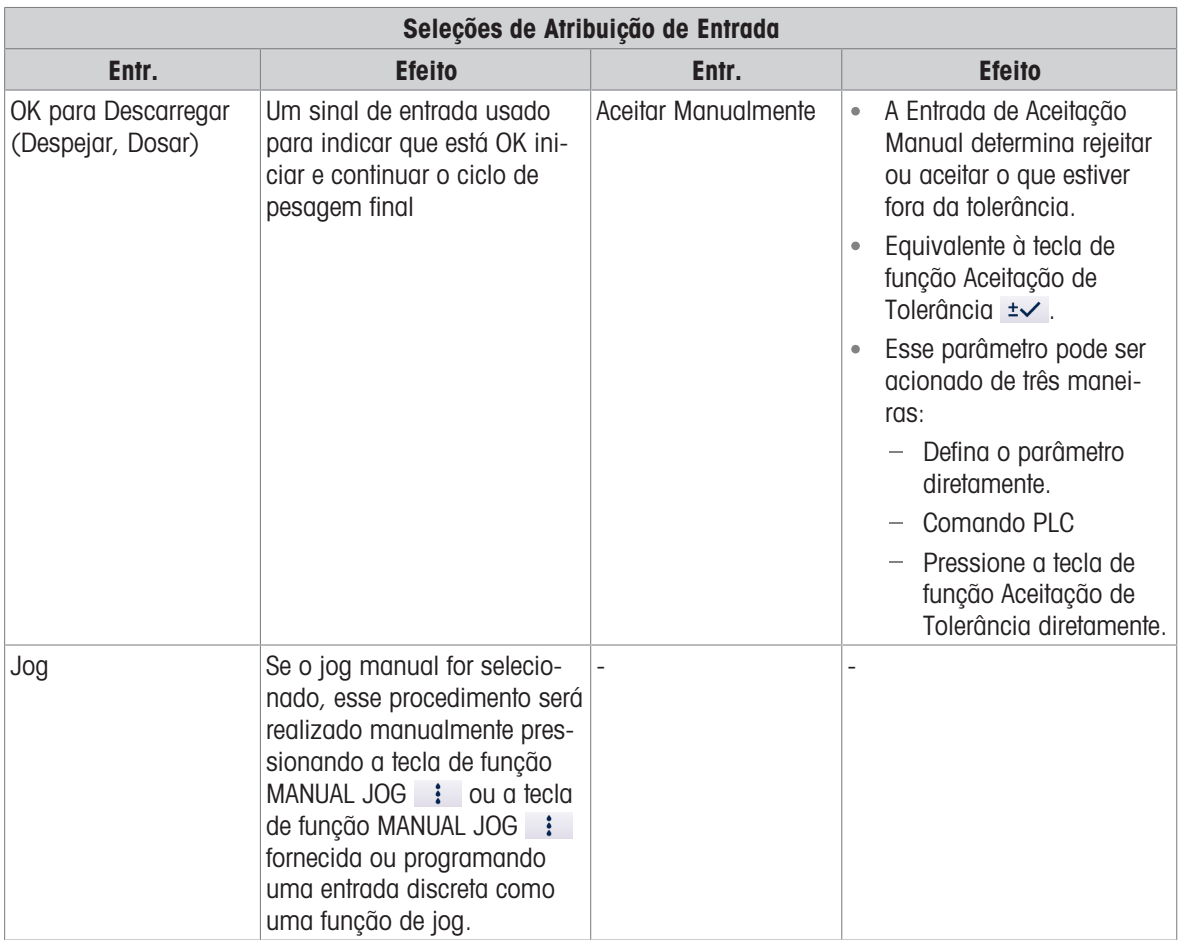

- 1 Pressione a tecla SETUP <sup>®</sup> na tela inicial de Envase Automático Avançado.
- 2 Na tela Configurações da Aplicação, selecione → Entradas discretas.
- 3 No **Entradas discretas**, pressione a tecla de função EDIT  $\swarrow$  para abrir a página de configuração para editar uma atribuição de entrada existente ou pressione a tecla de função ADD + para adicionar uma nova atribuição de entrada discreta.

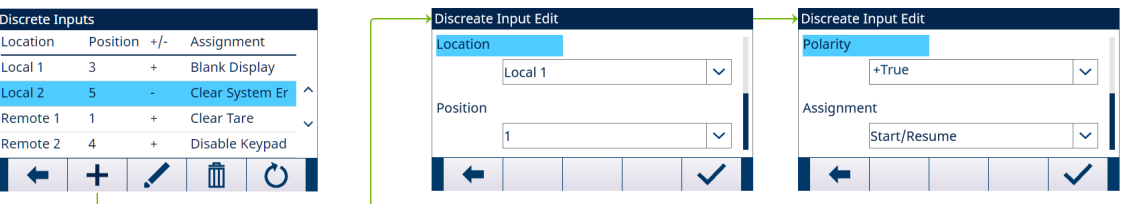

Figura 27: Entradas Discretas

4 Insira o endereço de atribuição de entrada.

Local: este campo define se a Entrada é local ou remota.

Posição: este campo define a posição da opção de entrada discreta atribuída a uma função.

- 5 Selecione Polaridade como Verdad.+ ou Verdad.-.
- 6 Para selecionar uma atribuição de entrada, consulte a tabela Seleções de Atribuição de Entrada.
- 7 Pressione a tecla de função OK  $\checkmark$  para confirmar a entrada.

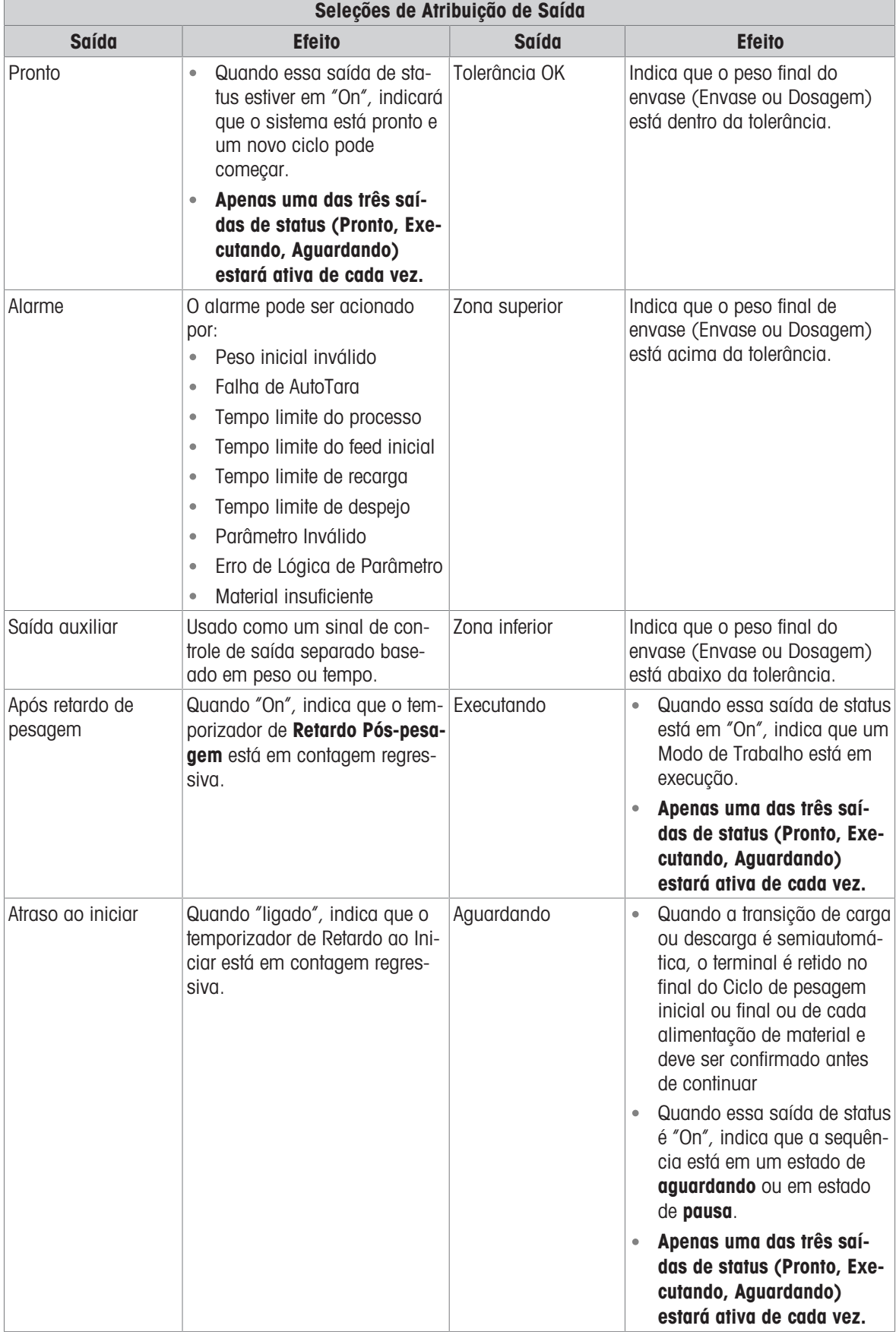

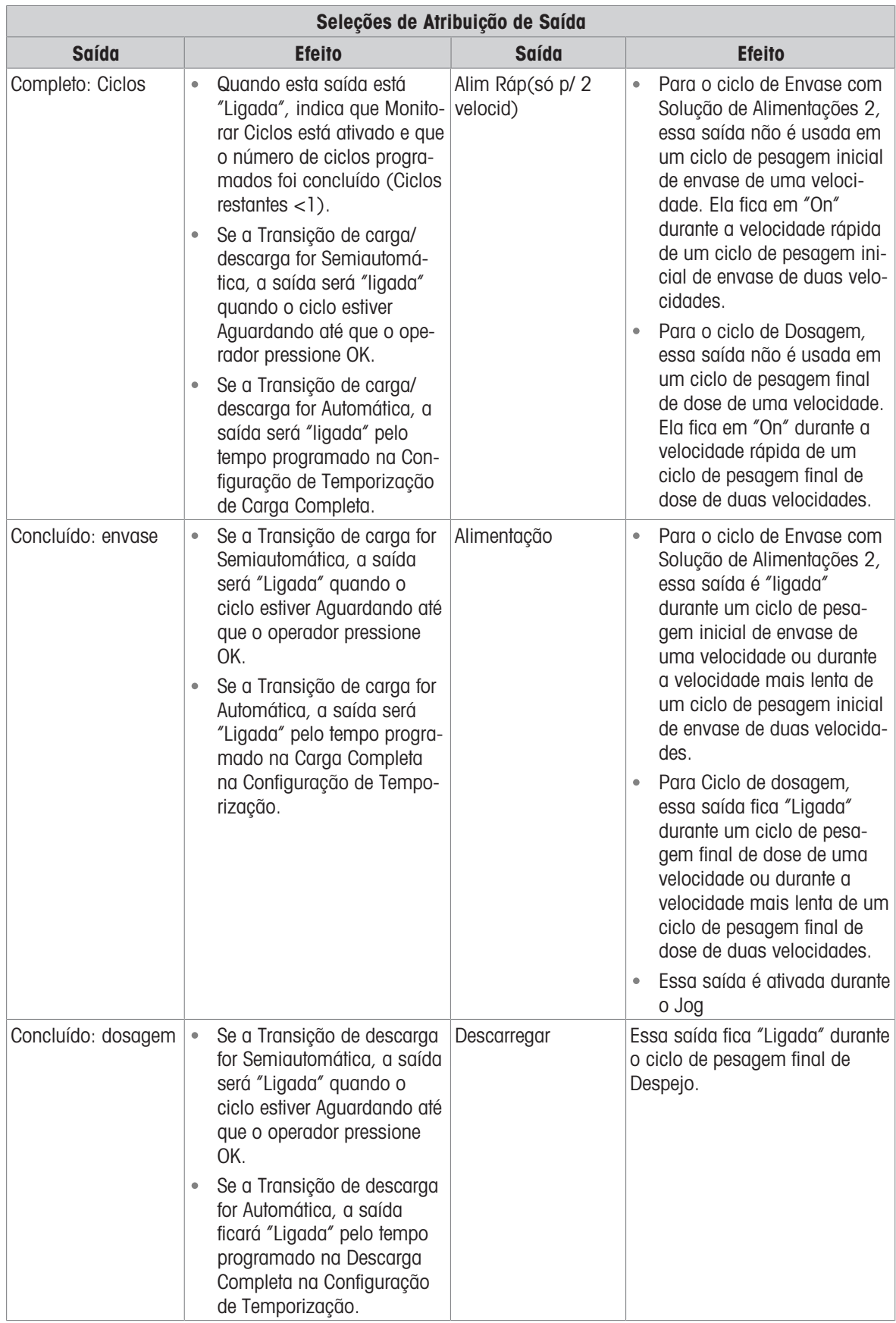

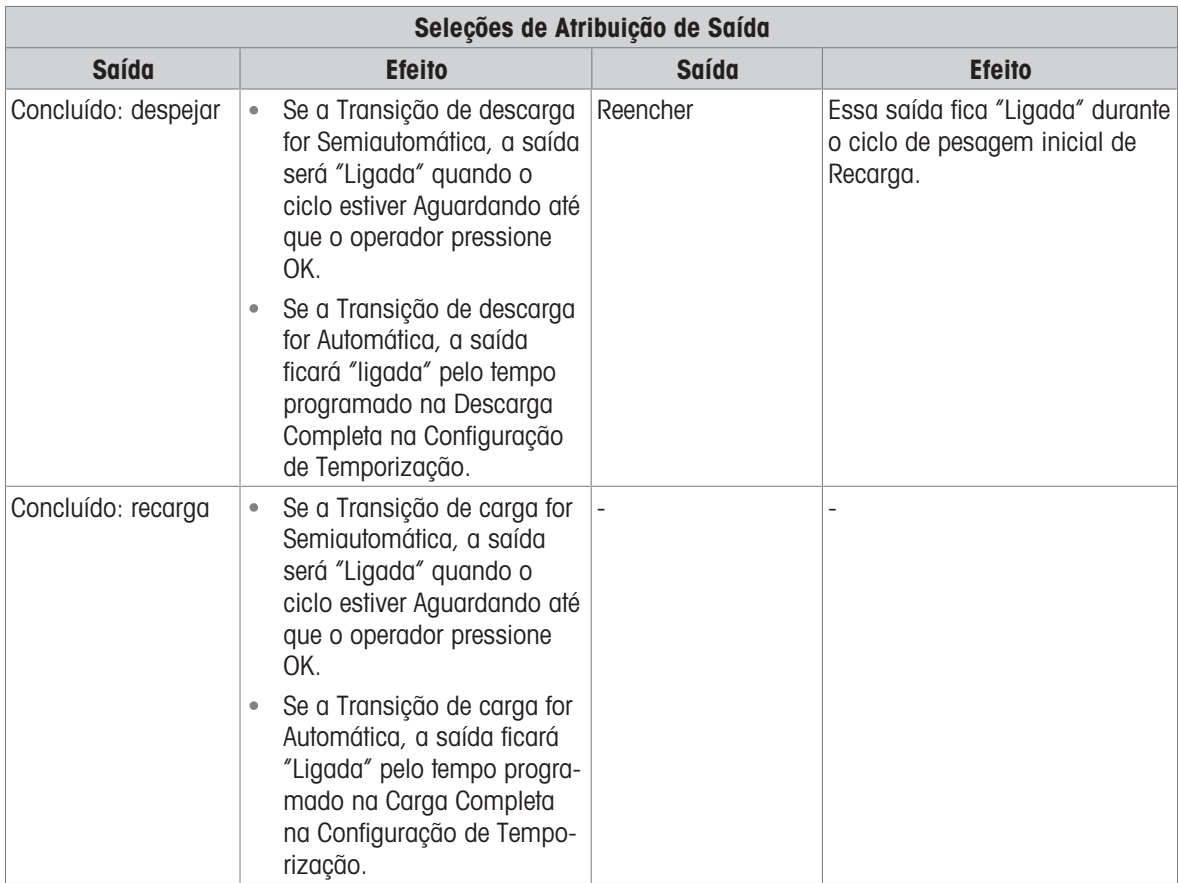

- 1 Pressione a tecla SETUP @ na tela inicial de Envase Automático Avançado.
- 2 Na tela Configurações da Aplicação, selecione G Saídas discretas.
- 3 No Saídas discretas, pressione a tecla de função EDIT  $\swarrow$  para abrir a página de configuração para editar uma atribuição de saída existente ou pressione a tecla de função ADD + para adicionar uma nova atribuição de saída discreta.

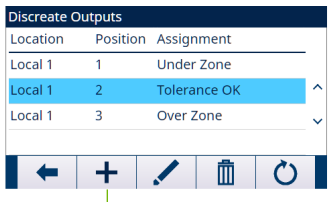

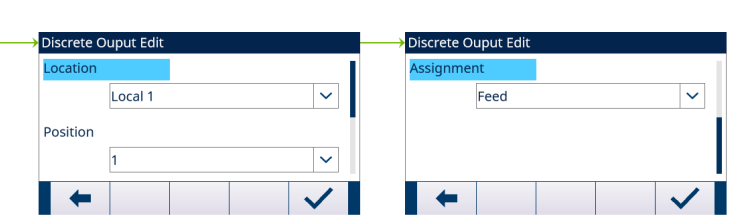

Figura 28: Saídas discretas

- 4 Insira o endereço de atribuição de saída. Local: este campo define se a Saída é local ou remota. Posição: este campo define a posição da opção de saída discreta atribuída a uma função.
- 5 Para selecionar uma atribuição de saída, consulte a tabela Seleções de Atribuição de Saída.
- 6 Pressione a tecla de função OK  $\checkmark$  para confirmar a entrada.

# 3.2.5 Configurações Avançadas

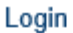

Home

 $\Box$  Setup

- **⊞** Scale
- **⊞** Application
- **E** Terminal
- **⊞** Communication
- **⊞** Maintenance

Figura 29: Menu de Configurações Avançadas

# 3.2.5.1 Configurar Comunicação

Quatro modelos de saída são programados para Envase Automático Avançado. Quando a operação de Envase, Número de ciclos, Dose ou Despejo for concluída, uma Impressão por Demanda será disparada.

- 1 Selecione  $\circledcirc$  Configurações Avançadas na tela Configurações da Aplicação.
- 2 Para encontrar a ramificação Connections, siga o caminho: Setup > Communication > Connections.
- 3 Na página VER CONEXÕES, pressione a tecla de função ADD  $+$  para criar uma nova atribuição de conexão.
- 4 Pressione as teclas de navegação PARA CIMA e PARA BAIXO para selecionar ou destacar uma atribuição de conexão na lista a ser editada e pressione a tecla de função EDIT  $\swarrow$  para abrir a página de configuração para edição.
- 5 Selecione Portae a opção Saída por demanda no campo Atribuição.
- 6 Para selecionar o Gatilho de Impressão por Demanda e o Modelo, consulte a tabela a seguir.

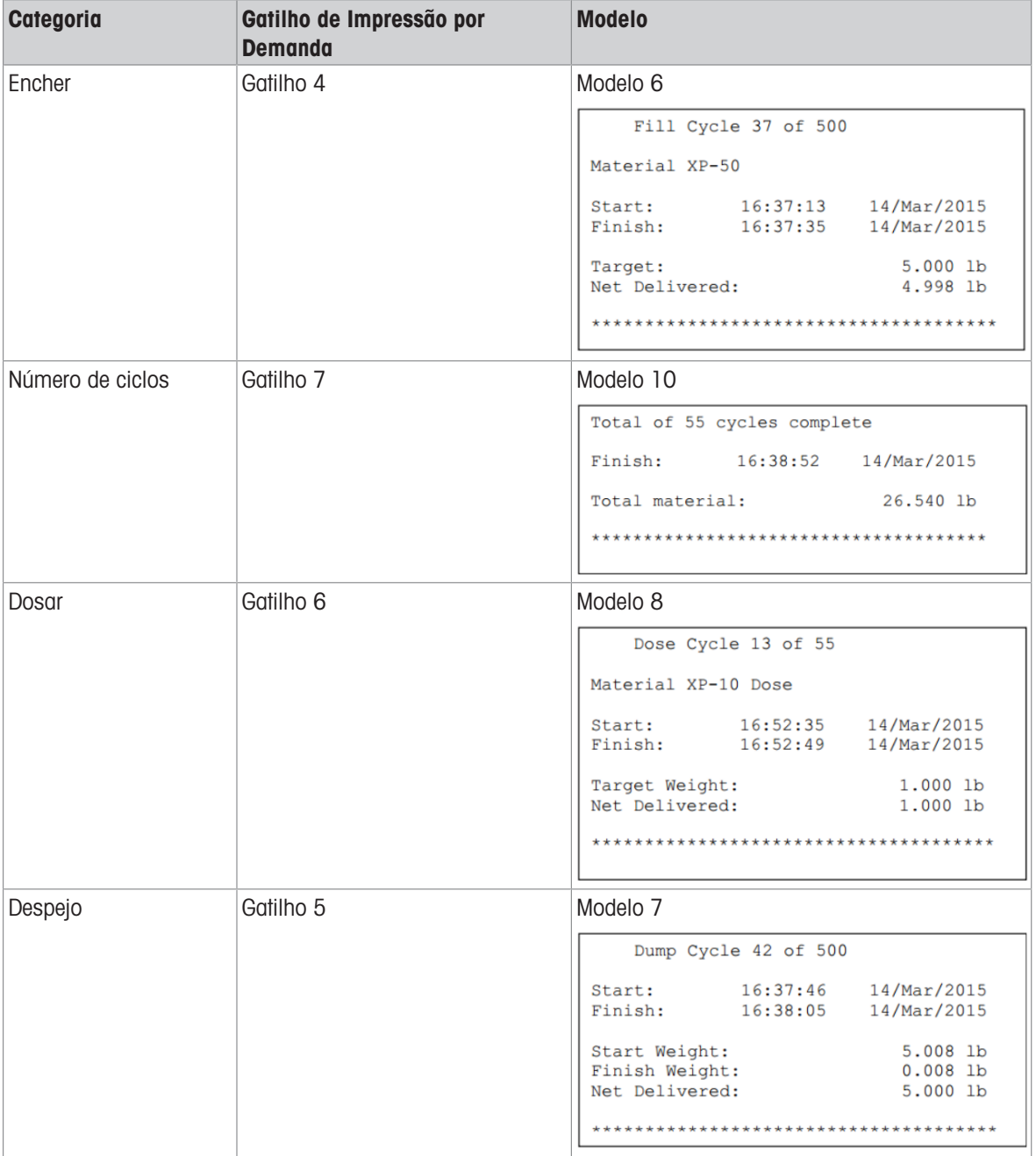

# 3.3 Operação

Este capítulo indica a sequência de operação específica em diferentes Modos de Trabalho, dando exemplos.

# 3.3.1 Modo de Trabalho – Envase

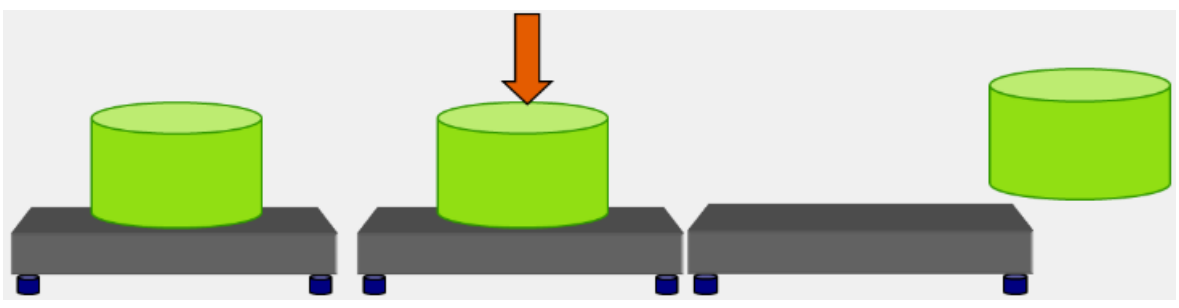

Figura 30: Modo de trabalho - Encher

## Visão geral

Nesse ciclo, um recipiente vazio geralmente é colocado em uma plataforma de pesagem e depois cheio na plataforma. Normalmente, é uma sequência simples que usa um mecanismo de alimentação de 1 ou 2 velocidades para envasar o recipiente. O envase do recipiente é controlado pelo Envase Automático Avançado do IND500x, mas o reabastecimento do suprimento não é.

#### Exemplo de sequência:

- 1. Coloque o recipiente na balança.
- 2. Pressione a tecla de função Fill Start  $\blacktriangleright$ . (A tara é calculada automaticamente. A Tara do Recipiente é uma opção.)
- 3. O recipiente está cheio até o alvo.
- 4. Os resultados são impressos.
- 5. O recipiente é removido por outros.

#### Recursos disponíveis:

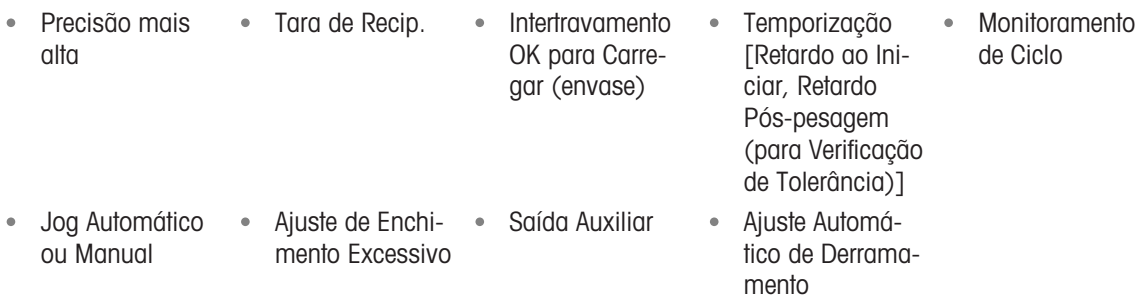

## Configuração

Esta seção lista uma configuração específica para o ciclo de Envase. Para obter uma lista completa e explicação de todos os parâmetros de configuração para IND500x Envase automático avançado, consulte o Capí-tulo [\[Configuração](#page-11-0) ▶ [página 8\].](#page-11-0)

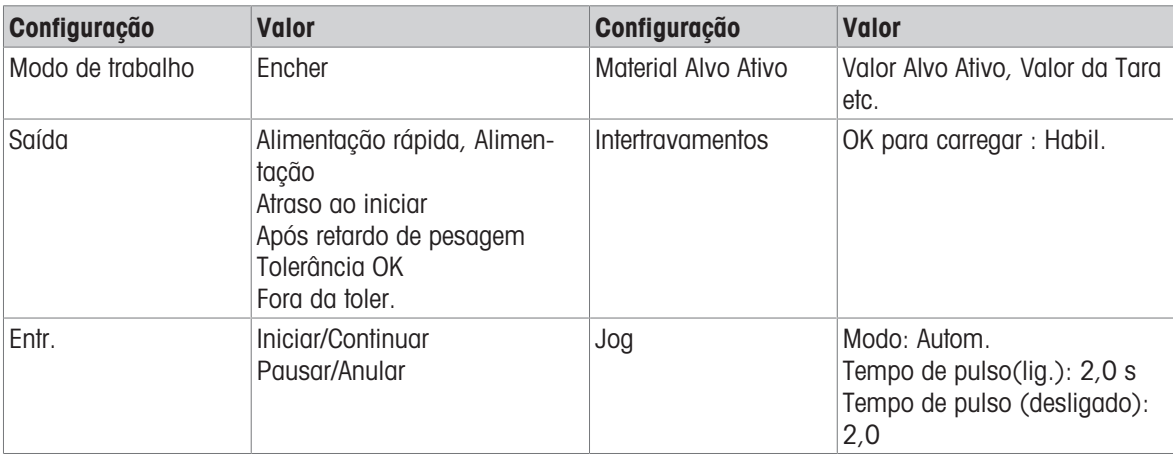

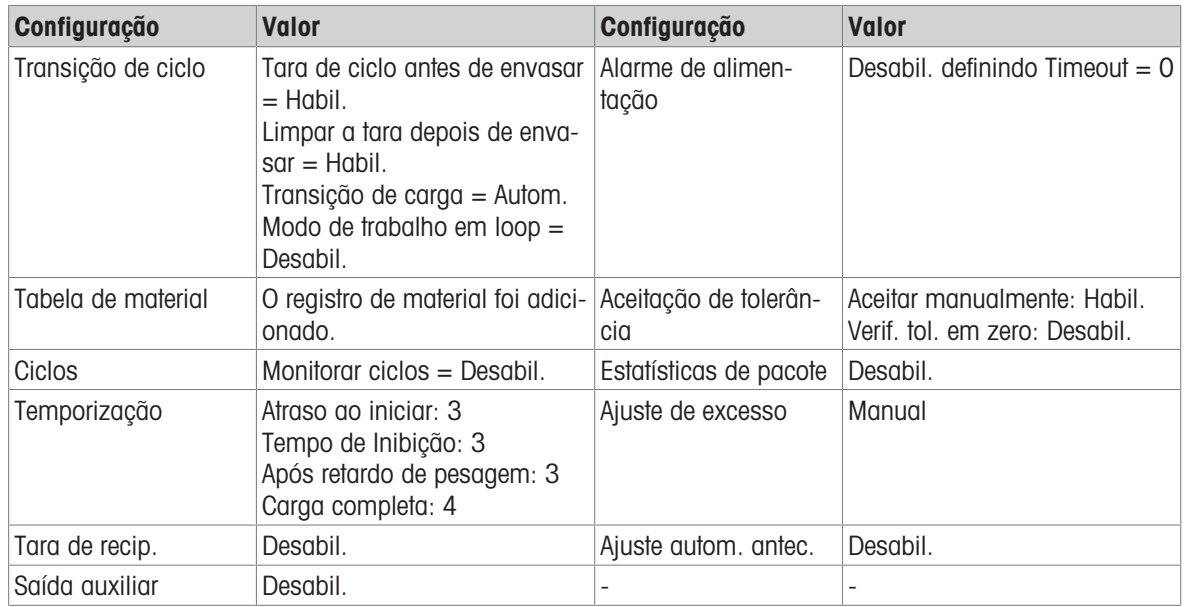

## Operação

- 1 Pressione a tecla de função Iniciar/Continuar ▶ ou dispare uma entrada discreta para executar o Envase.
- 2 Verificações de terminal Atraso ao iniciar. Atraso ao iniciar é uma contagem regressiva por segundo até Atraso ao iniciar  $= 0$ .
	- $\rightarrow$  A saída **Atraso ao iniciar** se torna "On" quando **Atraso ao iniciar** faz a contagem regressiva até 0.
- 3 O terminal detecta o sinal de Intertravamento de Entrada OK para Carregar.
- 4 O Terminal pega a Tara e usará o valor absoluto do Peso líquido como Peso de origem para comparação de alvo.
- 5 O terminal monitora continuamente o peso e controla as Saídas de Alimentação, Saídas de Verificação de Tolerância e Display de Status.

\*Se o Peso de Origem < (Alvo - Alimentação - Antecip.), então Saída de Alimentação Rápida = On, Saída de Alimentação = Desligado, Status = Alimentação Rápida

\*Se (Alvo - Alimentação - Antecip.) ≤ Peso de Origem < (Alvo - Antecip.), então Saída de Alimentação Rápida = Desligado, Saída de Alimentação = On, Status = Alimentação

\*Se o Peso de Origem ≥ (Alvo - Antecip.), então Saída de Alimentação Rápida = Desligado, Saída de Alimentação = Desligado. O Retardo Pós-pesagem (Saída = On) começa a contagem regressiva, o que permite que a pressão se equalize em um recipiente vedado ou para permitir algum tempo de estabilização extra para recipientes de pesagem instáveis.

\*Quando a contagem regressiva de Retardo Pós-Pesagem chegar a 0, a Saída de Retardo Pós-Pesagem se tornará "Desligado".

- 6 O Terminal faz a Verificação de Tolerância.
	- Se (Alvo (-Tolerância)) ≤ Peso de Origem ≤ (Alvo + (+Tolerância)), a mensagem Tolerância OK será mostrada.
- 7 Após o tempo limite de Carga Completa, o terminal Limpa a Tara e mostra um display dedicado, pronto para outro envase.
- 8 O recipiente pode ser removido por outros.

## Exceção na Etapa 6:

- 1 Se o Peso de Origem ˂ Alvo (-Tolerância), o terminal iniciará o Jog Automático automaticamente.
	- A Saída de Alimentação é ligada e desligada continuamente conforme a configuração de Jog, enquanto a Saída de Alimentação Rápida está "Desligado".
- 2 Se o Peso de Origem ˃ Alvo + (+Tolerância), o terminal mostrará o status Ajuste Manual.
- 3 Faça **Ajuste de excesso** manualmente e pressione a tecla de função OK  $\checkmark$  para confirmar o resultado. Ou pressione diretamente a tecla de função Aceitação de Tolerância  $\pm\checkmark$  para aceitar ou rejeitar o resultado.

# 3.3.2 Modo de Trabalho – Envasar/Despejar

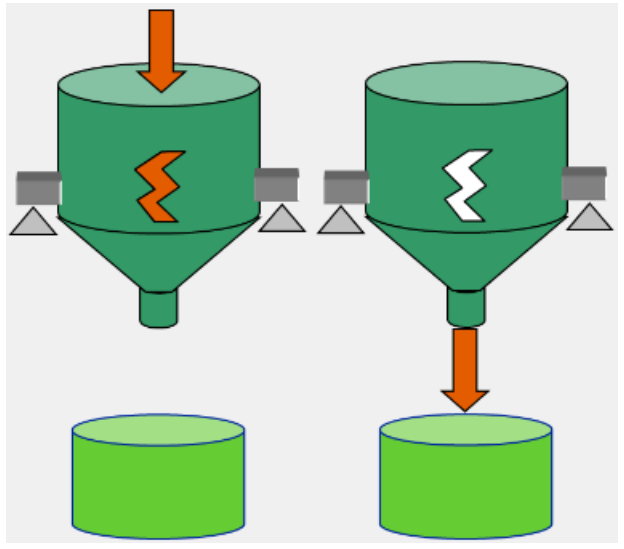

Figura 31: Modo de trabalho - Envasar/Despejar

## Visão geral

Neste ciclo, o recipiente fixo ou tremonha é usado para conter o material, e o recipiente de abastecimento é a balança. O recipiente ou tremonha é cheio até o alvo e, em seguida, completamente esvaziado. Esta sequência usa um mecanismo de alimentação de 1 ou 2 velocidades para Envase e um mecanismo de 1 velocidade para Vazio. Envasar e Esvaziar o recipiente são controlados pelo Envase Automático Avançado do IND500x.

## Exemplo de sequência:

- 1. Pressione a tecla de função Fill Start  $\blacktriangleright$ .
- 2. O recipiente é tarado até zero líquido (dependendo da configuração da tara do ciclo e da configuração da tara do recipiente).
- 3. O recipiente está cheio até o alvo.
- 4. Os resultados são impressos.
- 5. Pressione a tecla de função Iniciar Despejo > (esta etapa não é necessária para Transição de Descarga Automática).
- 6. Recipiente completamente esvaziado.
- 7. Os resultados são impressos.

## Recursos disponíveis:

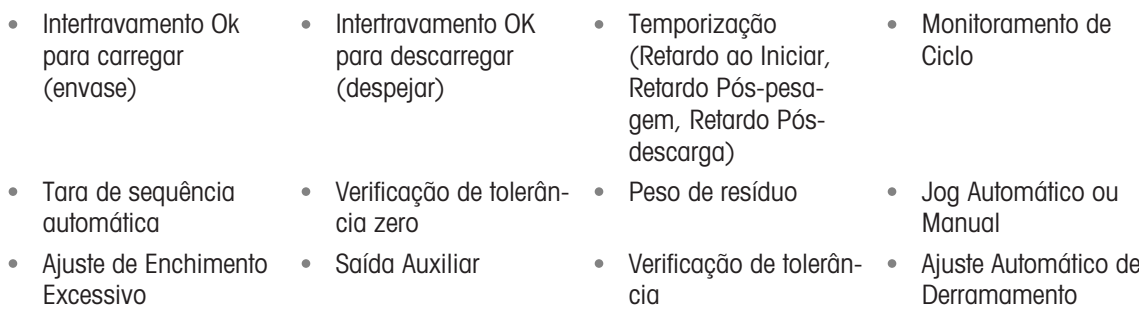

## Configuração

Esta seção lista uma configuração específica para o ciclo Envasar/Despejar. Para obter uma lista completa e explicação de todos os parâmetros de configuração para IND500x Envase automático avançado, consulte o Capítulo [\[Configuração](#page-11-0) ▶ [página 8\]](#page-11-0).

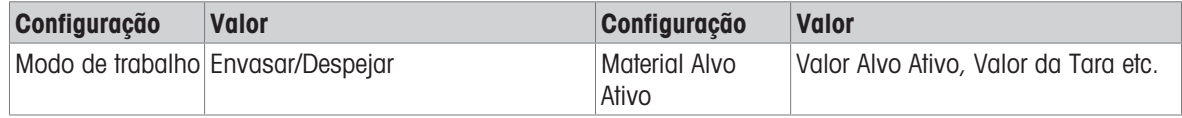

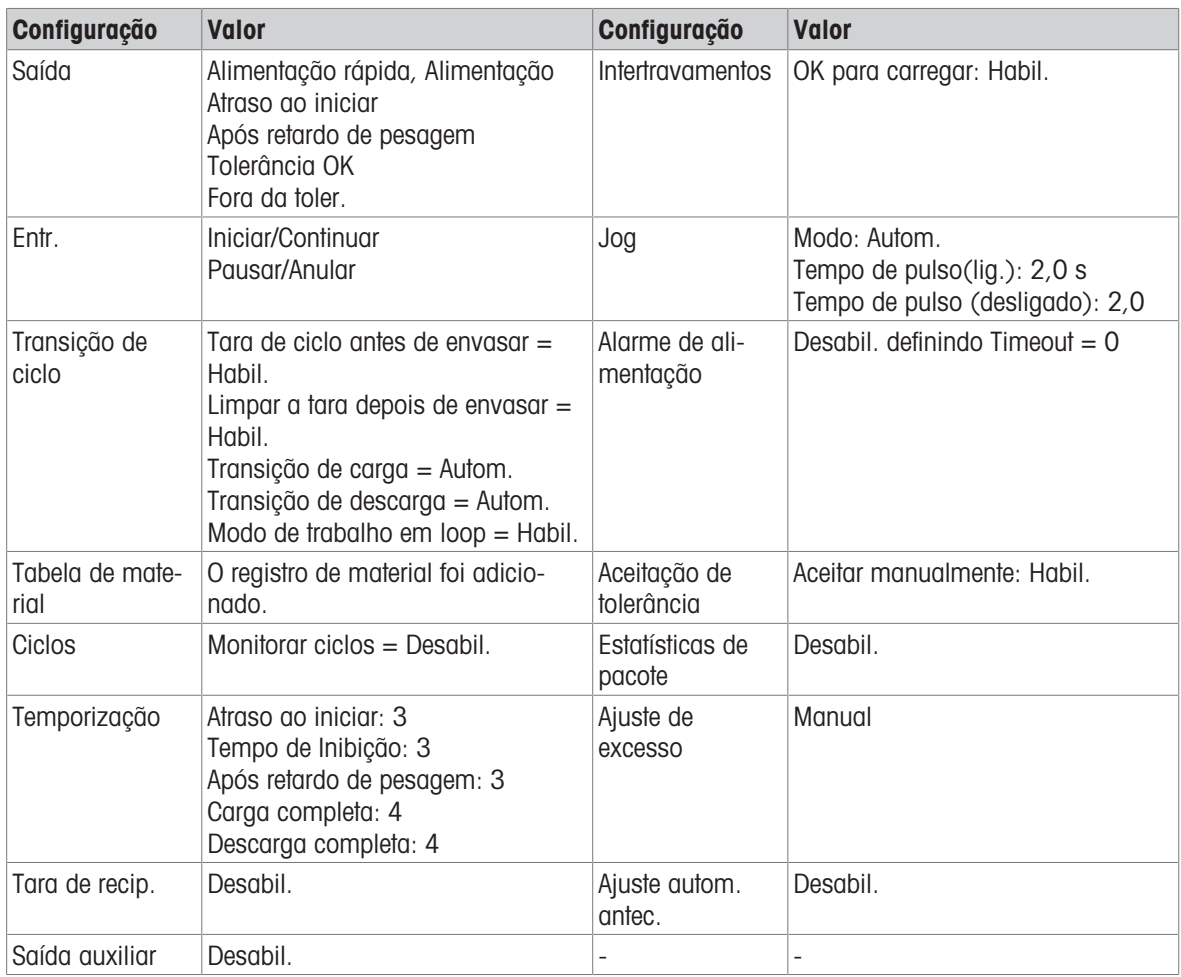

#### Operação

- 1 Pressione a tecla de função Iniciar/Continuar  $\triangleright$  ou dispare uma entrada discreta para executar o Envase.
- 2 O terminal verifica o Retardo ao Iniciar. Retardo ao Iniciar é uma contagem regressiva por segundo até Retardo ao Iniciar  $= 0$ .
	- → A Saída de Retardo ao Iniciar fica em "On" quando a contagem regressiva do Retardo ao Iniciar faz contagem regressiva até 0.
- 3 O terminal detecta o sinal de Intertravamento de Entrada OK para Carregar.
- 4 O Terminal pega a Tara e usará o valor absoluto do Peso líquido como Peso de origem para comparação de alvo.
- 5 O terminal monitora continuamente o peso e controla as Saídas de Alimentação, Saídas de Verificação de Tolerância e Display de Status.

\*Se o Peso de Origem < (Alvo - Alimentação - Antecip.), então Saída de Alimentação Rápida = On, Saída de Alimentação = Desligado, Status = Alimentação Rápida

\*Se (Alvo - Alimentação - Antecip.) ≤ Peso de Origem < (Alvo - Antecip.), então Saída de Alimentação Rápida = Desligado, Saída de Alimentação = On, Status = Alimentação

\*Se o Peso de Origem ≥ (Alvo - Antecip.), então Saída de Alimentação Rápida = Desligado, Saída de Alimentação = Desligado. O Retardo Pós-pesagem (Saída = On) começa a contagem regressiva, o que permite que a pressão se equalize em um recipiente vedado ou para permitir algum tempo de estabilização extra para recipientes de pesagem instáveis.

\*Quando a contagem regressiva de Retardo Pós-Pesagem chegar a 0, a Saída de Retardo Pós-Pesagem se tornará "Desligado".

- 6 O Terminal faz a Verificação de Tolerância.
	- Se (Alvo (-Tolerância)) ≤ Peso de Origem ≤ (Alvo + (+Tolerância)), a mensagem Tolerância OK será mostrada.
- 7 O Terminal Limpa a Tara e inicia o Despejo.
- 8 Quando o Peso Bruto < Peso de Resíduo, o Retardo Pós-descarga se inicia.
- 9 Quando a contagem regressiva Retardo Pós-descarga chegar a 0, a contagem regressiva de Descarga Completa será iniciada.
- 10 Após o tempo limite de Descarga Completa, o terminal Limpa a Tara e mostra um display dedicado, pronto para outro ciclo de Envase/Despejo.
- 11 O recipiente pode ser removido por outros.

## Exceção na Etapa 6:

- 1 Se o Peso de Origem ˂ Alvo (-Tolerância), o terminal iniciará o Jog Automático automaticamente.
	- A Saída de Alimentação é ligada e desligada continuamente conforme a configuração de Jog, enquanto a Saída de Alimentação Rápida está "Desligado".
- 2 Se o Peso de Origem > Alvo + (+Tolerância), o terminal mostrará o status Ajuste Manual.
- 3 Faça **Ajuste de excesso** manualmente e pressione a tecla de função OK  $\checkmark$  para confirmar o resultado. Ou pressione diretamente a tecla de função Aceitação de Tolerância  $\pm\checkmark$  para aceitar ou rejeitar o resultado.

# 3.3.3 Modo de Trabalho – Dosar

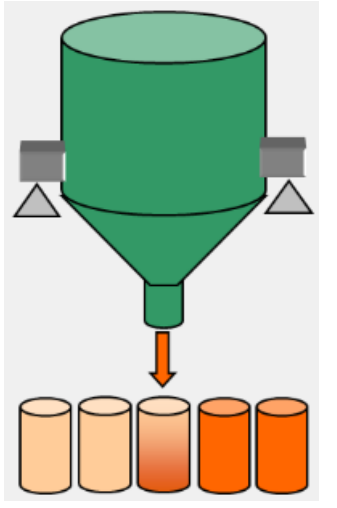

Figura 32: Modo de trabalho - Dose

## Visão geral

Neste ciclo, o recipiente de abastecimento fixo é a balança. O recipiente enche vários recipientes colocados por outros. A Tara do Recipiente não pode ser usada porque os recipientes que estão sendo cheios não estão na balança. Essa sequência usa Dosagem de 1 ou 2 velocidades. A Descarga do recipiente (dosagem) é controlada pelo IND500x Envase automático avançado, mas o reabastecimento do material de fornecimento monitorado não é controlado pelo IND500x Envase automático avançado.

## Exemplo de sequência:

- 1. Coloque o recipiente sob o recipiente de abastecimento fixo.
- 2. Pressione a tecla de função Iniciar  $\triangleright$ .
- 3. O recipiente está tarado para zero líquido.
- 4. O recipiente está cheio até o alvo.
- 5. Os resultados são impressos.
- 6. Remova o recipiente.

## Recursos disponíveis:

Manual

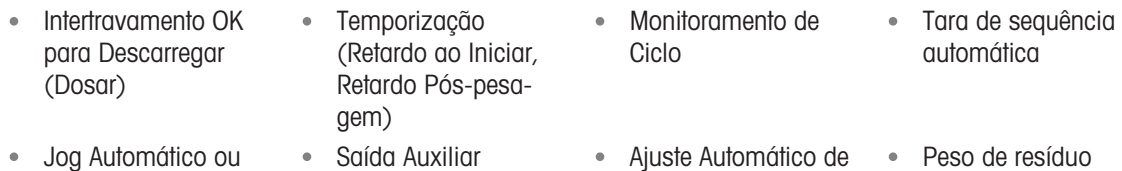

**Derramamento** 

# Configuração

Esta seção lista uma configuração específica para o ciclo Dose. Para obter uma lista completa e explicação de todos os parâmetros de configuração para IND500x Envase automático avançado, consulte o Capítulo [\[Confi](#page-11-0)[guração](#page-11-0) ▶ [página 8\]](#page-11-0).

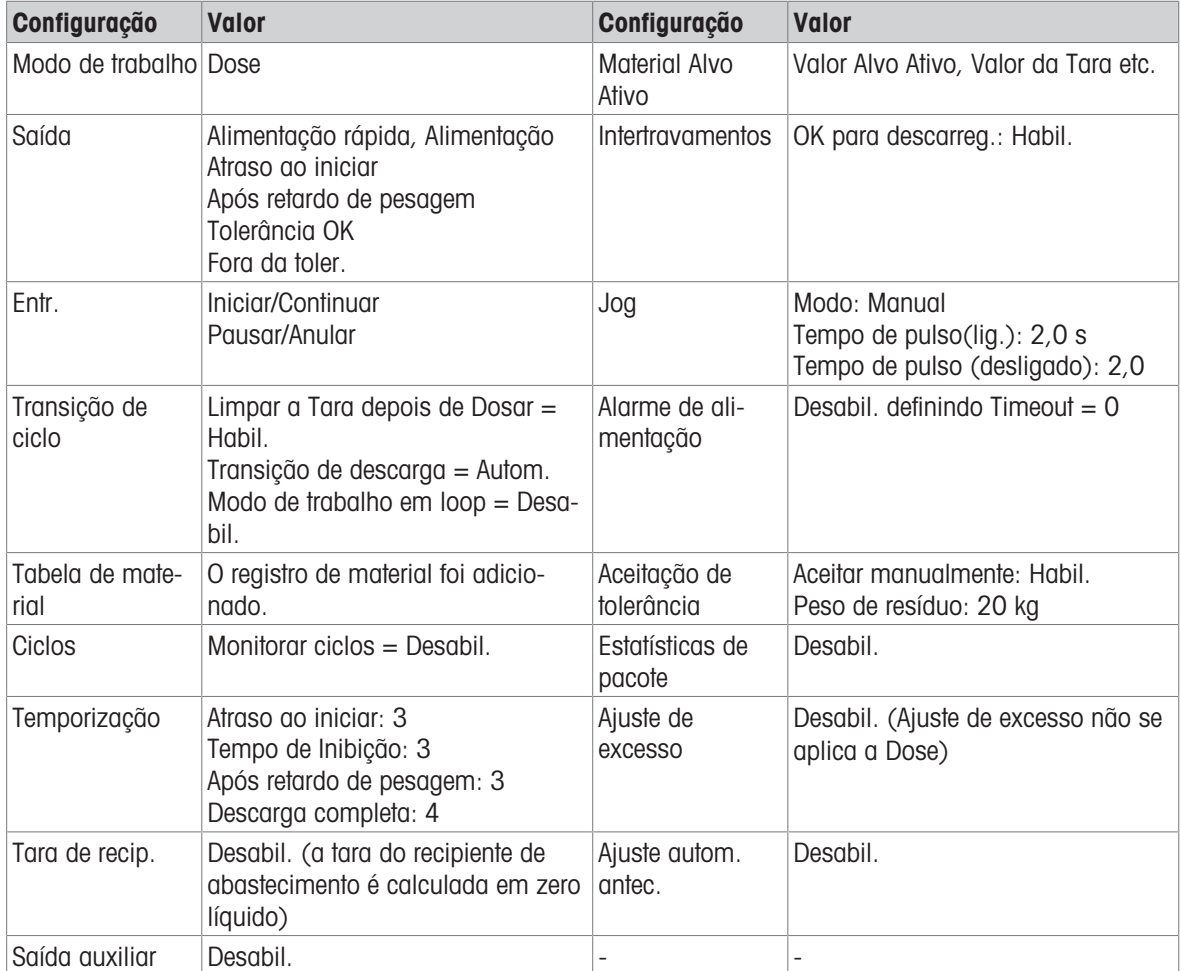

## Operação

- 1 Pressione a tecla Iniciar/Continuar  $\triangleright$  ou dispare uma entrada discreta para executar Dose.
- 2 O terminal verifica o Peso Bruto ≥ (Peso de Resíduo + Alvo). O terminal verifica o Retardo ao Iniciar. Retardo ao Iniciar é uma contagem regressiva por segundo até Retardo ao Iniciar = 0.
	- → A Saída de Retardo ao Iniciar fica em "On" quando a contagem regressiva do Retardo ao Iniciar faz contagem regressiva até 0.
- 3 O terminal detecta o sinal de Intertravamento de Entrada OK para Descarregar.
- 4 O Terminal pega a Tara e usará o valor absoluto do Peso líquido como Peso de origem para comparação de alvo.
- 5 O terminal monitora continuamente o peso e controla as Saídas de Alimentação, Saídas de Verificação de Tolerância e Display de Status.

\*Se o Peso de Origem < (Alvo - Alimentação - Antecip.), então Saída de Alimentação Rápida = On, Saída de Alimentação = Desligado, Status = Alimentação Rápida

\*Se (Alvo - Alimentação - Antecip.) ≤ Peso de Origem < (Alvo - Antecip.), então Saída de Alimentação Rápida = Desligado, Saída de Alimentação = On, Status = Alimentação

\*Se o Peso de Origem ≥ (Alvo - Antecip.), então Saída de Alimentação Rápida = Desligado, Saída de Alimentação = Desligado. O Retardo Pós-pesagem (Saída = On) começa a contagem regressiva, o que permite que a pressão se equalize em um recipiente vedado ou para permitir algum tempo de estabilização extra para recipientes de pesagem instáveis.

\*Quando a contagem regressiva de Retardo Pós-Pesagem chegar a 0, a Saída de Retardo Pós-Pesagem se tornará "Desligado".

6 O Terminal faz a Verificação de Tolerância.

- Se (Alvo (-Tolerância)) ≤ Peso de Origem ≤ (Alvo + (+Tolerância)), a mensagem Tolerância OK será mostrada.
- 7 Após o tempo limite da Descarga Completa, o terminal Limpa a Tara e mostra um display dedicado, pronto para outra dosagem.
- 8 O recipiente pode ser removido por outros.

## Exceção na Etapa 6:

- 1 Se Peso de Origem ˂ Alvo (-Tolerância), o terminal mostrará o status de Jog Manual.
- 2 Pressione a tecla de função Jog  $\frac{1}{2}$  para fazer o Joa Manual. O terminal inicia o modo Joa Manual uma vez.
- 3 Quando o Peso de Origem estiver dentro da tolerância, pressione a tecla de função OK  $\checkmark$  para confirmar o resultado. Ou pressione diretamente a tecla Aceitação de Tolerância  $\pm\checkmark$  para aceitar ou rejeitar o resultado.
- 4 Se o Peso de Origem  $>$  Alvo + (+Tolerância), pressione a tecla de função OK  $\checkmark$  para aceitar o resultado ou pressione a tecla de função Cancelar X para rejeitá-lo.

# 3.3.4 Modo de Trabalho – Dosar/Recarregar

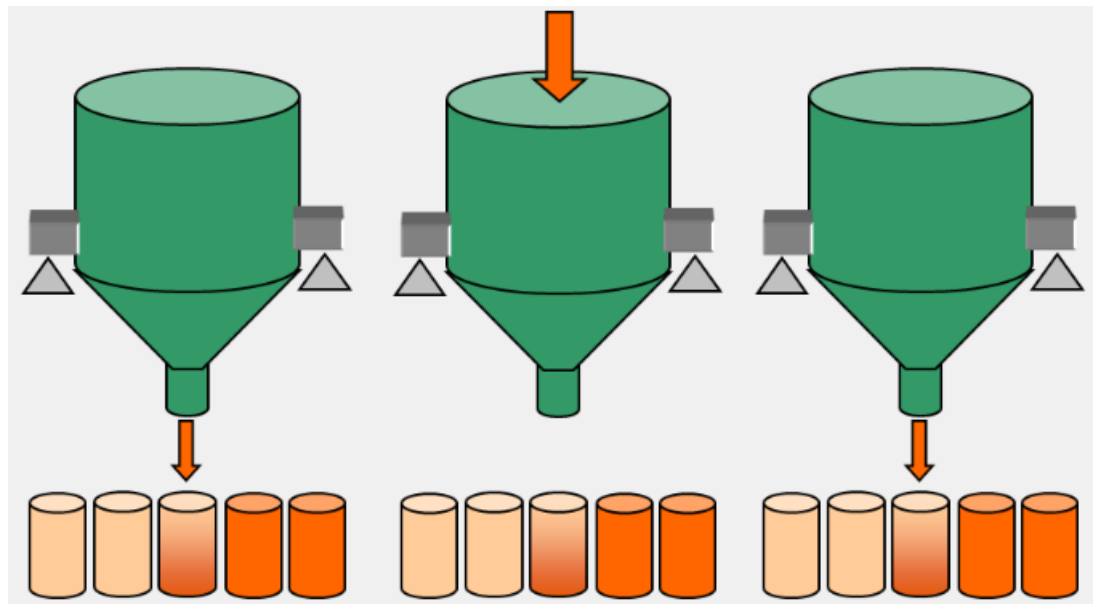

Figura 33: Modo de trabalho - Dosar/Recarregar

## Visão geral

Neste ciclo, o recipiente de abastecimento fixo recarregável ou o recipiente de abastecimento substituível é a balança. O recipiente enche vários recipientes colocados por outros. Essa sequência usa 1 ou 2 velocidades de Dosagem e 1 velocidade de Recarga. A Descarga do recipiente (dosagem) é controlada pelo IND500x Envase automático avançado. O reabastecimento de material de fornecimento também é controlado ou solicitado manualmente pelo IND500x Envase automático avançado.

## Exemplo de sequência:

- 1. Coloque o recipiente sob o recipiente de pesagem/fornecimento.
- 2. Pressione a tecla Dose Start  $\blacktriangleright$ .
- 3. A tara do recipiente de abastecimento é calculada em zero líquido.
- 4. O recipiente está cheio até a Dose alvo.
- 5. Os resultados são impressos.
- 6. Remova o recipiente.
- 7. A tara foi limpa.
- 8. O recipiente é recarregado até o limite alto da configuração de Recarga ou é solicitado que o operador substitua o recipiente de abastecimento.
- 9. A tara do recipiente de abastecimento é calculada em zero líquido.
- 10. O recipiente está cheio até a Dose alvo.

#### Recursos disponíveis:

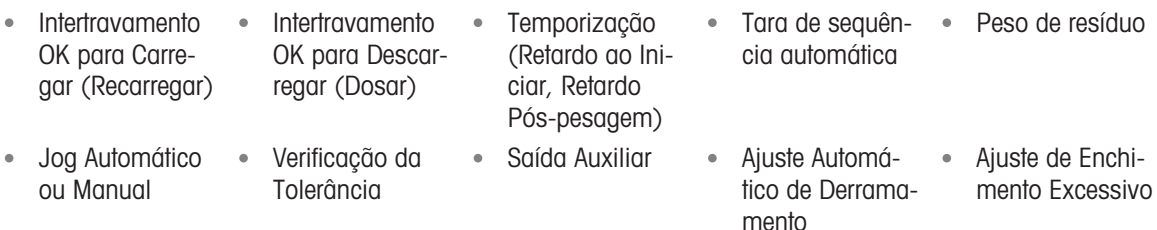

Monitoramento de Ciclo

#### Configuração

Esta seção lista uma configuração específica para o ciclo Dosar/Recarregar. Para obter uma lista completa e explicação de todos os parâmetros de configuração para IND500x Envase automático avançado, consulte o Capítulo [\[Configuração](#page-11-0) ▶ [página 8\]](#page-11-0).

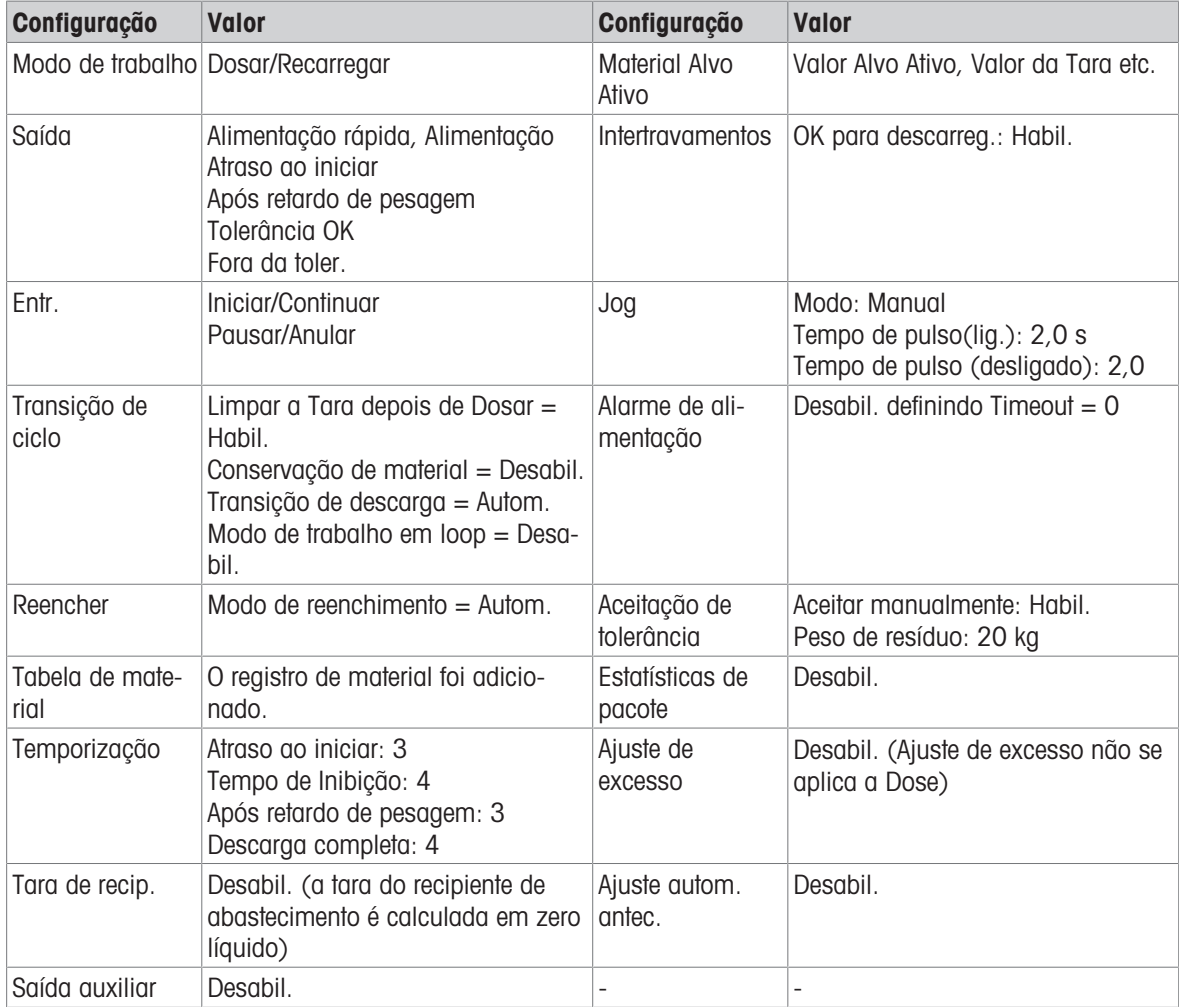

#### Operação

- 1 Pressione a tecla de função Iniciar/Continuar  $\blacktriangleright$  ou dispare uma entrada discreta para Executar Dosagem.
- 2 O terminal detecta Peso Bruto ≥ (Peso de Resíduo + Alvo). O terminal verifica o Retardo ao Iniciar. Retardo ao Iniciar é uma contagem regressiva por segundo até Retardo ao Iniciar = 0.
	- → A Saída de Retardo ao Iniciar fica em "On" quando a contagem regressiva do Retardo ao Iniciar faz contagem regressiva até 0.
- 3 O terminal detecta o sinal de Intertravamento de Entrada OK para Descarregar.
- 4 O Terminal pega a Tara e usará o valor absoluto do Peso líquido como Peso de origem para comparação de alvo.

5 O terminal monitora continuamente o peso e controla as Saídas de Alimentação, Saídas de Verificação de Tolerância e Display de Status.

\*Se o Peso de Origem < (Alvo - Alimentação - Antecip.), então Saída de Alimentação Rápida = On, Saída de Alimentação = Desligado, Status = Alimentação Rápida

\*Se (Alvo - Alimentação - Antecip.) ≤ Peso de Origem < (Alvo - Antecip.), então Saída de Alimentação Rápida = Desligado, Saída de Alimentação = On, Status = Alimentação

\*Se o Peso de Origem ≥ (Alvo - Antecip.), então Saída de Alimentação Rápida = Desligado, Saída de Alimentação = Desligado. O Retardo Pós-pesagem (Saída = On) começa a contagem regressiva, o que permite que a pressão se equalize em um recipiente vedado ou para permitir algum tempo de estabilização extra para recipientes de pesagem instáveis.

\*Quando a contagem regressiva de Retardo Pós-Pesagem chegar a 0, a Saída de Retardo Pós-Pesagem se tornará "Desligado".

- 6 O Terminal faz a Verificação de Tolerância.
	- Se (Alvo (-Tolerância)) ≤ Peso de Origem ≤ (Alvo + (+Tolerância)), a mensagem Tolerância OK será mostrada.
- 7 Após o tempo limite da Descarga Completa, o terminal Limpa a Tara e mostra um display dedicado, pronto para outra dosagem.
- 8 O recipiente pode ser removido por outros.

## Exceção na Etapa 2

- 1 O terminal detecta Peso Bruto ˂ Peso de Resíduo + Alvo.
	- Verificações do terminal. A Conservação do Material de Alimentação está desativada.
	- **→ O terminal mostra a Página de Recarga.**
- 2 Pressione a tecla de função Envasar  $\Delta$  para iniciar a Recarga. O terminal limpa a tara e inicia a Recarga até Peso Bruto ≥ Limite Alto de Recarga.
- 3 Assim que o Peso Bruto ≥ Limite Alto de Recarga, o terminal verifica Retardo Pós-pesagem.

## Exceção na Etapa 6:

- 1 Se Peso de Origem ˂ Alvo (-Tolerância), o terminal mostrará o status de Jog Manual.
- 2 Pressione a tecla de função Jog : para fazer o Jog Manual. O terminal inicia o modo Jog Manual uma vez.
- 3 Quando o Peso de Origem estiver dentro da tolerância, pressione a tecla de função OK  $\checkmark$  para confirmar o resultado. Ou pressione diretamente a tecla Aceitação de Tolerância  $\pm\checkmark$  para aceitar ou rejeitar o resultado.
- 4 Se o Peso de Origem > Alvo + (+Tolerância), pressione a tecla de função OK  $\checkmark$  para aceitar o resultado ou pressione a tecla de função Cancelar X para rejeitá-lo.

# 4 Envase Automático Básico

O Envase Automático Básico é usado para assumir o controle e iniciar o envase até atingir o alvo e, em seguida, parar o envase.

Um sistema de alimentação de uma ou duas velocidades é usado para **adicionar** ou remover peso da balança. O terminal monitora a alteração no peso e a compara com uma meta inserida anteriormente e outros parâmetros de controle.

Comparado com o Envase Manual, o Envase Automático Básico apresenta controle automático do processo de envase por E/S.

O Envase Automático Básico está disponível apenas quando a Embalagem de Envase opcional está instalada.

# 4.1 Teclas de função

# Teclas na Tela Inicial

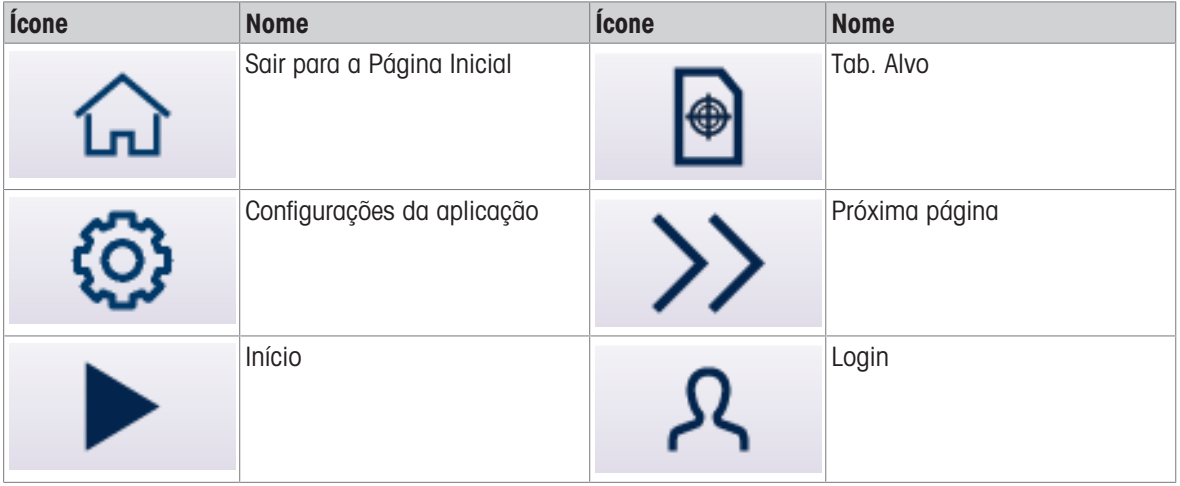

# Ícones de Configurações da Aplicação

Esta tabela lista todos os ícones para Configuração de aplicação.

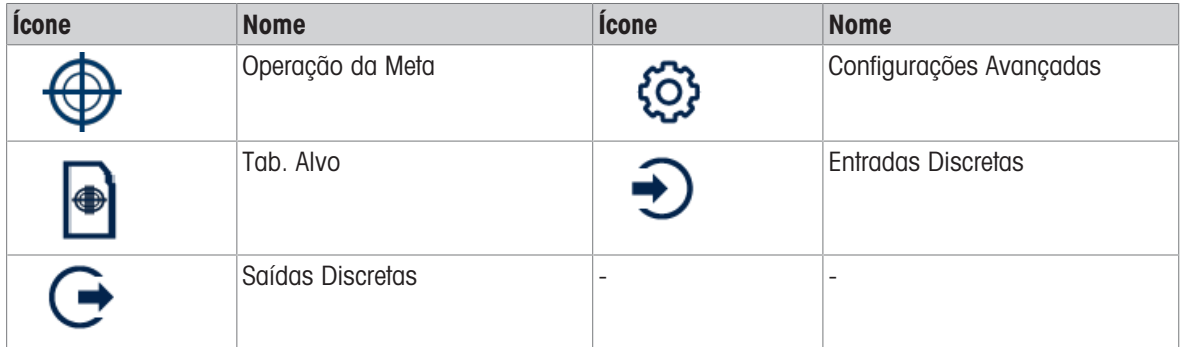

Nota Para saber mais sobre a função das teclas de função para Aplicação em execução, consulte o Manual do Usuário do IND500x.

# 4.2 Configuração

Este capítulo fornece informações sobre como configurar o sistema operacional do terminal IND500x com a funcionalidade de Envase Automático Básico. As funções podem ser ativadas, desativadas ou definidas inserindo valores de parâmetros em telas de configuração específicas.

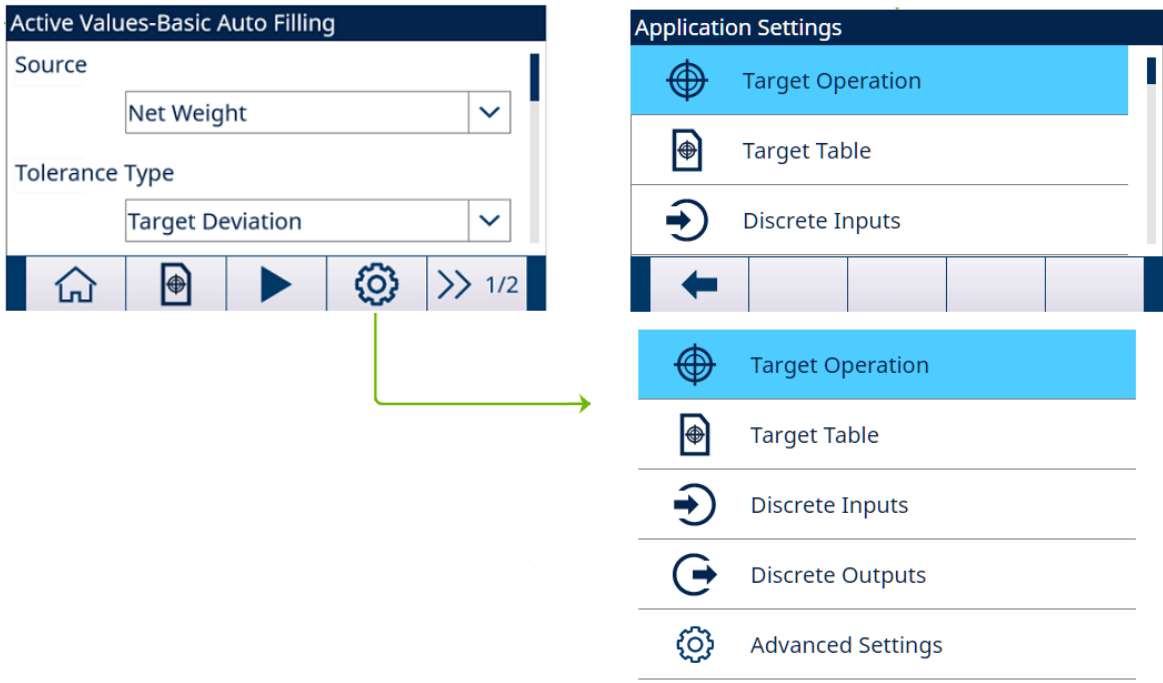

Figura 34: Configurações da aplicação

# 4.2.1 Iniciar Envase com Alvo Ativo

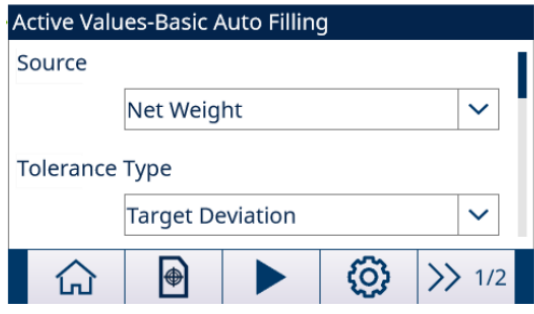

Figura 35: Valores Ativos - Envase Automático Básico

- A tela Valores Ativos Envase Automático Básico é mostrada. Consulte [\[Entrada de Aplicação](#page-8-0)   [página 5\]](#page-8-0).
- 1 Pressione as teclas de navegação PARA CIMA e PARA BAIXO (<a>
overa<br/>s para selecionar o campo específico e definir os Valores Ativos.

Para a definição de cada parâmetro, consulte [\[Configurar a Tabela de Alvos](#page-55-0)  $\blacktriangleright$  [página 52\].](#page-55-0)

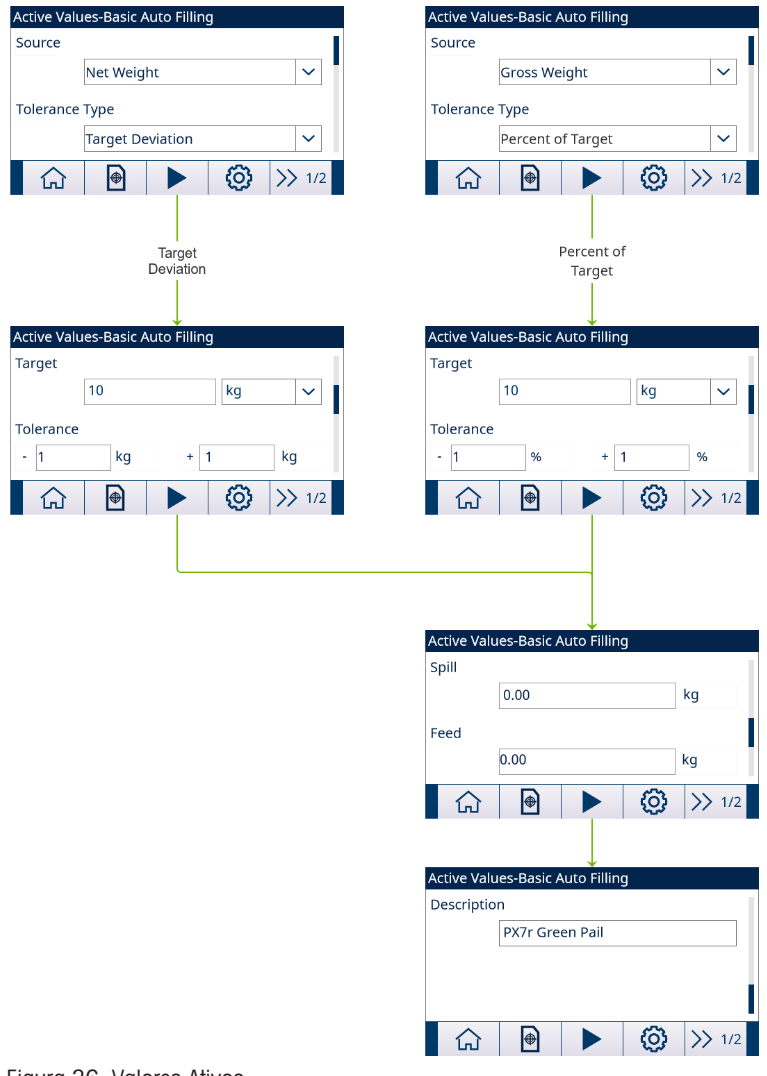

Figura 36: Valores Ativos

- 2 Pressione a tecla de função INICIAR  $\blacktriangleright$  .
- **→ O envase é iniciado com Alvo Ativo.**

# 4.2.2 Configurar a Tabela de Alvos

<span id="page-55-0"></span>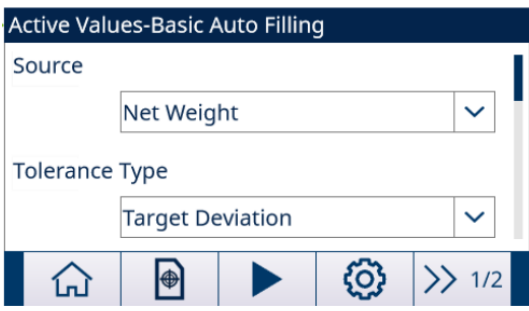

Figura 37: Tela Inicial

Carregar um Registro Alvo da Tab.de alvos Seleção de Lista

1 Pressione a tecla de função TABELA DE ALVOS na tela inicial.

#### **A tela Tab.de alvos** é mostrada.

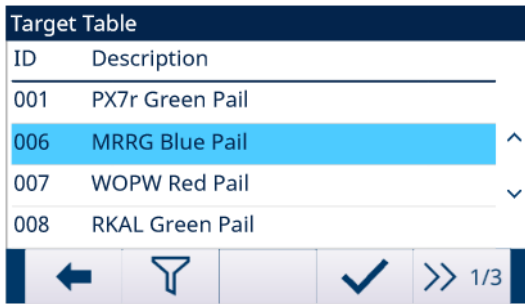

#### Figura 38: Tab.de alvos

- 2 Pressione a tecla de função FILTER OFF  $\triangledown$ .
- 3 Na página Configurações de Filtro, use as caixas de seleção e os campos de entrada de dados para inserir informações de pesquisa específicas para limitar a pesquisa ou não insira nenhum limite de pesquisa para visualizar todos os registros da Tabela de Materiais.
- 4 Pressione a tecla de função OK  $\checkmark$ .
	- → Os registros de destino filtrados são mostrados. Os registros são ordenados por data e hora com o registro mais recente mostrado por último.
- 5 Use as teclas de navegação PARA CIMA e PARA BAIXO para rolar pela lista até que o registro desejado seja destacado.

Nesta tela, o usuário também pode pressionar a tecla de função FILTER ON  $\blacktriangledown$  para atualizar as informações de pesquisa ou pressionar a tecla de função FILTER CLEAR  $\bar{x}$  para limpar as informações de pesquisa.

- 6 Pressione a tecla de função OK  $\checkmark$  para carregar o registro selecionado da lista.
- 7 Pressione a tecla de função EXIT  $\leftarrow$  para retornar à tela de operação de pesagem sem carregar o registro.
	- Um registro alvo é selecionado.

#### Pesquisa Rápida

Quando o ID do registro da Tabela de Alvos a ser carregado for conhecido, o modo Chamada Rápida deverá ser usado.

- 1 Na tela Tab.de alvos, use o teclado numérico para inserir a ID e depois pressione a tecla ENTER para carregar o registro.
	- ◆ Se o registro estiver disponível, os dados serão carregados.
	- → Se o registro não for encontrado, uma mensagem "ID not found" será mostrada.
- 2 Pressione a tecla de função OK  $\checkmark$ .
	- Um Registro de material é pesquisado.

## Criar ou Adicionar um Registro de Tabela de Alvos

- Nível de Acesso: Administrador/Supervisor
- 1 Pressione a tecla de função EDIT  $\swarrow$  para abrir a tela de configuração para editar um registro ou pressione a tecla ADD + para abrir a tela de configuração e criar um novo registro de tabela.

#### Configuração de Parâmetros para Registro Alvo

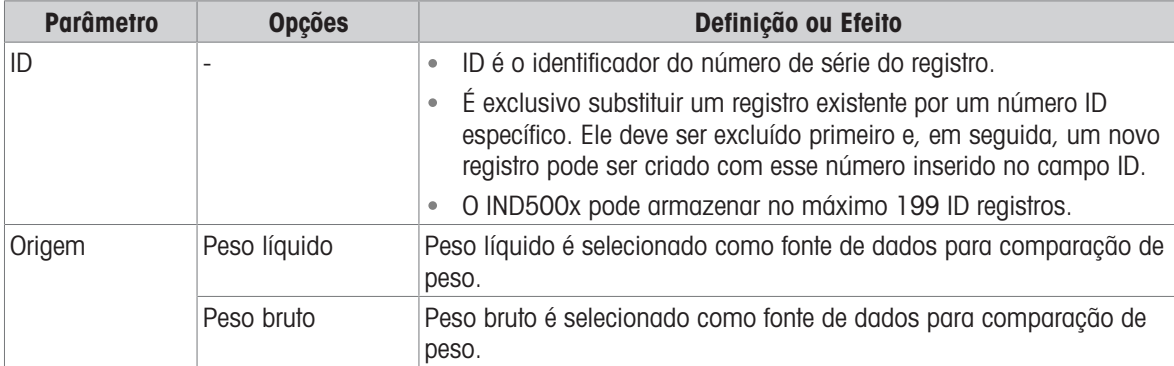

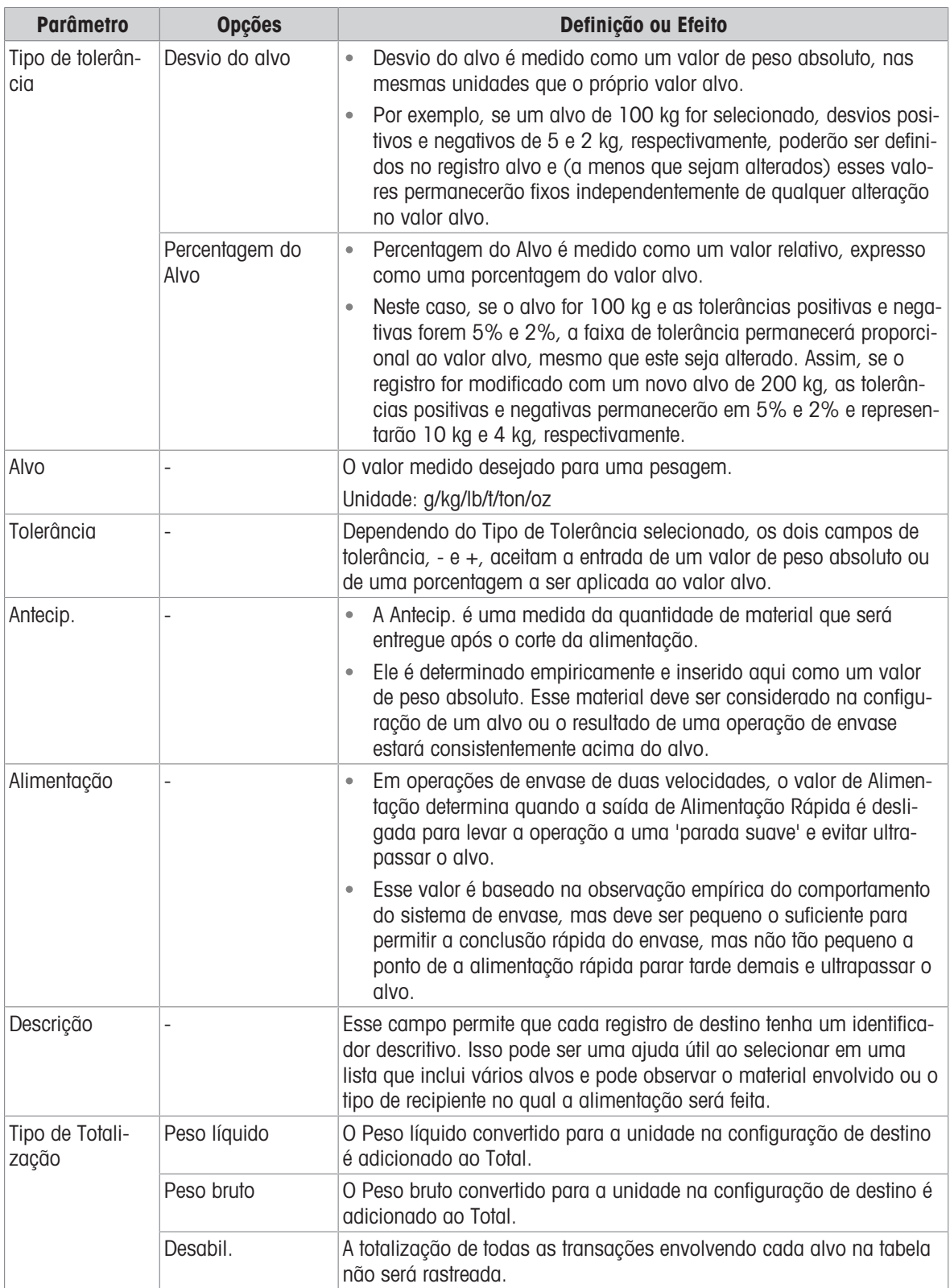

2 Pressione as teclas de navegação PARA CIMA e PARA BAIXO ( ) para mover o foco para o nome do campo a ser editado ou inserido.

- 3 Pressione a tecla ENTER para selecionar um valor de campo para editar ou inserir.
- 4 Use o teclado numérico para editar ou inserir o valor desejado.
- 5 Pressione a tecla de função OK  $\checkmark$  para aceitar as modificações ou adições à Tabela de Alvos.
- 6 Pressione a tecla de função EXIT + para retornar à página anterior sem salvar as modificações ou adições.
- 7 Pressione a tecla de função DELETE di para excluir um registro alvo na lista.
- 8 Pressione a tecla de função TRANSFER  $\triangle$  para gerar relatórios de Tabela de Alvos para qualquer conexão com uma atribuição de Relatórios.
- 9 Pressione a tecla REINICIAR  $\circledcirc$  para limpar todos os registros de alteração de configuração.
- 10 Pressione a tecla de função EXIT + para retornar à página Tabela de Alvos.
- <span id="page-58-0"></span>**→ O Tab.de alvos** está configurado.

# 4.2.3 Configurar Operação de Alvo

1 Pressione a tecla SETUP  $\circledcirc$  na tela Valores Ativos – Envase Automático Básico.

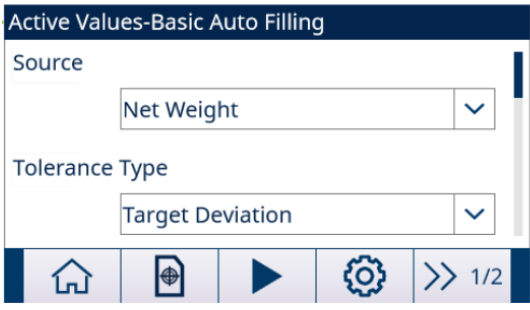

Figura 39: Tela Inicial

- 2 Na tela Configurações da Aplicação, selecione Operação da Meta.
- 3 Na tela Operação da Meta, selecione para Ativar ou Desativar a função Trava e selecione Tipo de feed.

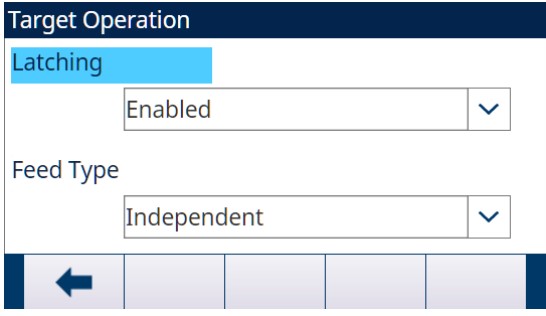

Figura 40: Operação da Meta

→ Trava Habil.: quando o alvo é alcançado, as alimentações de saída permanecem desligadas (ou travadas) até que um comando de partida seja usado, seja pela tecla de função INICIAR  $\blacktriangleright$  ou por uma entrada discreta.

Trava é Habil. por padrão.

- $\rightarrow$  Trava Desabil.: quando o alvo for atingido, as alimentações de saída não permanecerão desligadas (ou travadas), mas serão ligadas assim que o peso estiver abaixo de (alvo - antecip.) novamente.
- → Tipo de feed Simultâneas: durante o ciclo de Alimentação Rápida, tanto a Alimentação Rápida quanto a Alimentação estão ligadas.
- → Tipo de feed Independentes: durante o ciclo de Alimentação Rápida, apenas a Alimentação Rápida está ligada.
- 4 Quando a função Trava estiver ativada, defina o valor Tempo limite do processo na próxima página. O valor Tempo limite do processo é usado para monitorar o tempo de envase.
- **→ Operação da Meta** estiver configurada.

# 4.2.4 Configurar E/S Discreta

Em algumas circunstâncias, as tarefas de envase precisam ser executadas sem pressionar botões no painel frontal do terminal, mas controladas por dispositivos remotos ao configurar entradas ou saídas discretas.

1 Pressione a tecla SETUP  $\circledS$  na tela Valores Ativos – Envase Automático Básico.

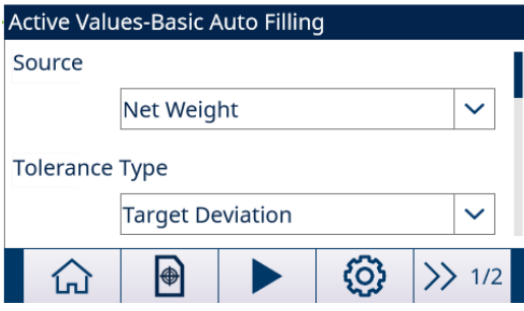

Figura 41: Tela Inicial

- 2 Na tela Configurações da Aplicação, selecione Entradas discretas ou Saídas discretas.
- 3 Na página Entradas discretas ou Saídas discretas, pressione a tecla de função EDIT / para abrir a página de configuração para editar uma atribuição de entrada ou saída existente ou pressione a tecla de função ADD + para adicionar uma nova atribuição de entrada ou saída discreta.

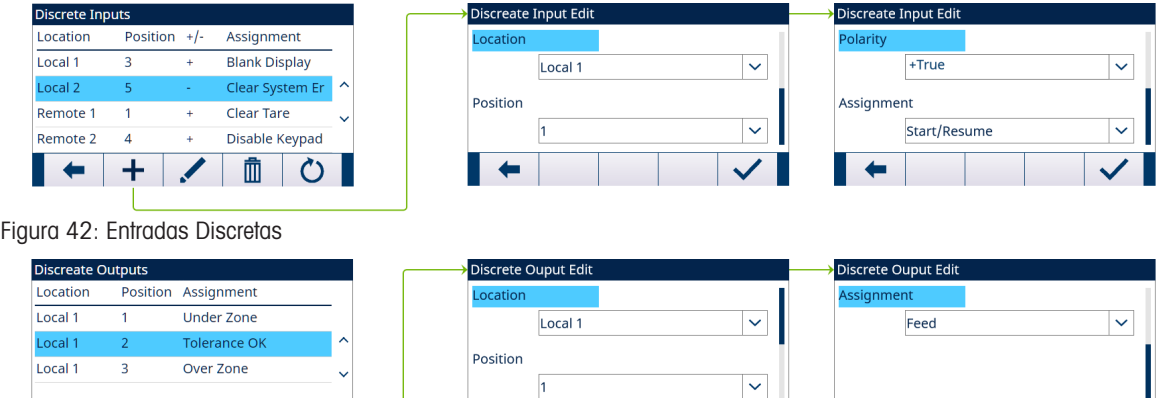

 $\vert \times \vert$ 

Figura 43: Saídas Discretas

 $\leftarrow$ 

 $\overline{O}$ 

血

4 Para selecionar uma atribuição de entrada ou saída, consulte a tabela Seleções de Atribuição de Entrada e Saída.

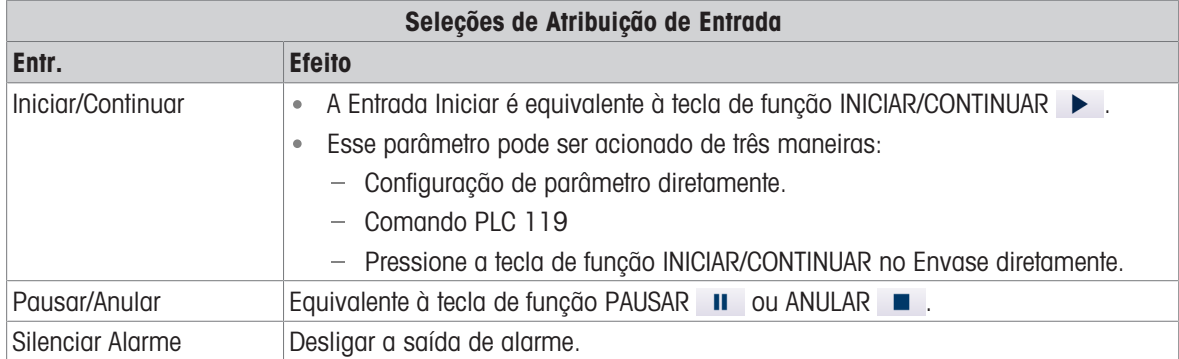

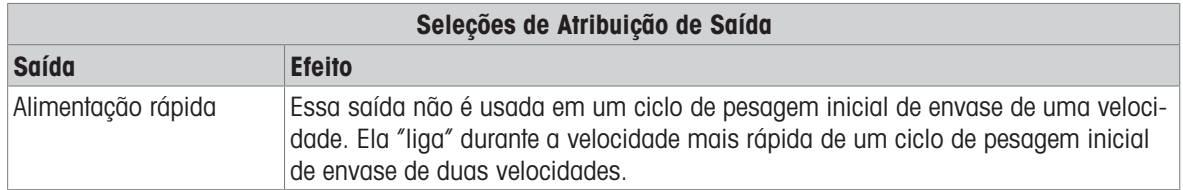

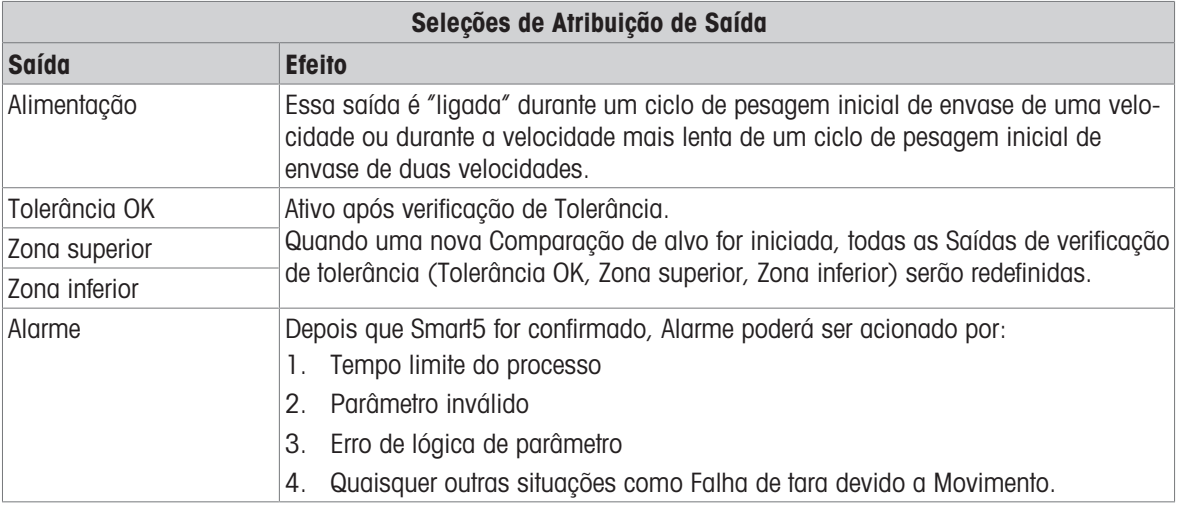

- 5 Pressione a tecla de função OK  $\checkmark$  para confirmar a entrada.
- 6 Na página **Entradas discretas ou Saídas discretas**, pressione a tecla de função DELETE **de para excluir** uma atribuição de entrada ou saída específica e pressione a tecla de função CLEAR C para limpar a tabela inteira.
- **→ O E/S discretas** está configurado.

# 4.3 Operando um Processo de Envase

Um exemplo de operação é dado para explicar em detalhes a operação de Envase Automático Básico. O SmartTrac™, em um display gráfico, fornece ao usuário uma indicação adicional do progresso da comparação entre o peso e o peso alvo.

O Envase Automático Básico está ativado.

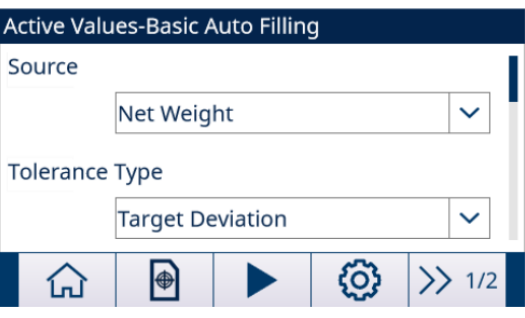

Figura 44: Tela Inicial

- 1 Na tela Valores Ativos Envase Automático Básico, carregue um registro alvo configurado da Tabela de Alvos ou crie um registro alvo. Consulte [\[Configurar a Tabela de Alvos](#page-55-0)  $\triangleright$  [página 52\]](#page-55-0)
- 2 Suponha que os parâmetros sejam definidos conforme abaixo: consulte [\[Configurar Operação de Alvo](#page-58-0) »  [página 55\]](#page-58-0)

```
\text{Alvo} = 50 kg
Antecip. = 0.5 kg
Alimentação = 1 kg
Trava: Habil.
Tipo de feed: Independentes
```
3 Pressione a tecla de função INICIAR/CONTINUAR  $\blacktriangleright$  . As teclas INICIAR/CONTINUAR e PAUSAR são mostradas apenas quando a função Trava é Habil.

 $\rightarrow$  0 terminal inicia o processo de envase.

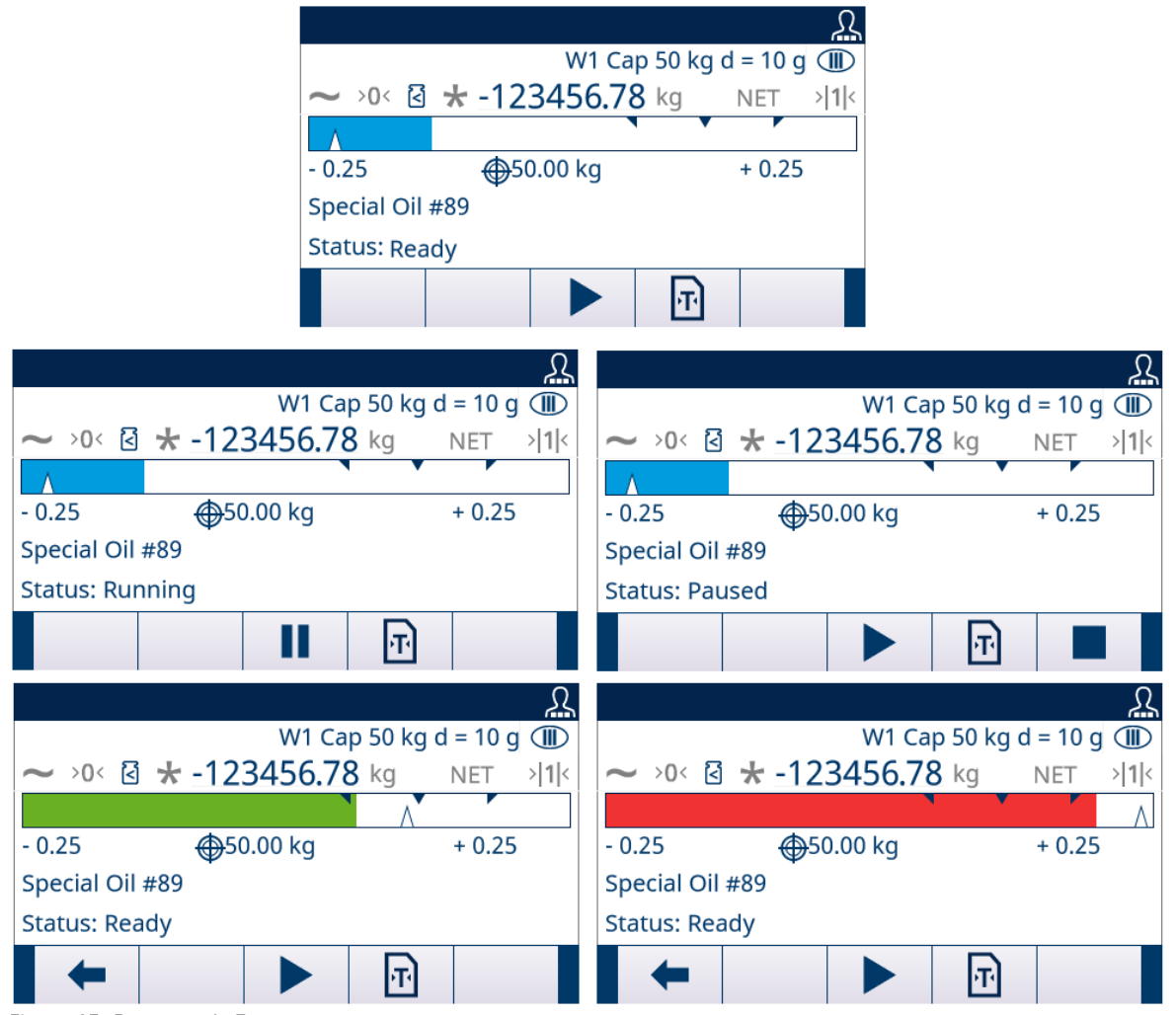

Figura 45: Processo de Envase

- 4 O ciclo de Alimentação Rápida começa primeiro. Quando o envase atinge o valor limite de 48,5 kg (valor limite 1 = Alvo - Alimentação - Antecip.), o ciclo de Alimentação Rápida é interrompido enquanto o ciclo de Alimentação começa a operar.
- 5 Quando o envase atinge o valor limite de 49,5 kg (valor limite 2 = Meta Antecip.), o ciclo de Alimentação é interrompido. A quantidade de Antecip. é entregue no recipiente, e o alvo é atingido.
- 6 Pressione a tecla INICIAR/CONTINUAR  $\blacktriangleright$  para iniciar a próxima operação de envase. Se os recipientes precisarem ser trocados após cada ciclo, a função Trava deverá ser Habil..
- Um processo de envase é concluído.

# 5 Envase de Tambores

A aplicação Envase de Tambores do IND500x adiciona controle de lança e as seleções de configuração associadas à Embalagem de Envase opcional para fornecer uma solução autônoma para envase de tambores. O Envase de Tambores é compatível com apenas um material.

Durante o processo de envase de tambores, o display do IND500x inclui o feedback do operador relacionado à aplicação.

Para ativar o Envase de Tambores, a Embalagem de Envase opcional deve estar instalada.

# 5.1 Teclas e Ícones

# Teclas na Tela Inicial

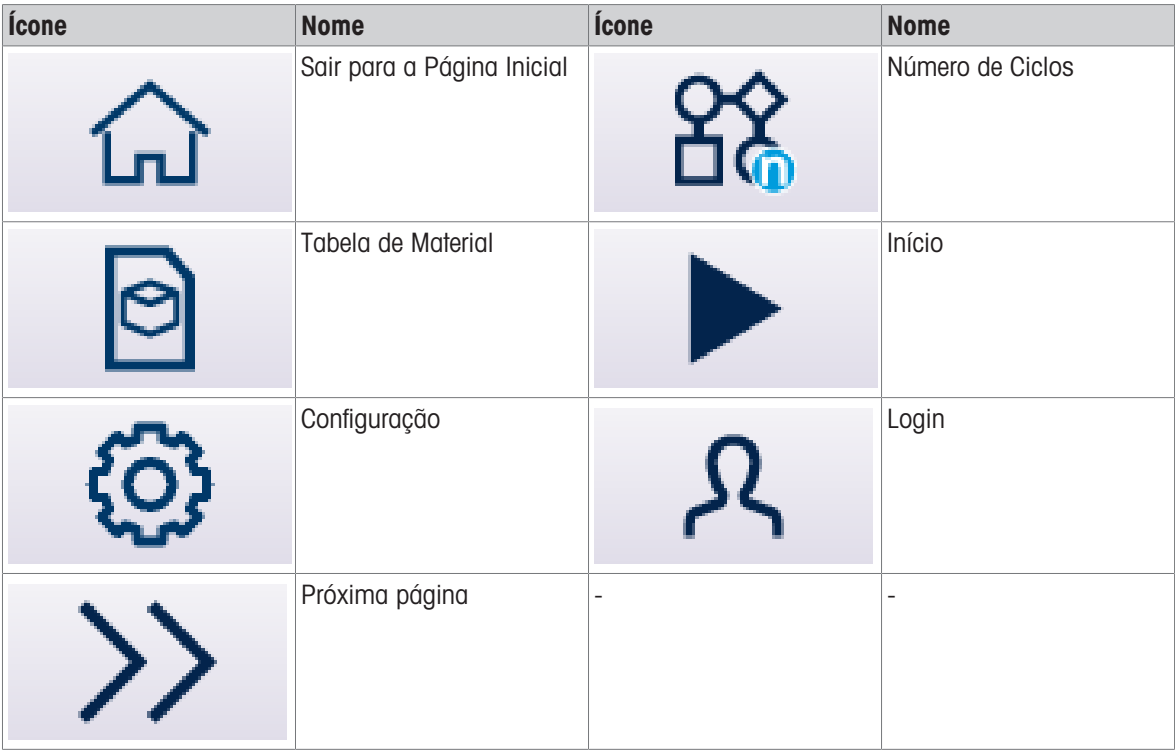

# Ícones de Configurações da Aplicação

Esta tabela lista todos os ícones para Configuração de aplicação.

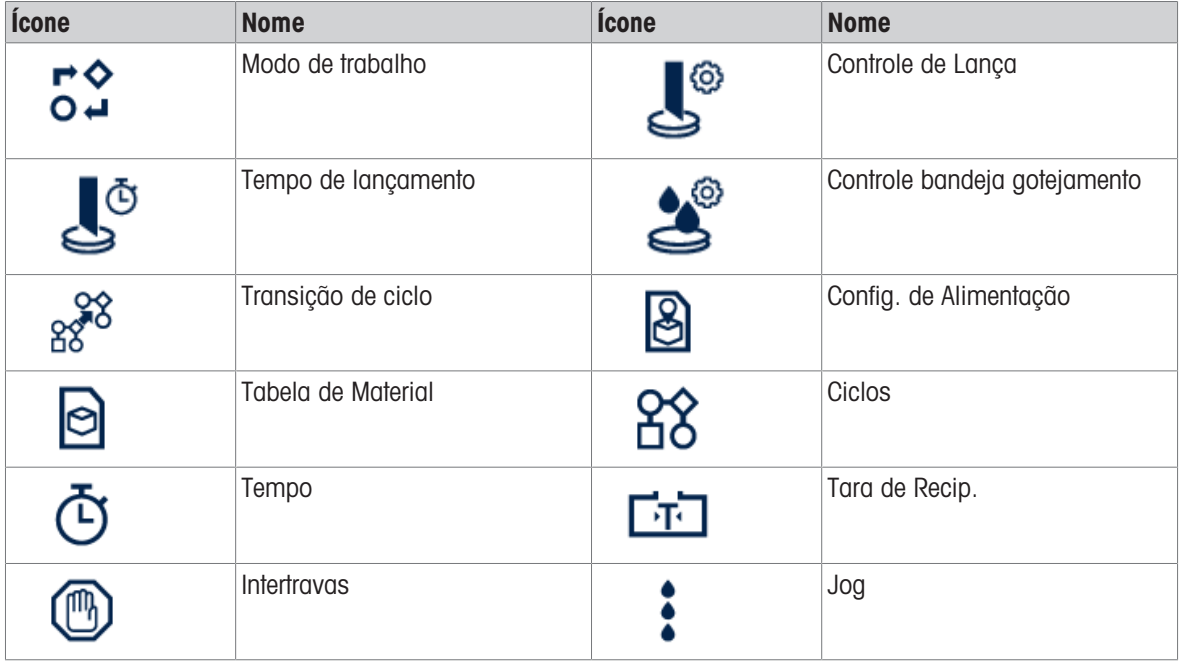

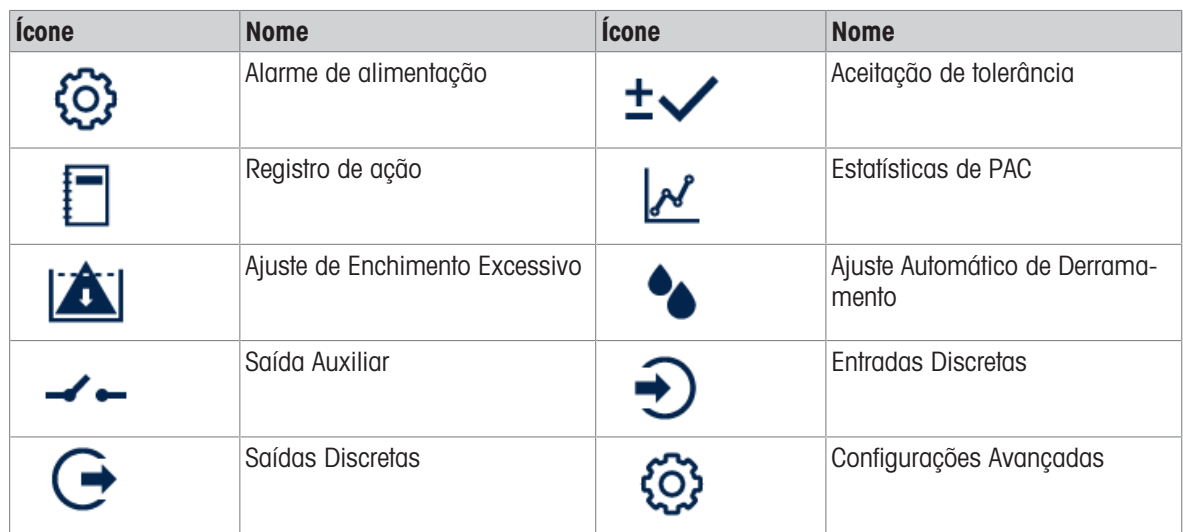

# Ícones de Teclas de Função em Sequência

Além das novas teclas de função disponíveis na tela inicial, há também outras novas que são mostradas na sequência de ciclos.

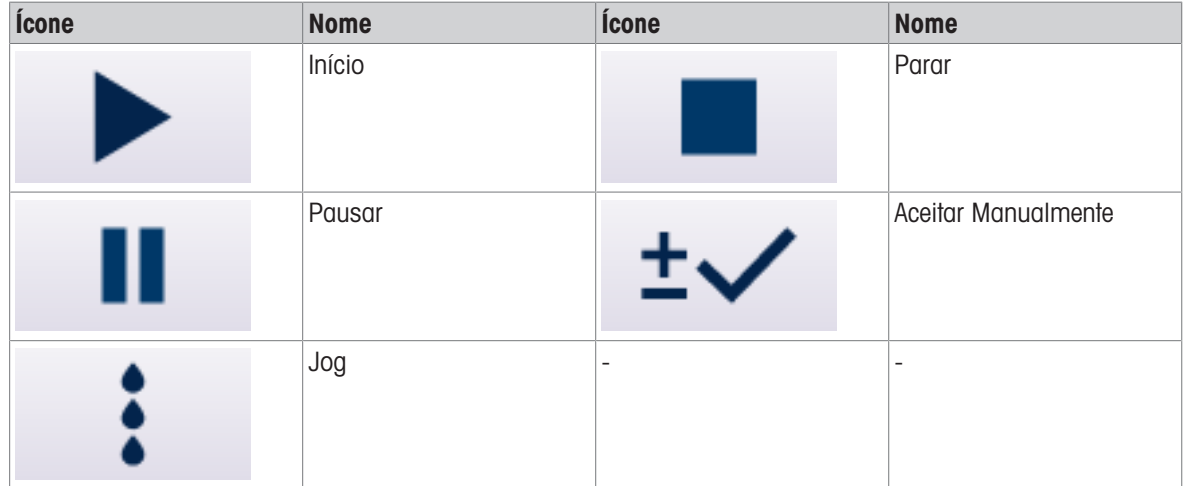

# 5.2 Configuração

Este capítulo fornece informações sobre como configurar o sistema operacional do terminal IND500x com a funcionalidade de Envase de Tambores. As funções podem ser ativadas, desativadas ou definidas inserindo valores de parâmetros em telas de configuração específicas.

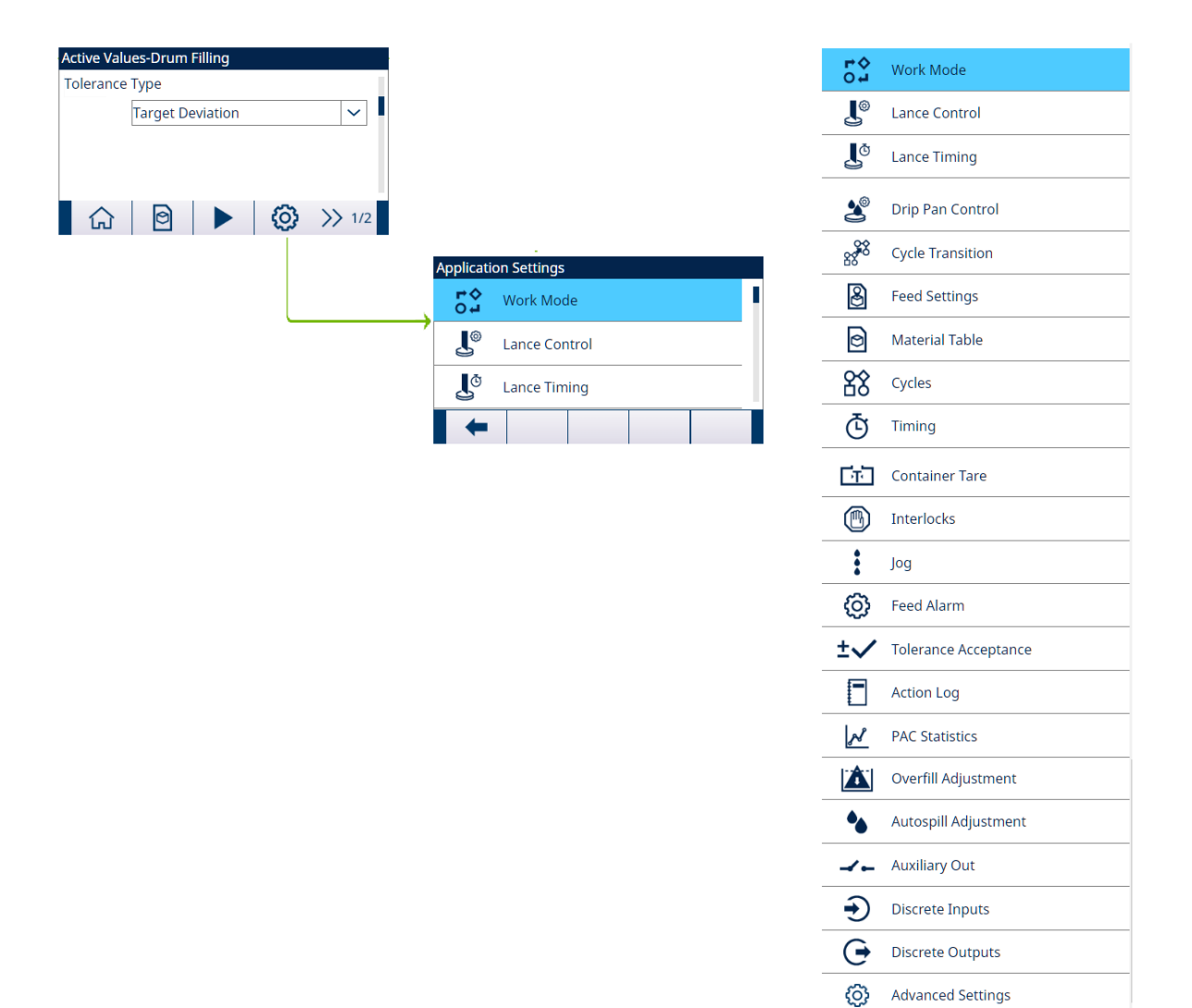

Figura 46: Configurações da aplicação

# 5.2.1 Iniciar Envase com Alvo Ativo

- A tela Valores Ativos Envase de Tambores é mostrada. Consulte [\[Entrada de Aplicação](#page-8-0)   [página 5\]](#page-8-0).
- 1 Pressione as teclas de navegação PARA CIMA e PARA BAIXO ( ) para selecionar o campo específico e definir os Valores Ativos.

As telas de configuração de tara são mostradas apenas quando Tara de ciclo estiver Habil. ou Tara de recip. estiver Habil..

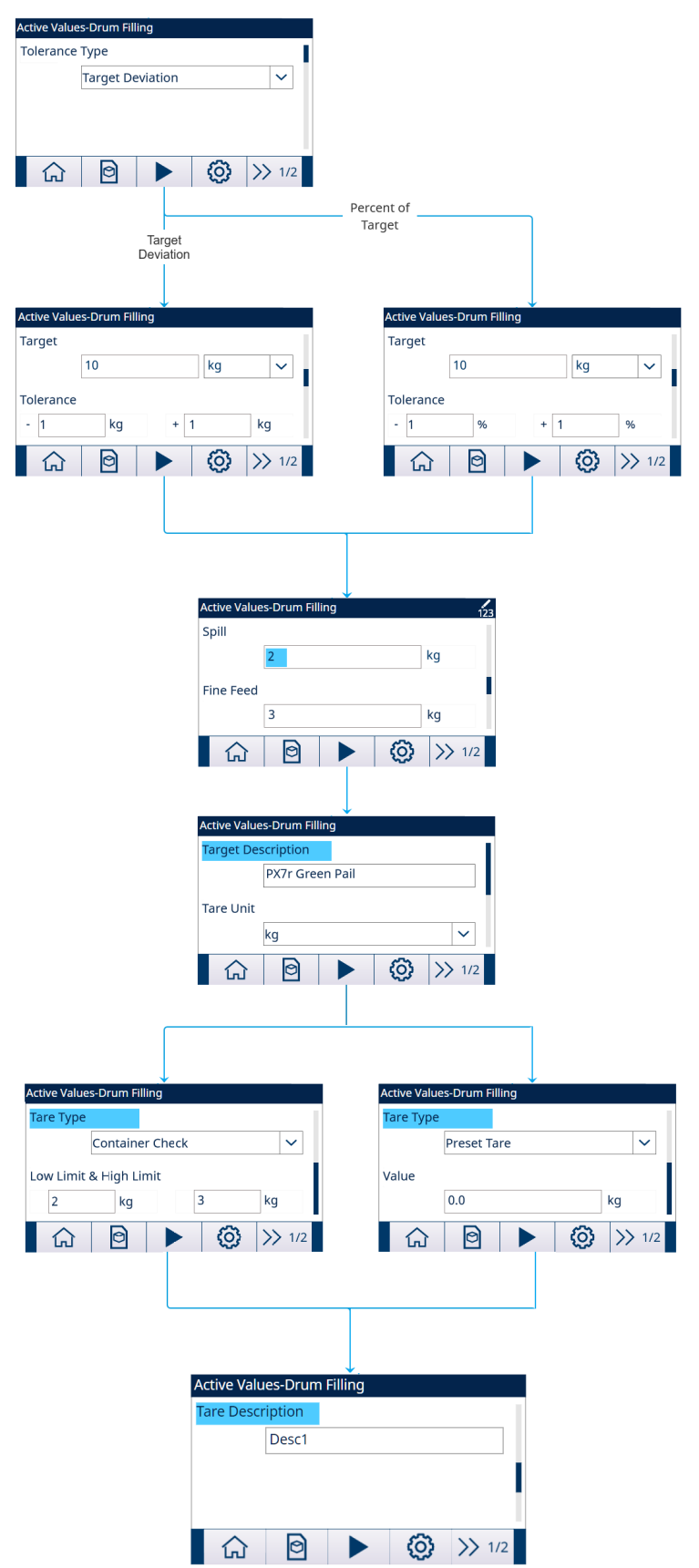

Figura 47: Valores Ativos

- 2 Pressione a tecla de função INICIAR  $\blacktriangleright$  .
- $\rightarrow$  0 envase é iniciado com Alvo Ativo.

## 5.2.2 Selecione o Material Alvo Ativo na Tabela de Materiais

O Tabela de material pode armazenar no máximo 199 Registros de material. Consulte [\[Tabela de Material](#page-71-0)   [página 68\]](#page-71-0)

O Operador pode usar a tecla MATERIAL TABLE  $\Box$  na tela inicial da Aplicação para carregar um registro de material a partir de Tabela de material, enquanto o Administrador ou Supervisor pode usar essa tecla de função para definir os parâmetros do Material.

#### Seleção de Lista

Quando a ID do registro Tabela de material a ser carregado for desconhecida, o modo de Seleção de Lista deve ser usado.

- 1 Pressione a tecla de função MATERIAL TABLE **e** na tela inicial.
	- $\Rightarrow$  A tela Tabela de material é mostrada.

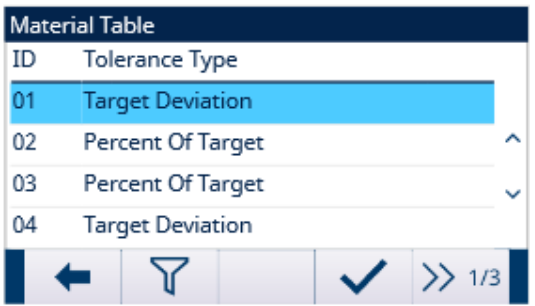

Figura 48: Tabela de material

- 2 Pressione a tecla de função FILTER OFF  $\triangledown$ .
- 3 Na página Pesquisa de Materiais, use as caixas de seleção e os campos de entrada de dados para inserir informações de pesquisa específicas para limitar a pesquisa ou não insira nenhum limite de pesquisa para visualizar todos os registros da Tabela de Materiais.
- 4 Pressione a tecla de função OK  $\checkmark$ .
	- → Os registros de material filtrado são mostrados. Os registros são ordenados por data e hora com o registro mais recente mostrado por último.
- 5 Use as teclas de navegação PARA CIMA e PARA BAIXO para rolar pela lista até que o registro desejado seja destacado.

Nesta tela, o usuário também pode pressionar a tecla de função FILTER ON **T** para atualizar as informações de pesquisa ou pressionar a tecla de função FILTER CLEAR  $\bar{x}$  para limpar as informações de pesquisa.

- 6 Pressione a tecla de função OK  $\checkmark$  para carregar o registro selecionado da lista.
- 7 Pressione a tecla de função Exit  $\leftrightarrow$  para retornar à tela de operação de pesagem sem carregar o registro. **→ Um registro de material está selecionado.**

# Pesquisa Rápida

Quando o ID do registro da Tabela de Materiais a ser carregado for conhecido, o modo Chamada Rápida deverá ser usado.

- 1 Na tela Tabela de material, use o teclado numérico para inserir a ID e depois pressione a tecla ENTER para carregar o registro.
	- **→** Se o registro estiver disponível, os dados serão carregados.
	- Se o registro não for encontrado, uma mensagem "ID not found" será mostrada.
- 2 Pressione a tecla de função OK  $\checkmark$ .
	- Um Registro de material é pesquisado.

## 5.2.2.1 Definir Parâmetros via Conexão Compartilhada do Servidor de Dados ou Comunicação PLC

O registro de material pode ser recuperado da tabela de memória usando os comandos do Servidor de Dados Compartilhados.

- A ID de Registro de material a ser recuperada é especificada.
- 1 Faça login no Servidor de Dados Compartilhados.
- 2 Escreva a ID numérica (um valor de três dígitos de 1 a 199) do registro a ser recuperado da Tabela de Materiais para o campo Dados Compartilhados qc0190.
- 3 Escreva X em qc0190 X (X é o ID de registro desejado).
- 4 Escreva um 11 no campo Dados Compart. qc0189.
	- → O terminal recupera a ID de registro gravada em gc0190 da Tabela de Materiais e carrega o Material Alvo ativo com o registro dessa ID na Tabela de Materiais.

## 5.2.3 Configurar o Número de Ciclos

Se a função Monitorar ciclos estiver ativada (consulte [\[Ciclos](#page-25-0) ▶ [página 22\]](#page-25-0)número de ciclos), a tecla de função 88 ficará disponível na tela inicial para programar o número de ciclos a serem monitorados.

número de ciclos permite a programação de um determinado número de ciclos de envase antes de ser mostrada uma mensagem do operador indicando que o número de ciclos está concluído. O novo ciclo não é permitido se Ciclos restantes for igual a 0, a menos que seja redefinido.

- 1 Pressione a tecla de função **número de ciclos**  $\frac{8}{6}$  na tela inicial.
- 2 Insira o valor desejado no campo **Número de ciclos**.

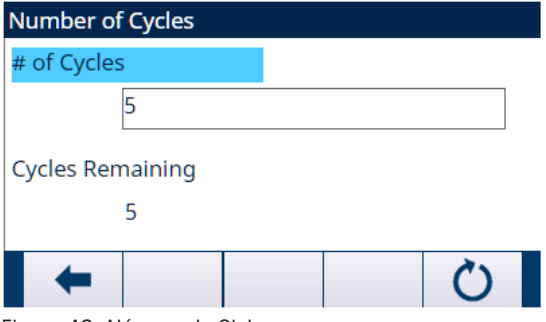

Figura 49: Número de Ciclos

 $\rightarrow$  0 valor inicial de Ciclos restantes é o mesmo que Número de ciclos.

 $\rightarrow$  0 número de ciclos está configurado.

# 5.2.4 Configurações da aplicação

## 5.2.4.1 Definir Modo de Trabalho

Dois Modos de Trabalho diferentes são compatíveis em Envase de tambores:

- Manual
- Envase superior
- 1 Na tela inicial de Envase de Tambores, pressione a tecla de função SETUP  $\otimes$ .
- 2 Na página Configurações da Aplicação, selecione 5° Modo de trabalho.
	- **→ A tela Modo de trabalho** é mostrada.
- 3 Selecione o Modo de trabalho desejado no menu suspenso.

| <b>Work Mode</b> |        |  |  |  |  |  |
|------------------|--------|--|--|--|--|--|
| <b>Work Mode</b> |        |  |  |  |  |  |
|                  | Manual |  |  |  |  |  |
|                  |        |  |  |  |  |  |
|                  |        |  |  |  |  |  |
|                  |        |  |  |  |  |  |
|                  |        |  |  |  |  |  |
|                  |        |  |  |  |  |  |

Figura 50: Modo de trabalho

Quando a sequência de Envase de Tambores começa, as etapas que o terminal seguirá são determinadas pela seleção de Modo de trabalho.

O display indicará o status do ciclo de envase e fornecerá informações ao operador durante toda a sequência de envase. O controle de destino opera da mesma forma que o Envase automático avançado.

Uma impressão pode ser acionada automaticamente no final do envase, e o acúmulo do peso preenchido é possível.

# 5.2.4.2 Controle de Lança

Quando o Modo de trabalho é definido como Manual, este item de configuração não aparece na tela Configurações da Aplicação.

- O Modo de Trabalho é definido como Envase superior.
- 1 Selecione  $\mathbb{L}^{\circ}$  Controle de lança na tela Configurações da Aplicação.
- 2 Insira um valor de 10% de Capacidade da Balança no campo Peso de desalinhamento. Esse valor é usado para determinar se a lança atinge o recipiente durante o abaixamento no recipiente.

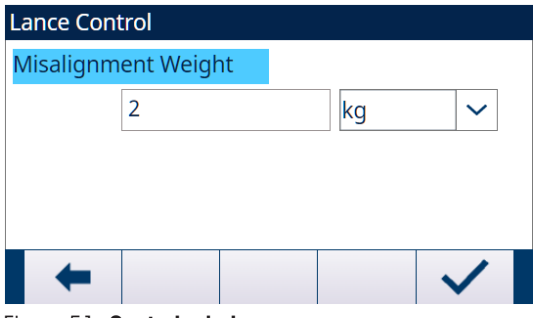

Figura 51: Controle de lança

3 Selecione a unidade necessária na lista suspensa. Opções: g/kg\*/lb/t/ton/oz

## 5.2.4.3 Tempo de lançamento

O Tempo de lançamento é usado para configurar a temporização de Controle de lança.

Quando o Modo de trabalho é definido como Manual, este item de configuração não aparece na tela Configurações da Aplicação.

- O Modo de trabalho é definido como Envase superior.
- 1 Selecione  $\mathbb{J}^{\circ}$  Tempo de lançamento na tela Configurações da Aplicação.

2 Insira o valor de 1 a 9999 (0,1 a 999,9 segundos) no campo Tempo de lançamento máx.. O valor O [padrão] significa que Tempo de lançamento máx. está desativado.

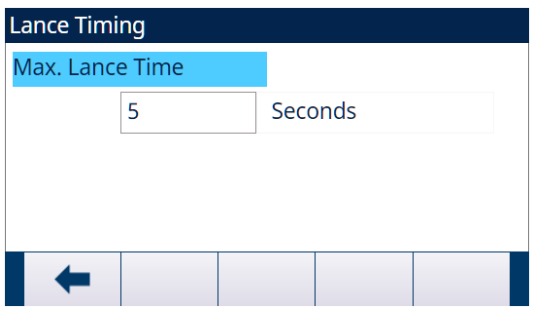

Figura 52: Tempo de lançamento

Esse valor define o tempo máximo para abaixar a lança da posição PARA CIMA para a posição PARA BAIXO ou para levantar a lança da posição PARA BAIXO para a posição PARA CIMA.

#### 5.2.4.4 Controle bandeja gotejamento

Alguns dispositivos de envase de tambores precisam de controle de extensão e retração do Bandeja coletora para evitar a poluição por gotejamento.

Quando o Modo de trabalho é definido como Manual, este item de configuração não aparece na tela Configurações da Aplicação.

- O Modo de trabalho é definido como Envase superior.
- 1 Selecione  $\triangle$  **Controle bandeia goteiamento** na tela Configurações da Aplicação.
- 2 Quando o Bandeja coletora for controlado pelo Terminal, defina Controle bandeja gotejamento como Habil..

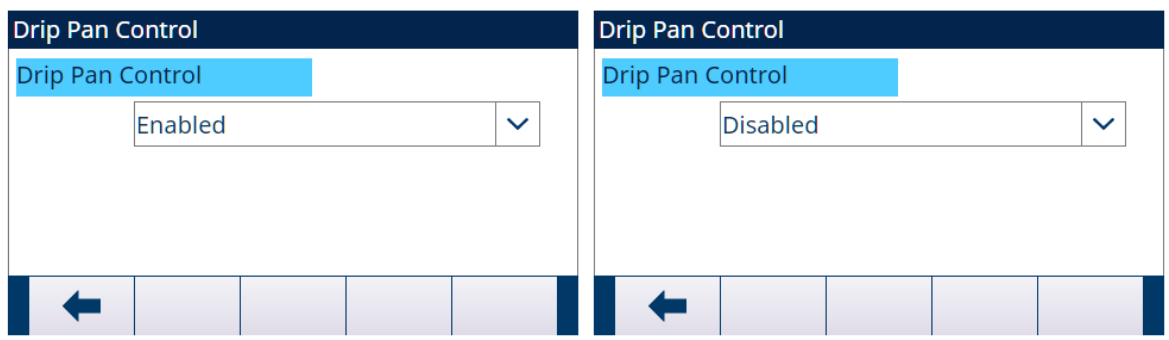

Figura 53: Controle bandeja gotejamento

3 Quando não houver **Bandeia coletora** ou o **Bandeia coletora** for controlado mecanicamente no procedimento de elevação ou abaixamento da Lança, defina Controle bandeja gotejamento como Desabil..

## 5.2.4.5 Transição de ciclo

O Envase de Tambores pode ser programado para continuar entre os ciclos de Envase de forma automática ou semiautomática.

- 1 Selecione <sup>38</sup> Transição de ciclo na tela Configurações da Aplicação.
- 2 Para definir os parâmetros, consulte a tabela a seguir.
	- Esses parâmetros afetam como a sequência opera.

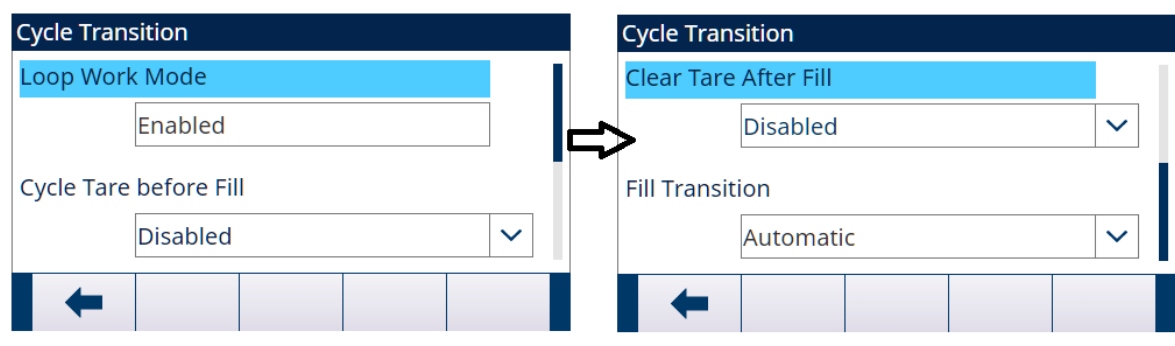

Figura 54: Transição de ciclo

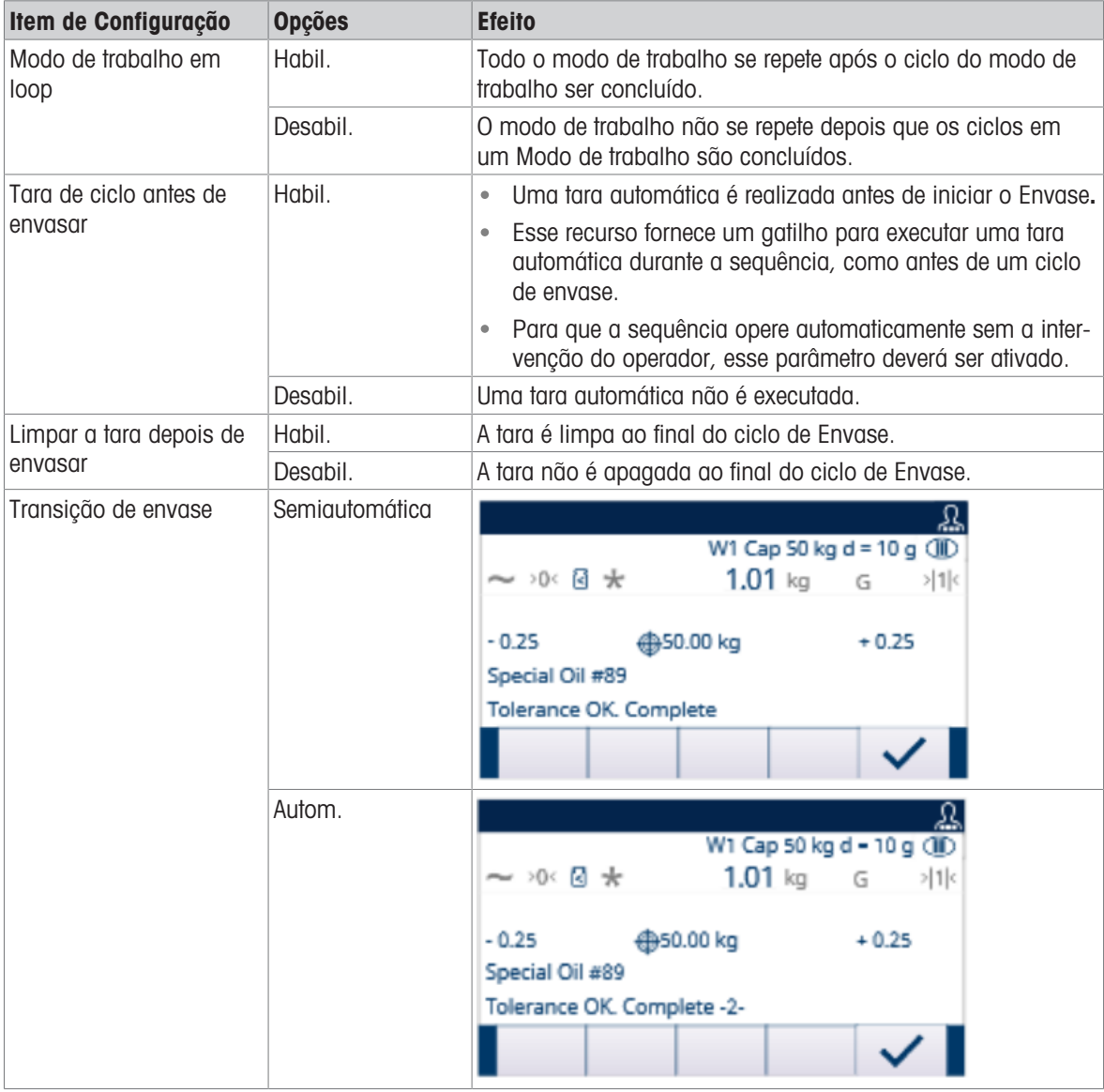

# 5.2.4.6 Config. de Alimentação

Registros em Config. de Alimentação não podem ser adicionados ou excluídos.

Para Modo de trabalho de Manual e Envase superior, apenas um registro está disponível para edição na tela Config. de Alimentação.

1 Selecione  $\otimes$  **Config. de Alimentação** na tela Configurações da Aplicação.

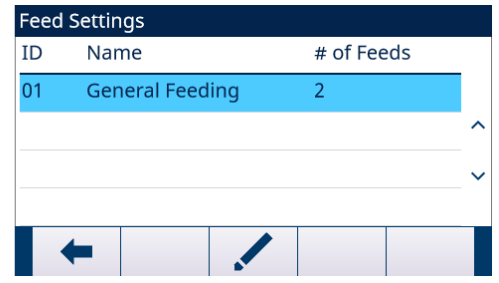

Figura 55: Config. de Alimentação

- 2 Na página **Config. de Alimentação**, pressione a tecla de função EDIT  $\swarrow$  para editar o Registro de alimentação existente.
- ID
- ID do material em Tabela de material
- Nome

Nome do Material

- $\bullet$  # de Feeds
- 1: Apenas Alimentação
- 2: Alimentação rápida e Alimentação
- Tipo de feed

Este parâmetro só é aplicável em sistema de duas velocidades. Para o controle de uma velocidade, isso não faz sentido.

Em um sistema de duas velocidades (por exemplo, Alimentação Rápida/Alimentação), determina a relação entre as saídas (equipamento externo controlado por sinal, como válvulas e agitadores).

Simultâneas: durante o ciclo Alimentação rápida, Alimentação rápida e Alimentação ficam Ligados.

Independentes: durante o ciclo Alimentação rápida, apenas Alimentação rápida está On.

Para o sistema de uma velocidade, use apenas a Saída de alimentação para envase.

## 5.2.4.7 Tabela de Material

<span id="page-71-0"></span>O Tabela de material é usado para selecionar rapidamente as tarefas de envase. Com uma combinação de Tab.de alvos e Tab. de tara, o usuário pode adicionar, editar ou excluir itens na tabela.

Apenas as funções de Administrador e Supervisor estão autorizadas a editar as páginas Tabela de material. A função de Operador não tem o direito de acesso.

#### Editar ou Adicionar um Registro de Material

- Nível de Acesso: Administrador/Supervisor
- 1 Pressione a tecla de função EDIT  $\swarrow$  para abrir a tela de configuração para editar um registro ou pressione a tecla ADD + para abrir a tela de configuração e criar um novo registro de tabela.

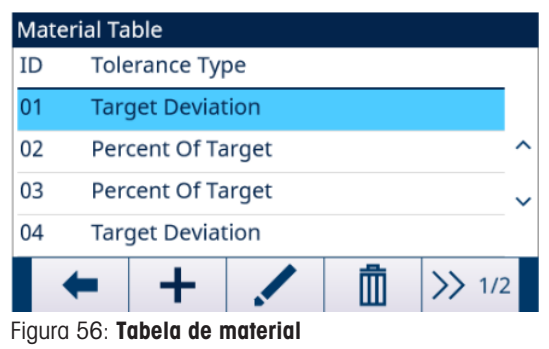
2 Digite um **ID do material**.

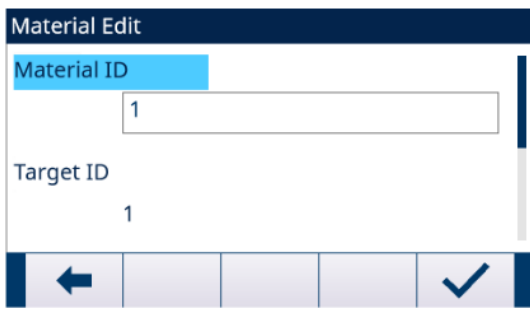

Figura 57: ID do material

3 Na página **Edição do material**, quando o ID de alvo estiver destacado, pressione a tecla TABELA DE ALVOS **P** para abrir a página Tab.de alvos e selecione um Registro alvo ou adicione um Registro alvo. Consulte [\[Configurar a Tabela de Alvos](#page-21-0) ▶ [página 18\]](#page-21-0)

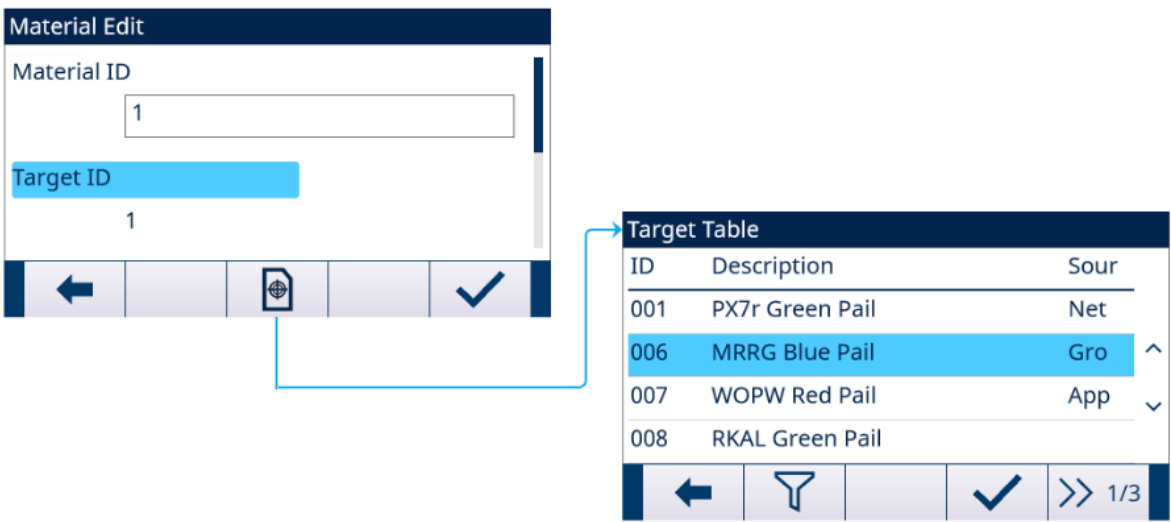

Figura 58: Edição do material - Tab.de alvos

4 Na página Edição do material, quando ID da Tara estiver destacado, pressione a tecla TABELA DE TARA **B** para abrir a página **Tab. de tara** e selecione um Registro de tara ou adicione um Registro de tara. O Tab. de tara é usado para armazenar todas as informações de Tara. O Tab. de tara aqui é uma tabela compartilhada, que é usada simultaneamente em diferentes aplicações.

A configuração da tara só é mostrada quando Tara de ciclo [ver [\[Transição de ciclo](#page-15-0)  $\triangleright$  [página 12\]\]](#page-15-0) e Tara de recip. [ver [\[Tara de Recip.](#page-28-0)  $\blacktriangleright$  [página 25\]\]](#page-28-0) são Habil. ao mesmo tempo. Consulte [\[Configurar a Tabela](#page-23-0) [de Tara](#page-23-0) ▶ [página 20\]](#page-23-0)

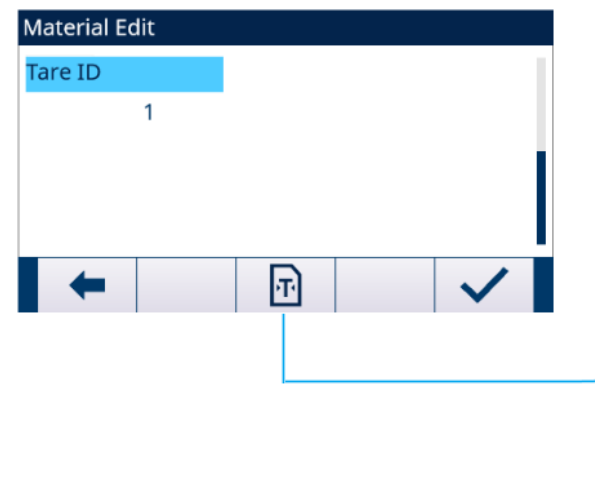

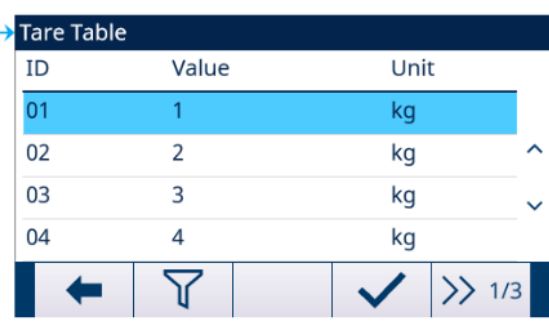

Figura 59: Edição do material - Tab. de tara

→ Os parâmetros Tabela de material estão definidos.

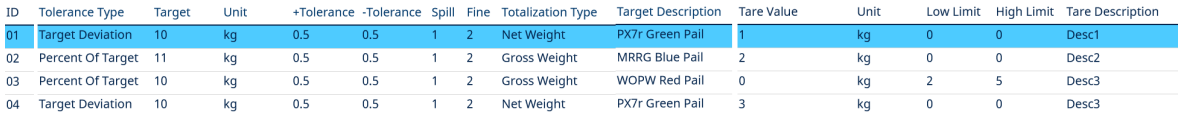

Figura 60: Parâmetros Tabela de material

- 5 Pressione a tecla de função OK  $\checkmark$  para aceitar as modificações ou adições a Tabela de material.
- 6 Pressione a tecla de função EXIT + para retornar à página anterior sem salvar as modificações ou adições.
- 7 Pressione a tecla DELETE **in** para excluir um registro de material na lista.
- 8 Pressione a tecla de função TRANSFER de para gerar Tabela de material relatórios para qualquer conexão com uma atribuição de Relatórios.
- 9 Pressione a tecla REINICIAR O para limpar todos os registros de alteração de configuração.
- $\Rightarrow$  O Tabela de material está configurado.

#### 5.2.4.8 Ciclos

A página de configuração Ciclos fornece uma seleção para ativar ou desativar o rastreamento com base no número de ciclos executados. Neste ponto, ciclos de Envase adicionais são proibidos até que o número de ciclos seja redefinido.

- 1 Selecione & Ciclos na tela Configurações da Aplicação.
- 2 Selecione para Ativar ou Desativar a função Monitorar ciclos.

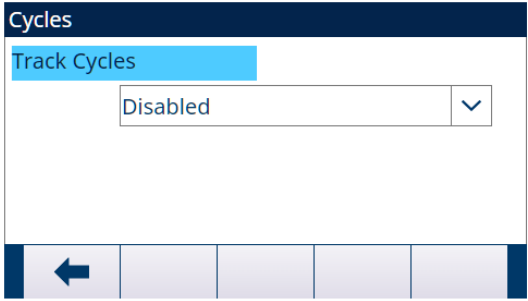

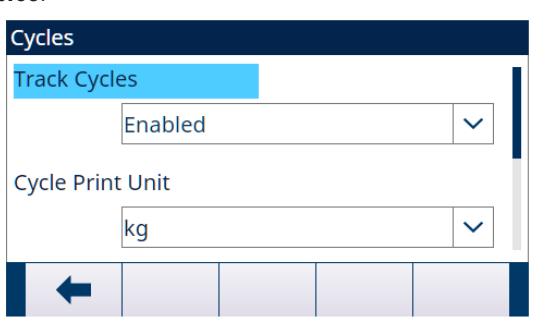

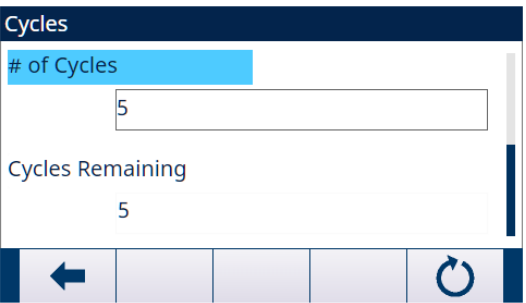

#### Figura 61: Ciclos

- 3 Se a função Monitorar ciclos for Habil., defina o Unidade usado na Impressão por Demanda acionada por ciclo e o Número de ciclos.
	- → O Número de ciclos definido nesta página é o mesmo que o definido através da tecla de função número de ciclos 8% na Tela Inicial da aplicação.
	- A tecla de função REINICIAR C nesta página é usada para limpar o valor **Número de ciclos** definido.

Quando o número de ciclos for concluído, uma mensagem será mostrada. Um "ciclo" completo é determinado com base no Modo de trabalho selecionado.

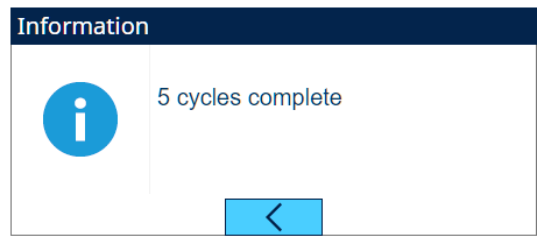

Figura 62: Ciclos Concluídos

## 5.2.4.9 Tempo

Os parâmetrosTemporização estão relacionados às etapas da sequência em Modo de trabalho. O visor da aplicação mostra que Temporização está em contagem regressiva quando Temporização funciona (por exemplo, Atraso ao iniciar).

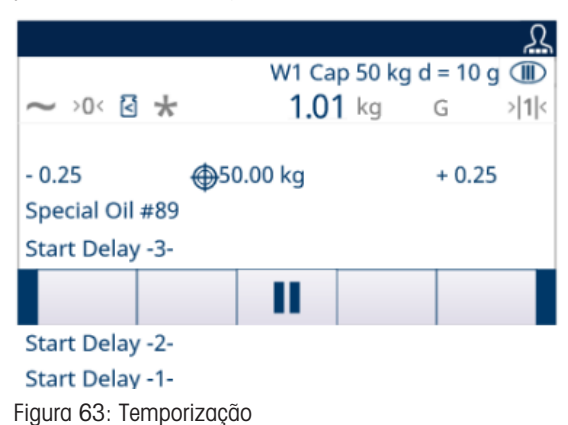

- 1 Selecione  $\ddot{\circ}$  Temporização na tela Configurações da Aplicação.
- 2 Para definir os parâmetros Temporização, consulte a tabela Configuração de Temporização.

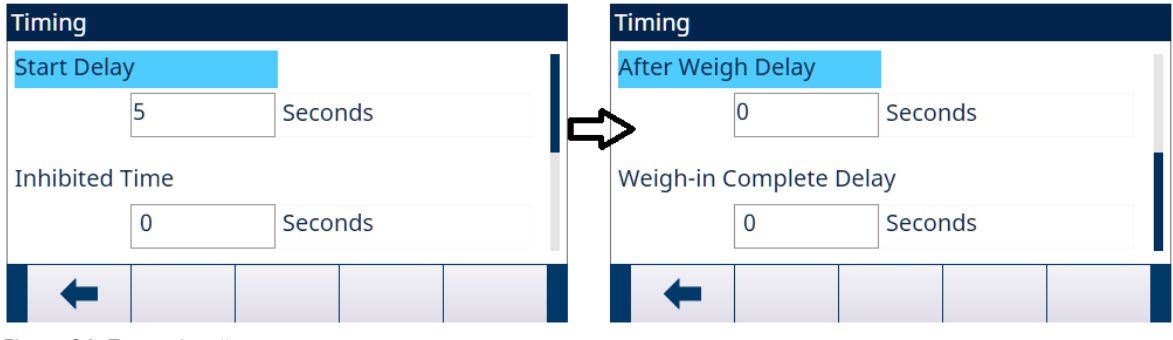

Figura 64: Temporização

| Configuração de Temporização |                                                                                                    |
|------------------------------|----------------------------------------------------------------------------------------------------|
| <b>Parâmetro</b>             | <b>Descrição</b>                                                                                                    |
| Atraso ao iniciar            | Atrase o início do ciclo depois que a tecla de função Start $\triangleright$ for pres-<br>$\bullet$<br>sionada.                                                                                                    |
|                              | • Podem ser inseridos valores de 0 a 999 segundos. Insira 0 para iniciar<br>imediatamente                                                                                                    |
|                              | • Se um Atraso ao iniciar for programado, a Atraso ao iniciar Saída (se<br>programada) estará em "On" durante o tempo Atraso ao iniciar.                                                                                                    |
| Tempo de Inibição            | Quando o Envase muda do ciclo de Alimentação Rápida para o ciclo de<br>$\bullet$<br>Alimentação, um impacto mecânico ou impacto de material em queda<br>atua na Balança, e o peso durante esse intervalo é inacreditável. O<br>Retardo Tempo de Inibição define o tempo antes da comparação do<br>alvo. |
|                              | Podem ser inseridos valores de 0 a 999 segundos.                                                                                                    |

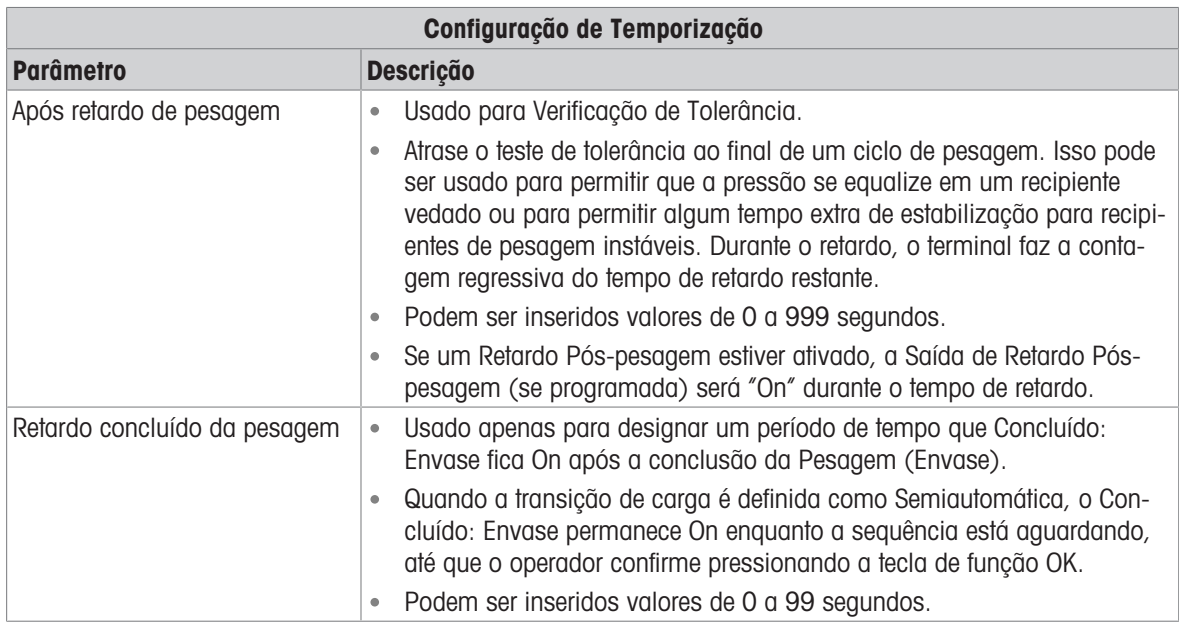

## 5.2.4.10 Tara de Recip.

Quando o ciclo de Envase programado envolve colocar um recipiente vazio na balança antes de ser cheio, o peso do recipiente vazio pode ser avaliado para confirmar que o recipiente correto foi colocado na balança. Isso é feito ativando Tara de recip. e ID da Tara em um registro Tabela de material.

1 Selecione  $\equiv$  Tara de recip. na tela Configurações da Aplicação.

2 Selecione para Ativar ou Desativar a função Tara de recip..

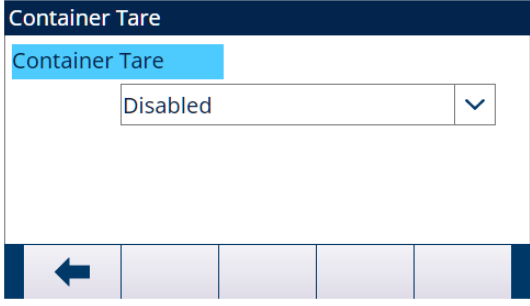

Figura 65: Tara de recip.

Se um valor de tara diferente de zero for inserido no registro, esse peso será usado como peso de tara para o recipiente.

Se o campo do valor da tara for "0" e os valores forem inseridos nos campos Limite inferior e Limite sup., a Verificação de Tara do Recipiente será ativada. O peso bruto do recipiente na balança deve atender à Condição OK de Verificação de Tara do Recipiente, caso contrário, a mensagem "Em pausa - Tara Inválida" será mostrada na linha de status.

Se qualquer outro erro, p. ex., Falha de tara - em movimento, Falha de tara - sobrecarga etc., acontecer quando a Tara for disparada, as informações, p. ex., Falha de tara - em movimento, Falha de tara - sobrecarga etc., serão mostradas na Linha do Sistema, e a mensagem "Em pausa - Tara Inválida" será mostrada na Linha do Status.

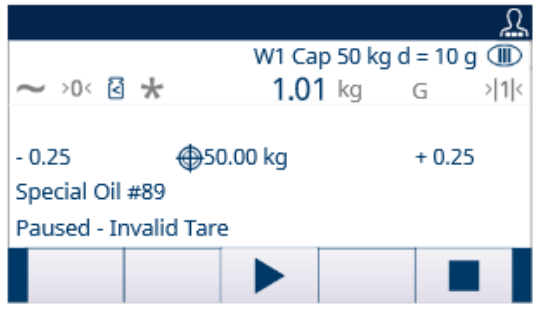

Figura 66: Em pausa - Tara Inválida

# 5.2.4.11 Intertravas

Este sinal pode ser usado para evitar o início de um ciclo de Envase se os recipientes ou medidas de controle necessários não estiverem no lugar.

 $-$  Selecione  $\circledcirc$  Intertravamentos na tela Configurações da Aplicação.

Na página Intertravamentos, selecione para Ativar (por Detecção Única ou Monitoramento Contínuo) ou Desativar a função OK para carregar.

Detecção única: o envase começa com a entrada de um sinal único.

Monitoramento Contínuo: o envase opera mediante entrada de sinal contínuo. Quando o sinal é interrompido, a tarefa de envase é pausada.

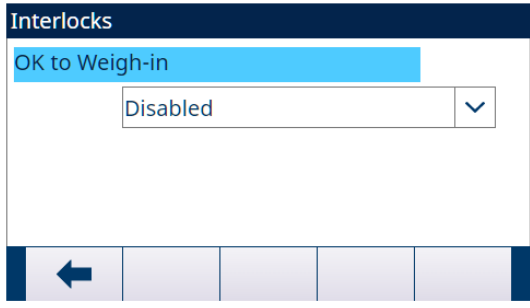

Figura 67: Intertravamentos - OK para carregar

- Se OK para carregar estiver Ativado, certifique-se de que a entrada discreta de Pesagem esteja em "On".
	- → Se o sinal OK para carregar não estiver presente, um display de erro será mostrado, e a sequência será pausada.

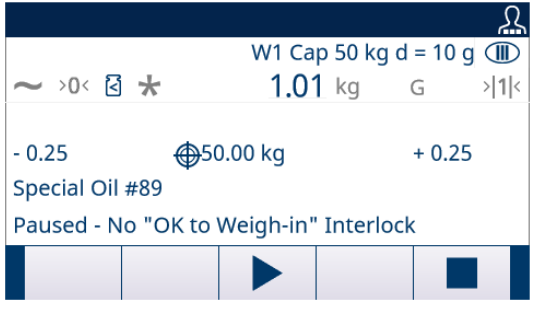

Figura 68: Sem Intertravamentos Entrada Discreta

- → O operador deve pressionar a tecla Iniciar/Continuar ▶ para testar novamente os Intertravamentos ou pressionar a tecla de função Parar  $\Box$  para parar o Modo de Trabalho.
- A sequência não continuará até que o problema seja resolvido e a entrada de intertravamento seja recebida pelo terminal.

#### 5.2.4.12 Jog

Se o valor de antecip. programado for muito grande e a saída de Alimentação desligar muito cedo, o peso final não estará dentro da tolerância. Nesse caso, a função Jog pode ser usada para gerenciar o envase insuficiente e alimentar lentamente o material adicional para atingir o valor de tolerância.

1 Selecione : Jog na tela Configurações da Aplicação.

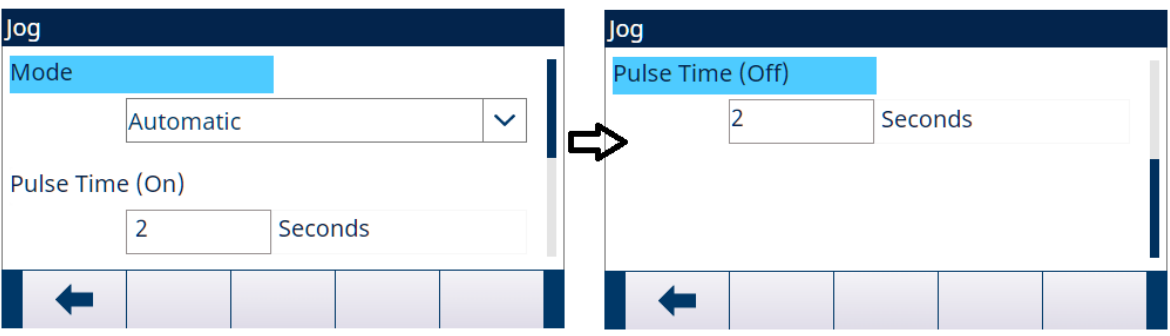

Figura 69: Jog

2 Para definir os parâmetros Jog, consulte a tabela abaixo.

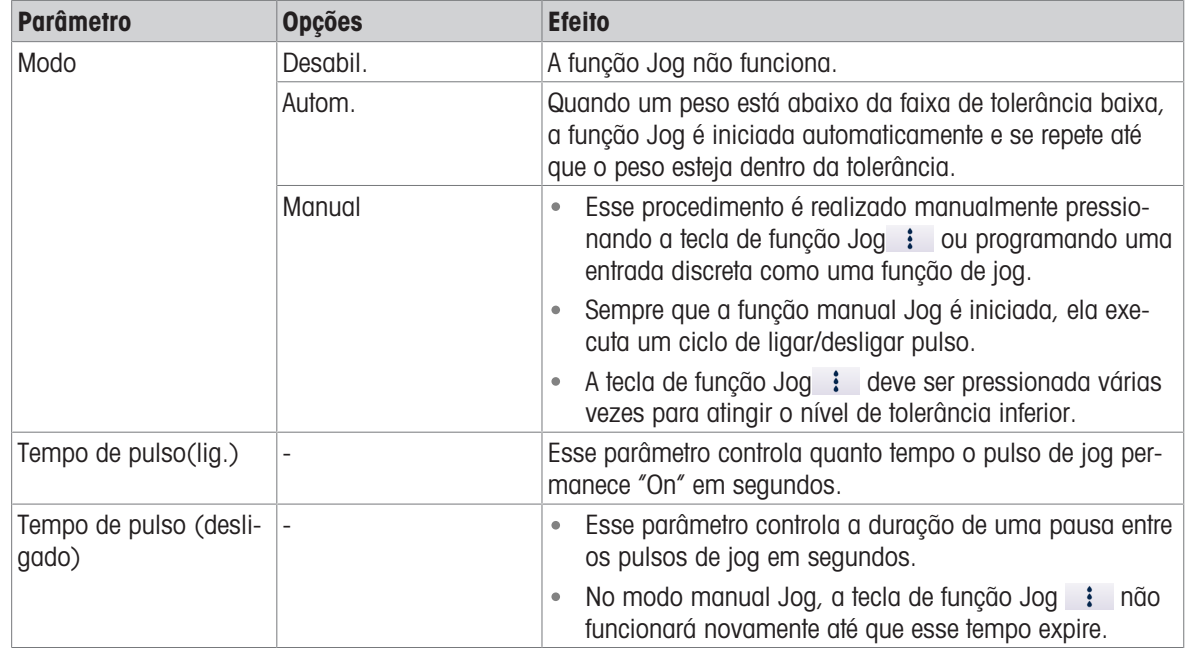

## 5.2.4.13 Alarme de alimentação

A função Alarme de alimentação é usada para garantir que ocorra uma alteração no peso ao longo de um período de tempo. Alarme de alimentação pode indicar problemas no processo, como um furo no recipiente de recebimento, válvula de entrega entupida etc.

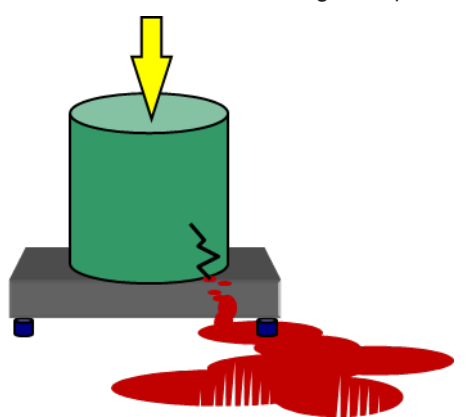

Figura 70: Alarme de alimentação

- 1 Selecione  $\circledcirc$  Alarme de alimentação na tela Configurações da Aplicação.
- 2 Para definir os parâmetros **Alarme de alimentação**, consulte a tabela abaixo.

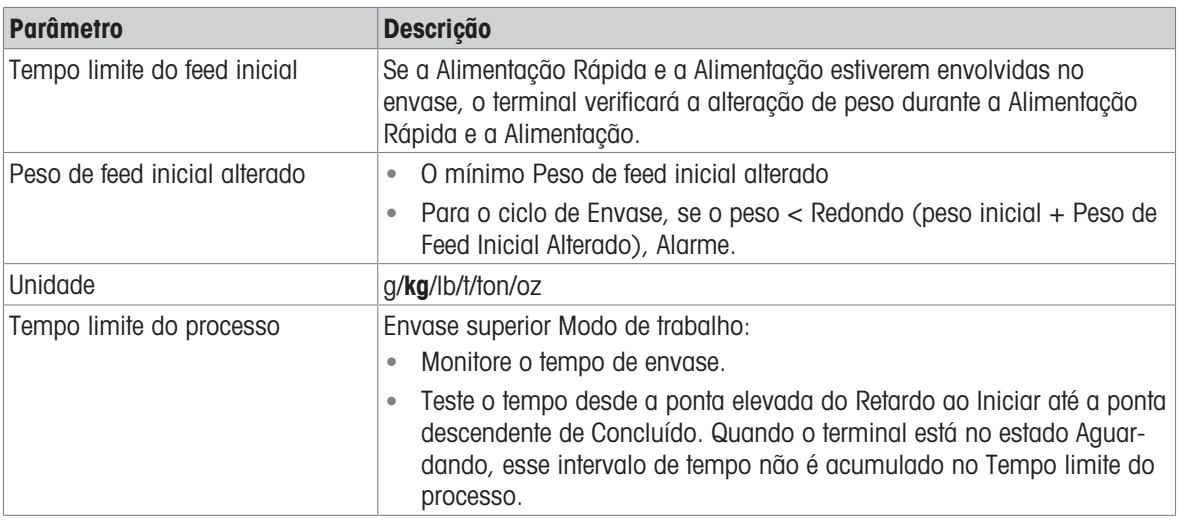

Se ocorrer Alarme de alimentação durante a sequência, a tela será mostrada como abaixo.  $\begin{tabular}{|c|c|c|c|} \hline $c$ & $c$ & $c$ & $c$ & $c$ \\ \hline $c$ & $c$ & $c$ & $c$ \\ \hline $c$ & $c$ & $c$ & $c$ \\ \hline $c$ & $c$ & $c$ & $c$ \\ \hline $c$ & $c$ & $c$ & $c$ \\ \hline \end{tabular}$ 

# 5.2.4.14 Aceitação de tolerância

O IND500x fornece vários controles baseados em Aceitação de tolerância.

### Configuração

Os parâmetros a serem definidos para Aceitação de tolerância são definidos conforme abaixo:

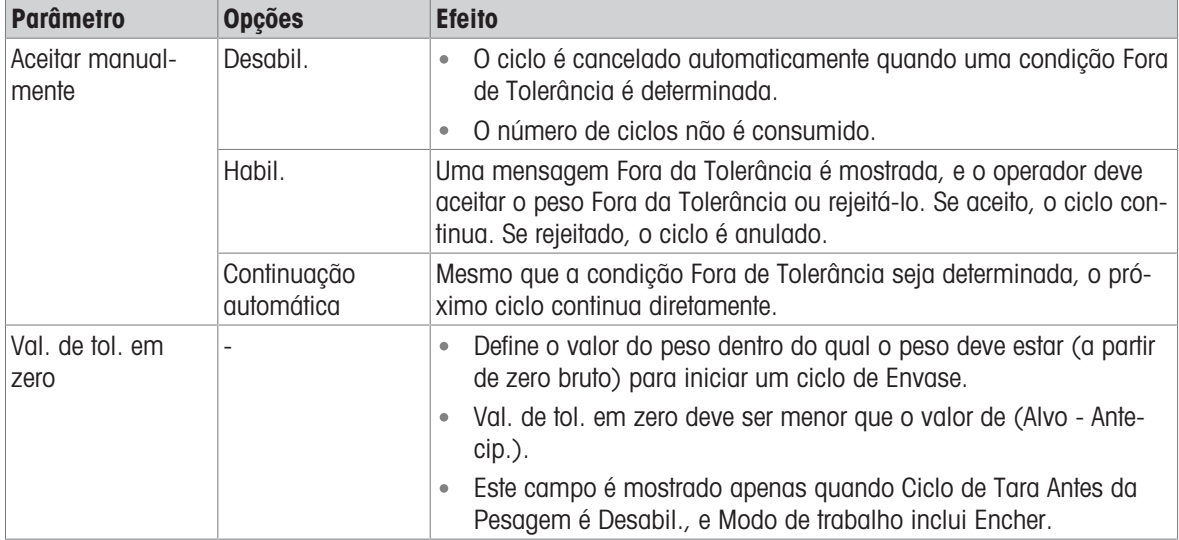

### Outros Recursos Relacionados à Aceitação de Tolerância

Jog

- Ajuste de Enchimento Excessivo
- Verificação da Tolerância

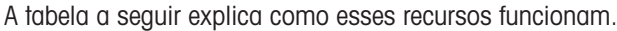

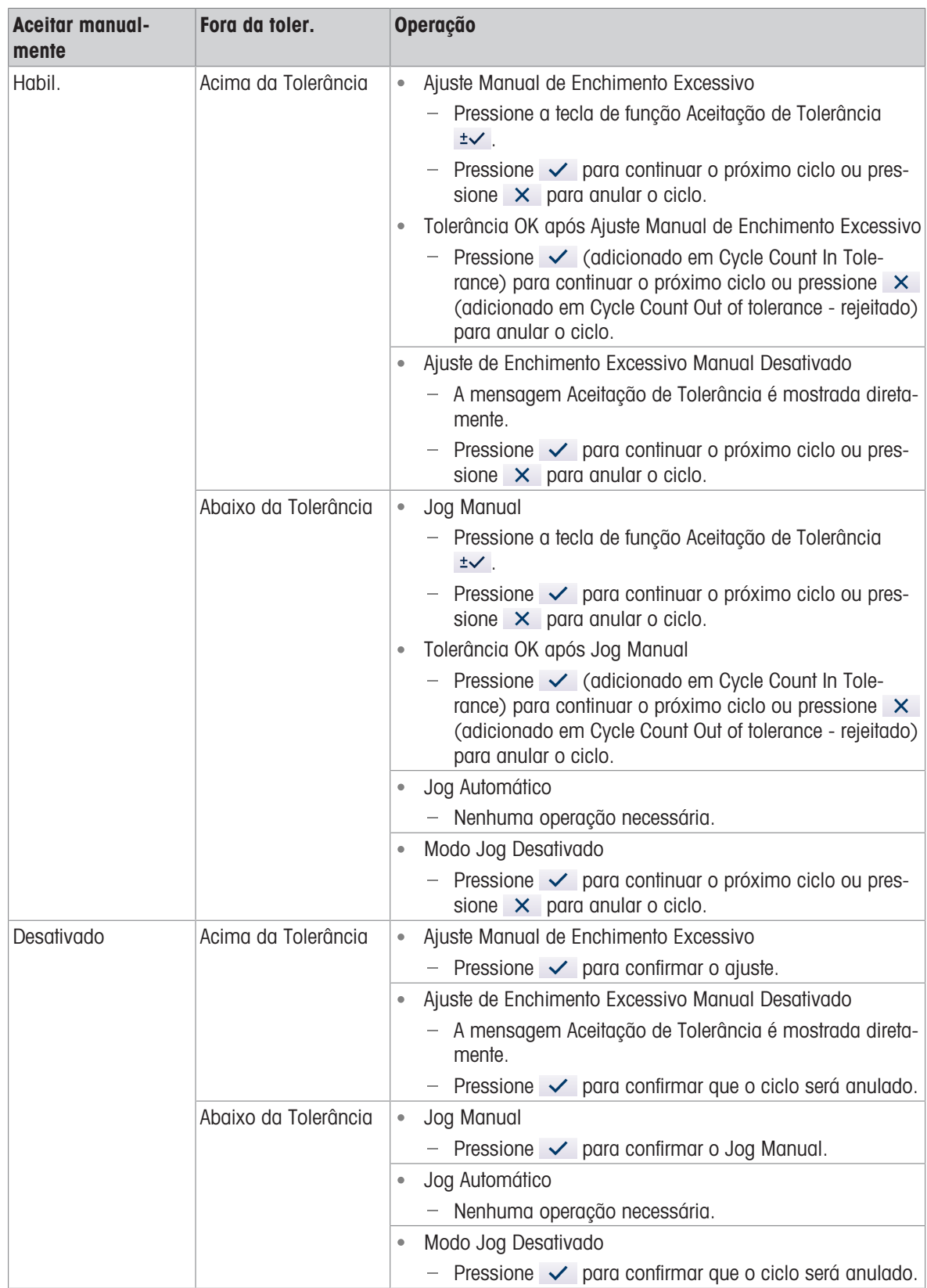

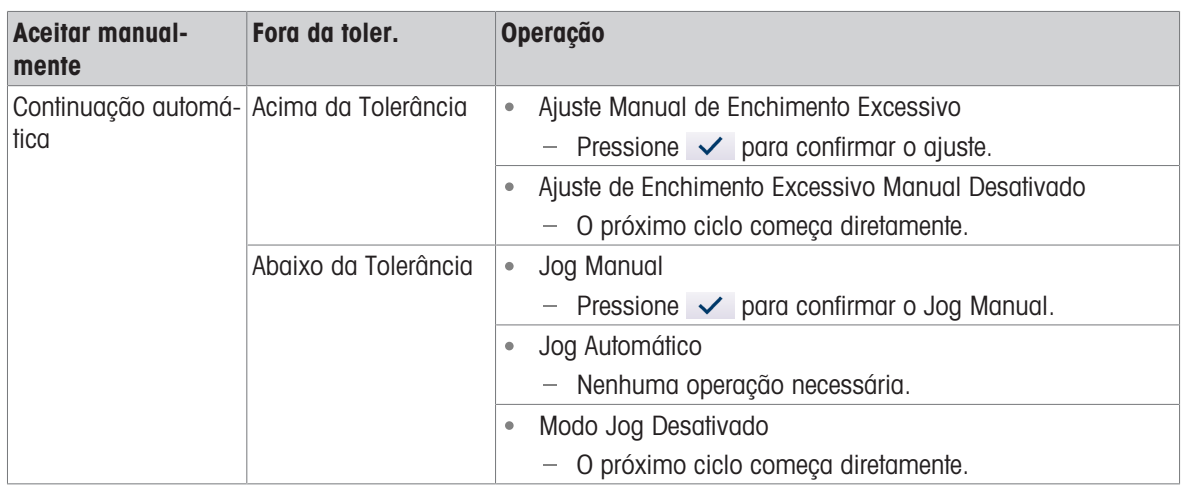

## 5.2.4.15 Registro de ação

Quando o Modo de Trabalho é definido como Nada, essa configuração não é configurável, e a mensagem "Função desabilitada" é mostrada.

Quando a Embalagem de Envase está instalada, o IND500x fornece a capacidade de registrar determinadas ações que ocorrem durante os ciclos de pesagem inicial e final em um Log de Ações.

A memória Alibi e o Log de Ações podem existir simultaneamente. Em determinadas aplicações em que a memória Alibi é necessária, o arquivo de Log de ações não pode ser usado. Também é possível programar uma conexão de Saída do Log de Ações que envie cada registro por uma porta programada à medida que a ação é registrada. A conexão de Saída do Log de Ações pode ser atribuída em uma Conexão em Setup>Communication>Connection.

Hist. de ações é Habil. na tela  $\Box$  Hist. de ações em Configurações da Aplicação.

#### Estrutura de Arquivos

O arquivo é um arquivo binário codificado, e cada registro no arquivo de Hist. de ações tem 9 bytes de comprimento. Aproximadamente 150 mil registros podem ser armazenados no arquivo de log.

Cada reaistro inclui:

- Campos de marcação de data e hora
- Um código de ação.
- Verificar díaito

Esse arquivo de log pode ser visualizado no terminal, bem como seu arquivo em formato .csv, **act\_log1.csv,** pode ser exportado via FTP ou servidor de dados compartilhados usando o protocolo Xmodem 1K.

#### Ações Registradas

Cada ação é registrada por seu código de ação. Se ativadas, as seguintes ações serão registradas quando ocorrerem.

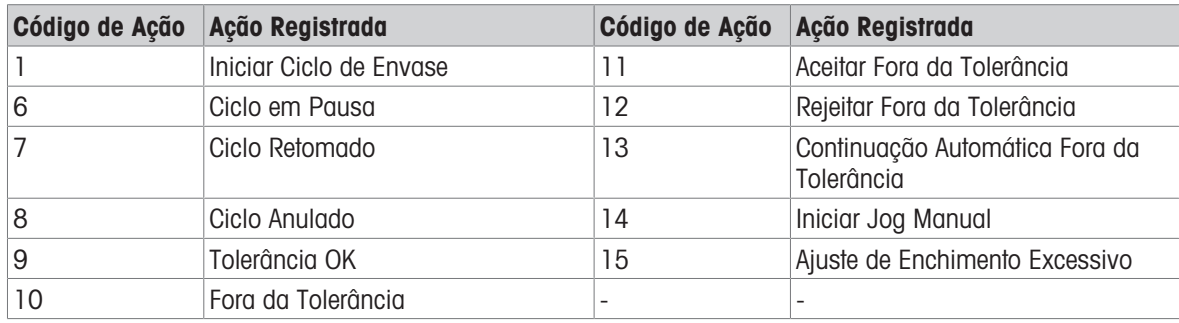

#### Log de Ações de Busca

- 1 Na página Log de Ações, pressione a tecla de função View Table  $\blacksquare$ .
	- A página Busca de Log de Ações é mostrada.
- 2 Use a caixa de seleção Campo de Busca 1 e os campos de dados associados para inserir informações de pesquisa específicas para limitar a pesquisa.
- 3 Pressione a tecla de função Search Q.

A página Visualizar Pesquisa do Log de Ações é mostrada.

#### Imprimir Log de Ações

Não é possível imprimir todo o arquivo de Log de ações de uma vez, mas cada registro pode ser impresso à medida que ocorre se uma conexão estiver configurada (na configuração em Communication > Connections) com uma atribuição de Saída de Proxy de Impressão. Cada registro fornece a data, a hora e o texto do Log de ações, além de ter 40 caracteres.

Uma amostra desta impressão é mostrada abaixo:

- 04/08/2020 11:06:25 Iniciar Ciclo de Envase
- 04/08/2020 11:07:25 Ciclo em Pausa
- 04/08/2020 11:08:25 Ciclo Anulado

#### 5.2.4.16 Estatísticas de Pac

Estatísticas de pacote determina se o Envase de Tambores monitorará as estatísticas durante o ciclo Modo de trabalho.

- Estatísticas de pacote podem ser visualizados, impressos, exportados por FTP ou por porta serial ou Ethernet usando o protocolo Xmodem 1K e o servidor de parâmetros.
- Os dados Estatísticas de pacote existem em um arquivo e são atualizados sempre que um novo ciclo é concluído ou anulado e novas informações estão disponíveis. O arquivo é chamado de "Pacstat1.txt" e está localizado na pasta RAM:/ do IND500x.
- Estatísticas de pacote é Habil. na tela  $\text{ } \succeq \text{ }$  Estatísticas de pacote em Configurações de Aplicação.

As informações estatísticas disponíveis incluem:

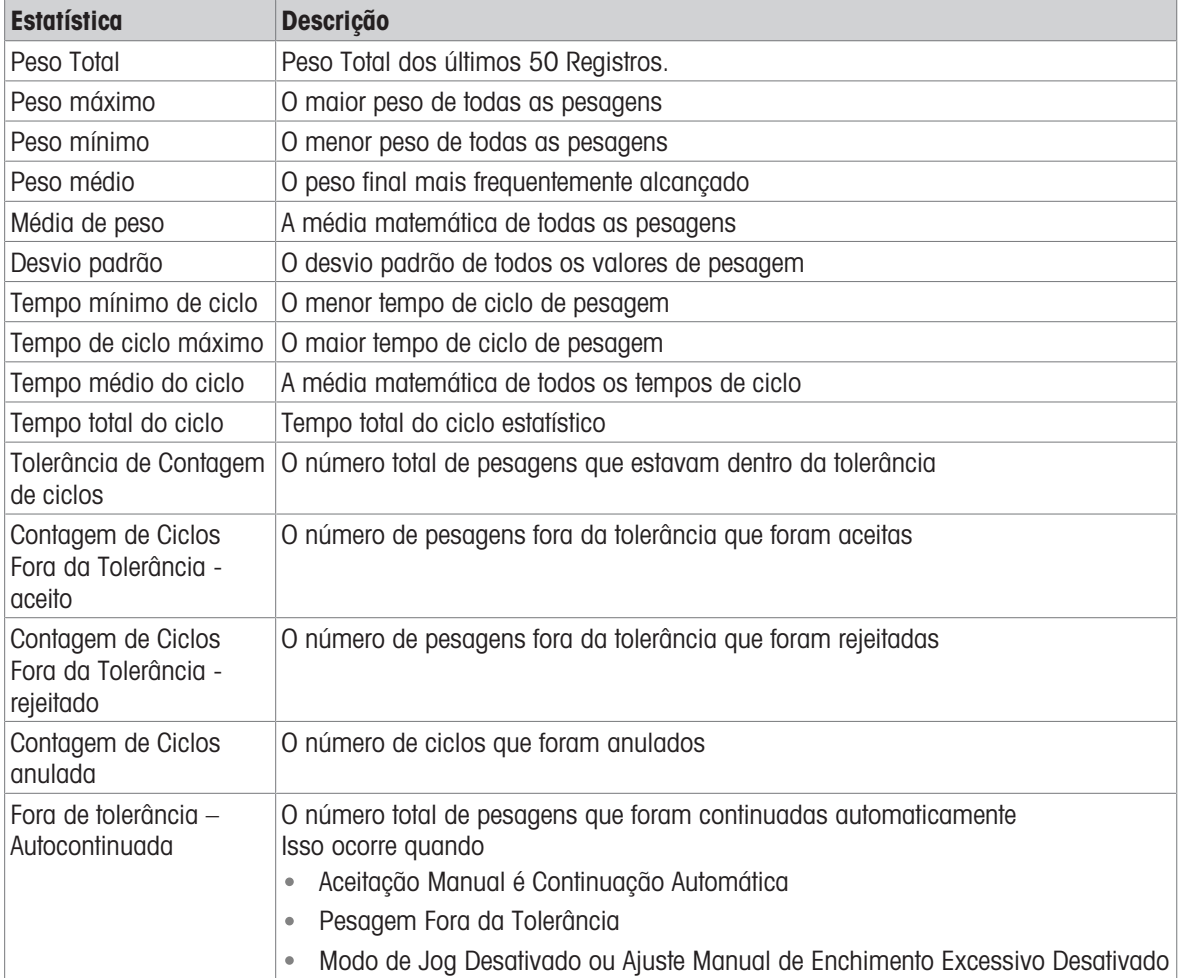

#### Visualizar/Transferir/Reiniciar Estatísticas de pacote

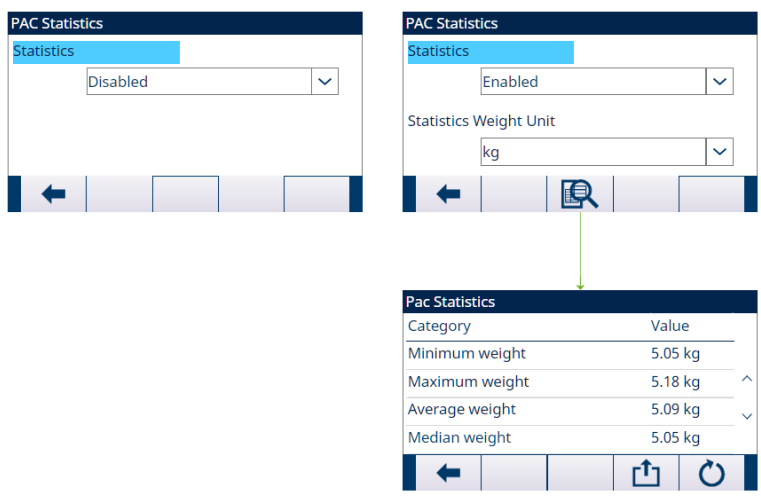

Figura 71: Estatísticas de pacote

- 1 Pressione a tecla de função VIEW TABLE **图**. A lista **Estatísticas de pacote** é mostrada.
- 2 Pressione a tecla TRANSFER **cho para transferir o Estatísticas de pacote** para qualquer conexão com uma atribuição de Relatórios.
- 3 Pressione a tecla REINICIAR  $\circ$  para limpar Estatísticas de pacote.

#### 5.2.4.17 Ajuste de Enchimento Excessivo

Em certas aplicações, é desejável um ajuste Manual de uma condição de enchimento excessivo enquanto o recipiente final cheio (peso final) ainda está na balança.

Ajuste de excesso é Desabil. ou definido como Manual na tela <a>
Ajuste de excesso em Configurações da Aplicação.

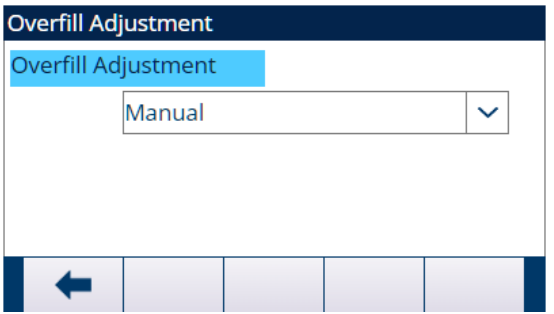

Figura 72: Ajuste de excesso

- Se Ajuste de excesso for definido como Manual e o peso final estiver acima do limite superior de tolerância, será solicitado que o operador faça um ajuste manual no material, e uma tecla de função OK será mostrada. Após o ajuste manual, o operador deve confirmar a conclusão do ajuste pressionando a tecla de função OK; a tolerância é então testada novamente.
- Se Ajuste de excesso for Desabil., uma condição **Fora de tolerância** ocorrerá quando o peso final estiver além do limite superior de tolerância.

#### 5.2.4.18 Ajuste Automático de Derramamento

Se o peso final de um ciclo de pesagem inicial ou final falhar repetidamente em atingir o valor alvo exato, o recurso Ajuste autom. antec. poderá ser usado para calcular continuamente um novo valor de antecip. para melhorar a precisão do processo.

O número de ciclos para média e uma porcentagem de erro a ser aplicada são programáveis no modo de configuração. Após o recálculo, o novo valor de antecip. pode ser mantido no registro alvo ativo. Como alternativa, uma opção programável permite que o valor seja armazenado no registro permanente da Tabela de Alvos.

Calcular a média do erro ao longo de vários ciclos e usar uma porcentagem menor de ajuste fornecerá um resultado mais preciso ao longo de um período de tempo. Para resultados mais rápidos, pode-se calcular a média de menos ciclos e aplicar uma porcentagem maior de erro.

## Configuração

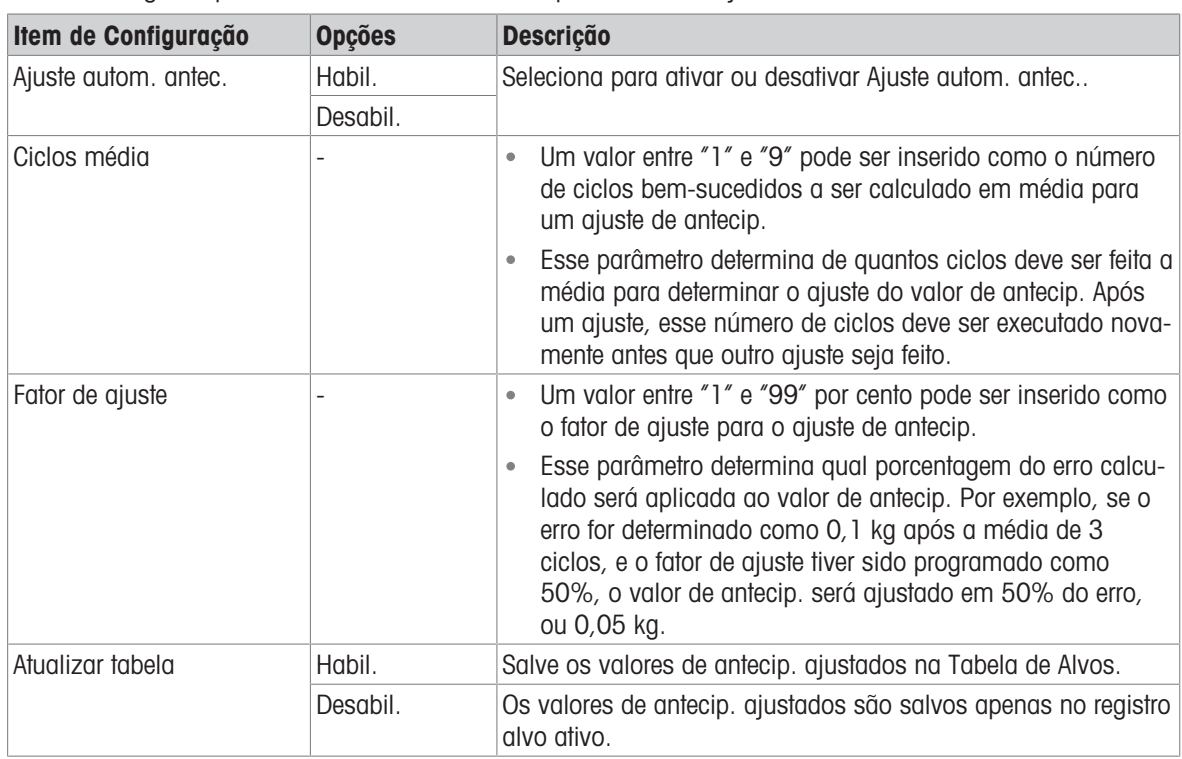

Ajuste autom. antec. está Ativado na tela Ajuste autom. antec. em Configurações da Aplicação. A tabela a seguir explica os itens a serem definidos para o recurso Ajuste autom. antec..

## 5.2.4.19 Saída Auxiliar

Um sinal Saída auxiliar separado pode ser acionado pelo limite de peso (peso bruto) no ciclo de pesagem inicial ou no ciclo de pesagem final (mas não em ambos) e encerrado no peso ou na duração. Esse sinal pode ser usado como controle para dispositivos externos, como um misturador, aquecedor ou outro dispositivo que adicione mais controle ao processo.

O sinal Saída auxiliar é configurado na tela Saída auxiliar nas Configurações da Aplicação para ser ativado dentro de uma faixa de peso programada ou por um determinado período de tempo após passar de um limite de peso programado.

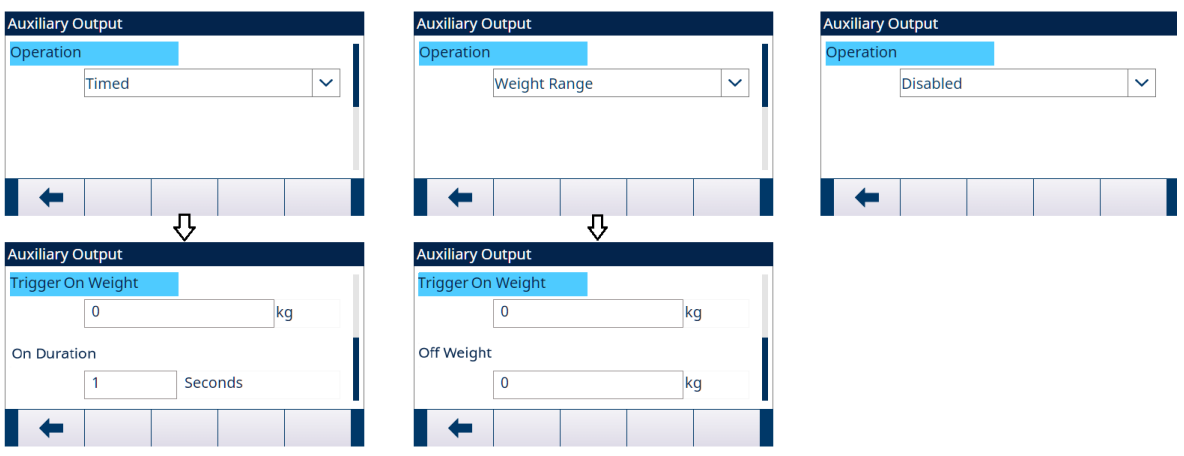

#### Figura 73: Saída auxiliar

Os itens de configuração para Saída auxiliar são definidos na tabela a seguir:

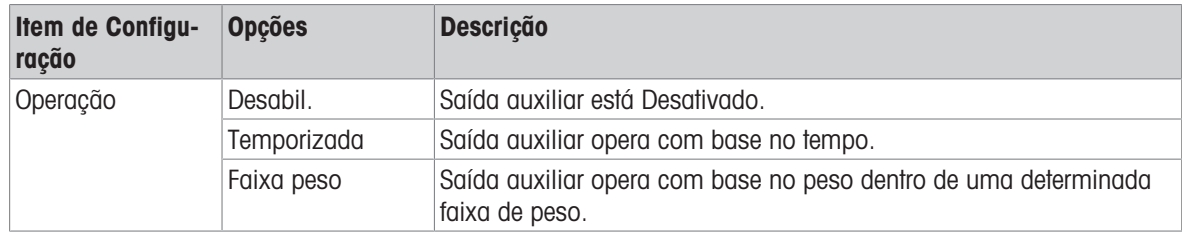

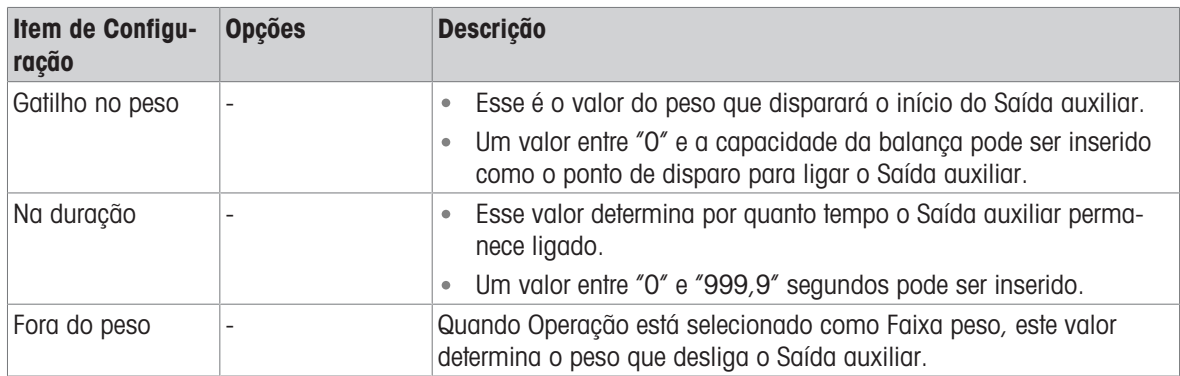

## Operação

Saída auxiliar começa a funcionar depois que o Ciclo Ativo estiver realmente funcionando. Se um novo ciclo for iniciado antes de Saída auxiliar concluir seu ciclo, o Saída auxiliar será desligado.

## 5.2.4.20 Configurar E/S Discreta

## 5.2.4.20.1 Entr.

Em algumas circunstâncias, é necessário realizar tarefas de envase sem pressionar os botões no painel frontal do terminal. Isso é obtido configurando entradas discretas que correspondem às teclas de função SmartTrac, Iniciar/Continuar Alvos e Pausar/Anular Alvos, de modo que o envase possa ser controlado por dispositivos remotos.

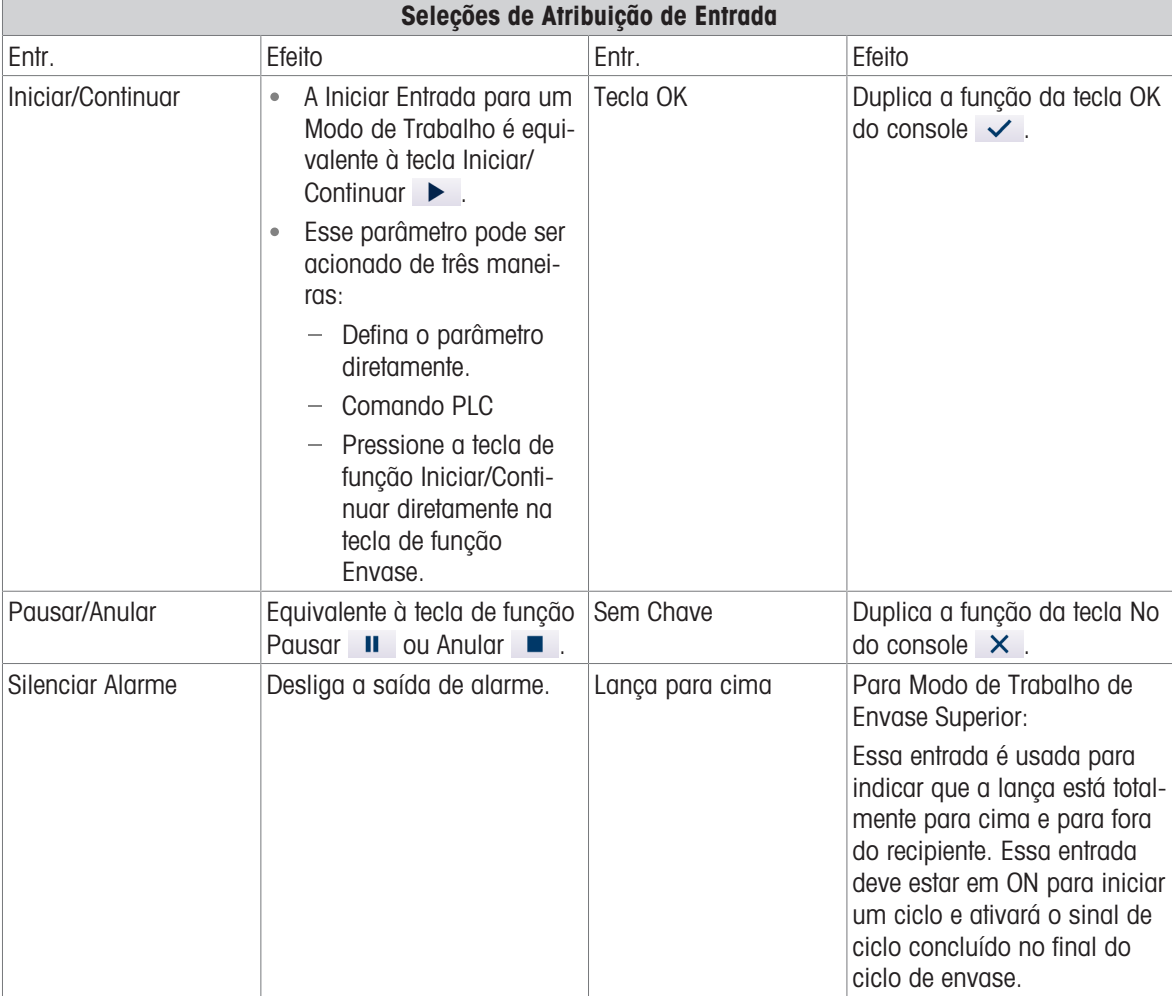

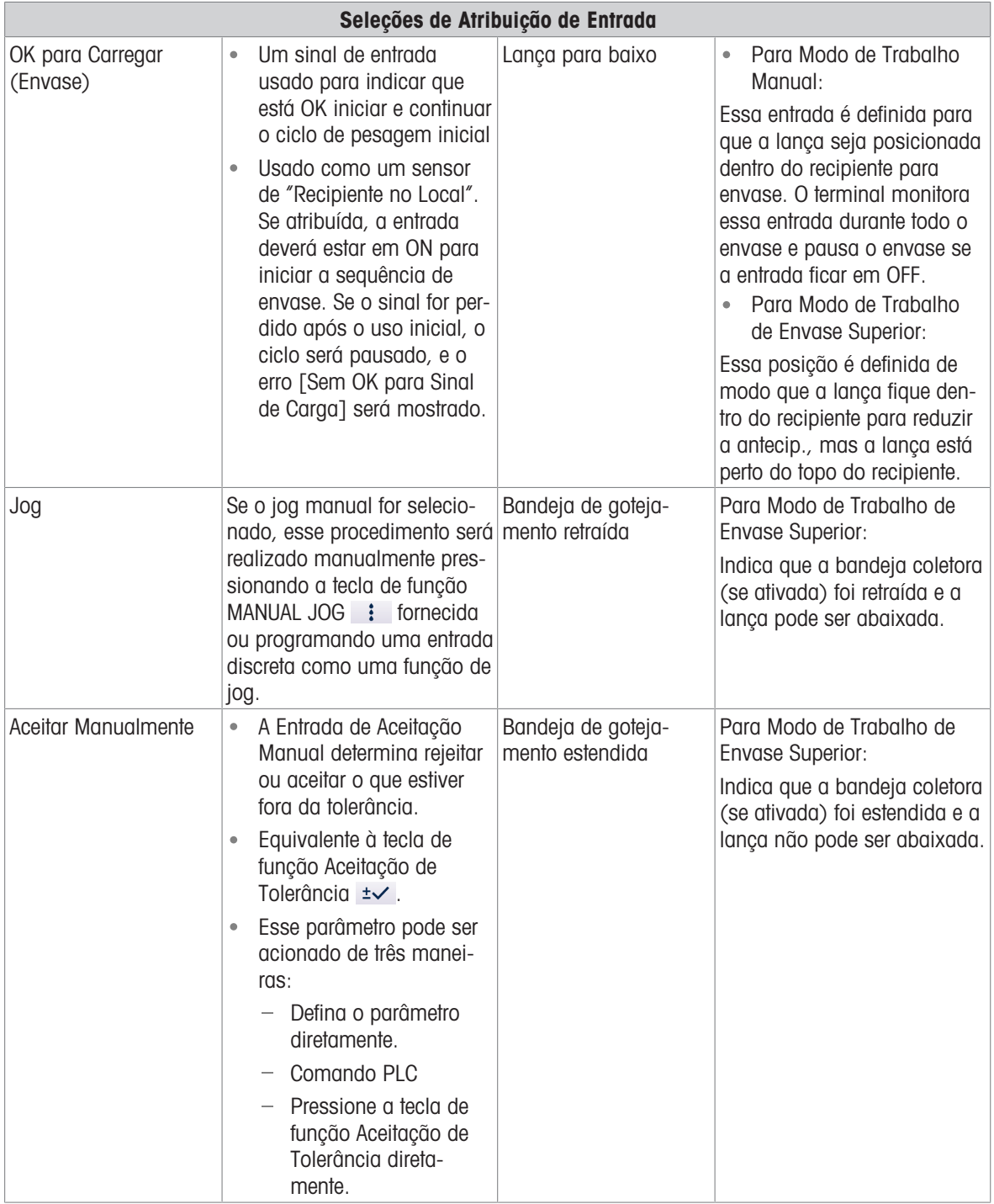

1 Pressione a tecla de função SETUP @ na tela inicial de Envase de Tambores.

- 2 Na tela Configurações da Aplicação, selecione → Entradas discretas.
- 3 No **Entradas discretas**, pressione a tecla de função EDIT  $\swarrow$  para abrir a página de configuração para editar uma atribuição de entrada existente ou pressione a tecla de função ADD  $\leftarrow$  para adicionar uma nova atribuição de entrada discreta.

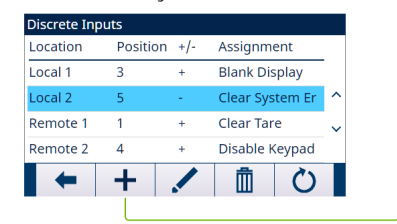

Discreate Input Edit Discreate Input Edit **Location** Polarity  $\overline{\mathbf{v}}$  $+True$ Local 1  $\ddot{\mathbf{v}}$ Position Assignment  $\overline{1}$  $\overline{\mathbf{v}}$ Start/Resume  $\overline{\vee}$  $\checkmark$  $\blacklozenge$ 

Figura 74: Entradas Discretas

- 4 Insira o endereço de atribuição de entrada. Local: este campo define se a Entrada é local ou remota. Posição: este campo define a posição da opção de entrada discreta atribuída a uma função.
- 5 Selecione Polaridade como Verdad.+ ou Verdad.-.
- 6 Para selecionar uma atribuição de entrada, consulte a tabela Seleções de Atribuição de Entrada.
- 7 Pressione a tecla de função OK  $\checkmark$  para confirmar a entrada.

# 5.2.4.20.2 Saída

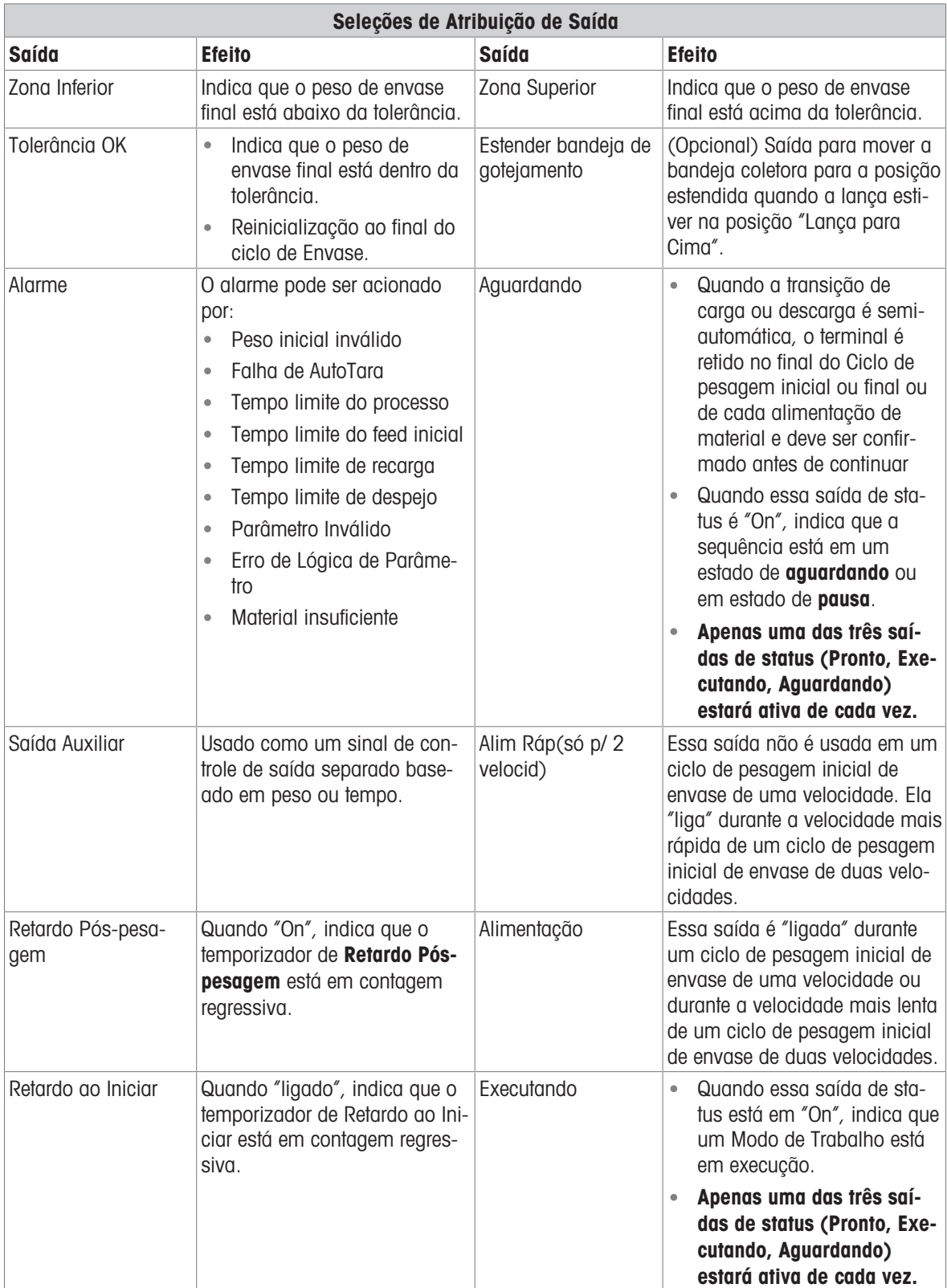

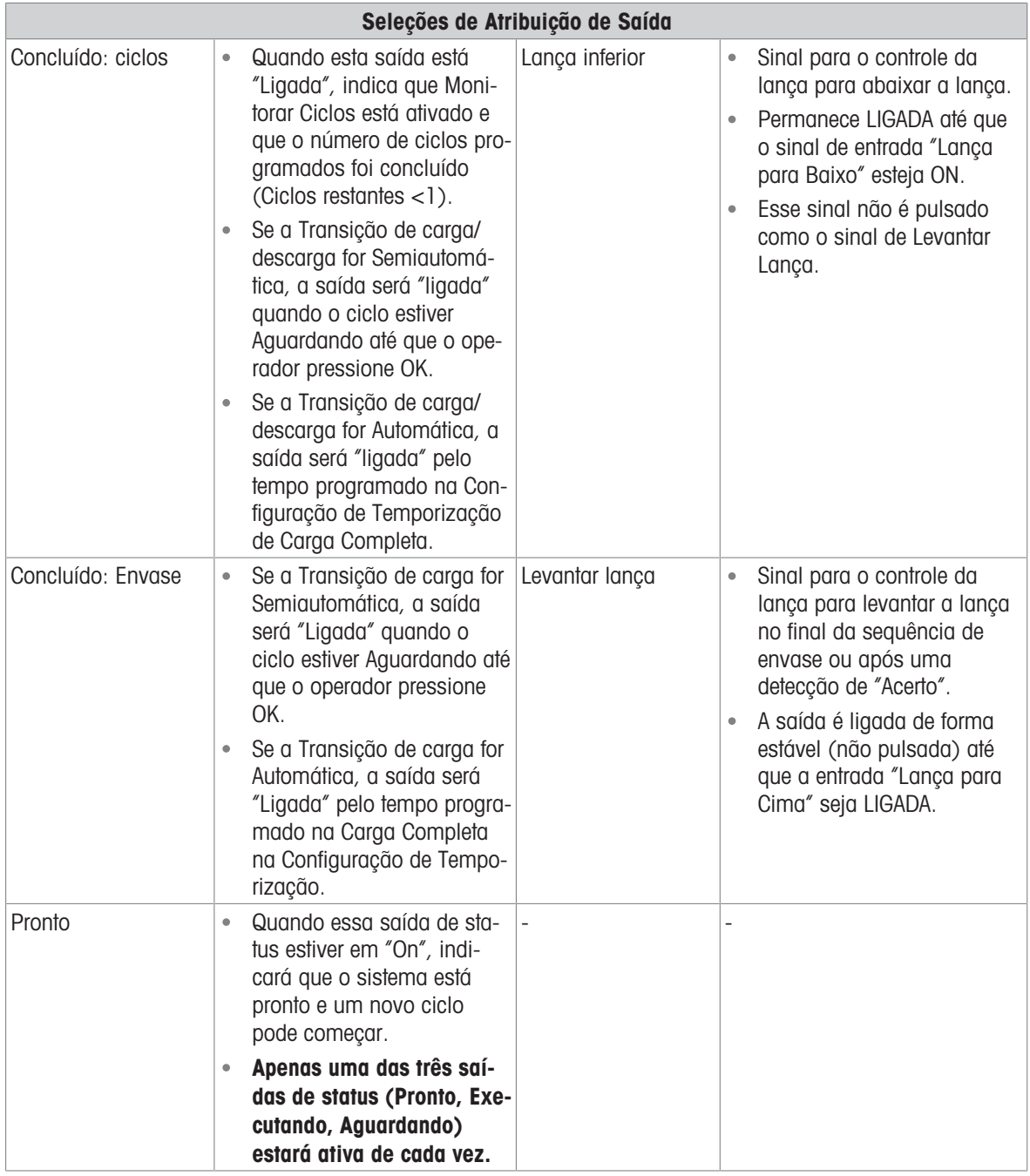

- 1 Pressione a tecla de função SETUP @ na tela inicial de Envase de Tambores.
- 2 Na tela Configurações da Aplicação, selecione <sup>G</sup> Saídas discretas.
- 3 No Saídas discretas, pressione a tecla de função EDIT / para abrir a página de configuração para editar uma atribuição de saída existente ou pressione a tecla de função ADD + para adicionar uma nova atribuição de saída discreta.

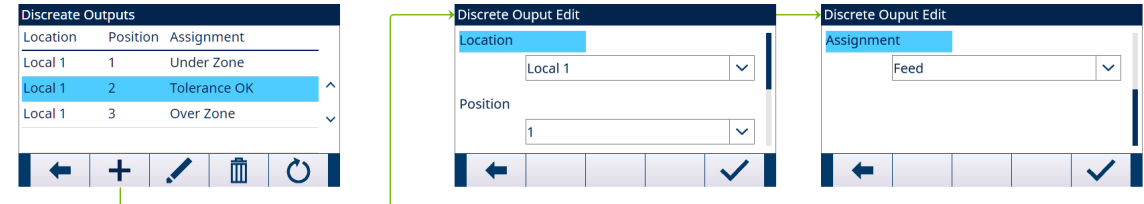

Figura 75: Saídas discretas

- 4 Insira o endereço de atribuição de saída. Local: este campo define se a Saída é local ou remota. Posição: este campo define a posição da opção de saída discreta atribuída a uma função.
- 5 Para selecionar uma atribuição de saída, consulte a tabela Seleções de Atribuição de Saída.

6 Pressione a tecla de função OK  $\checkmark$  para confirmar a entrada.

## 5.2.5 Configurações Avançadas

Login

Home

- $\Box$  Setup
	- **⊞** Scale
	- **⊞** Application
	- **⊞** Terminal
	- **⊞** Communication
	- **⊞** Maintenance

Figura 76: Menu de Configurações Avançadas

#### 5.2.5.1 Configurar Comunicação

Quando a operação de Envase ou Número de ciclos for concluída, uma Impressão por Demanda será disparada.

- 1 Selecione  $\circledcirc$  Configurações Avançadas na tela Configurações da Aplicação.
- 2 Para encontrar a ramificação Connections, siga o caminho: Setup > Communication > Connections.
- 3 Na página VER CONEXÕES, pressione a tecla de função ADD + para criar uma nova atribuição de conexão.
- 4 Pressione as teclas de navegação PARA CIMA e PARA BAIXO para selecionar ou destacar uma atribuição de conexão na lista a ser editada e pressione a tecla de função EDIT  $\swarrow$  para abrir a página de configuração para edição.
- 5 Selecione Portae a opção Saída por demanda no campo Atribuição.
- 6 Para selecionar o Gatilho de Impressão por Demanda e o Modelo, consulte a tabela a seguir.

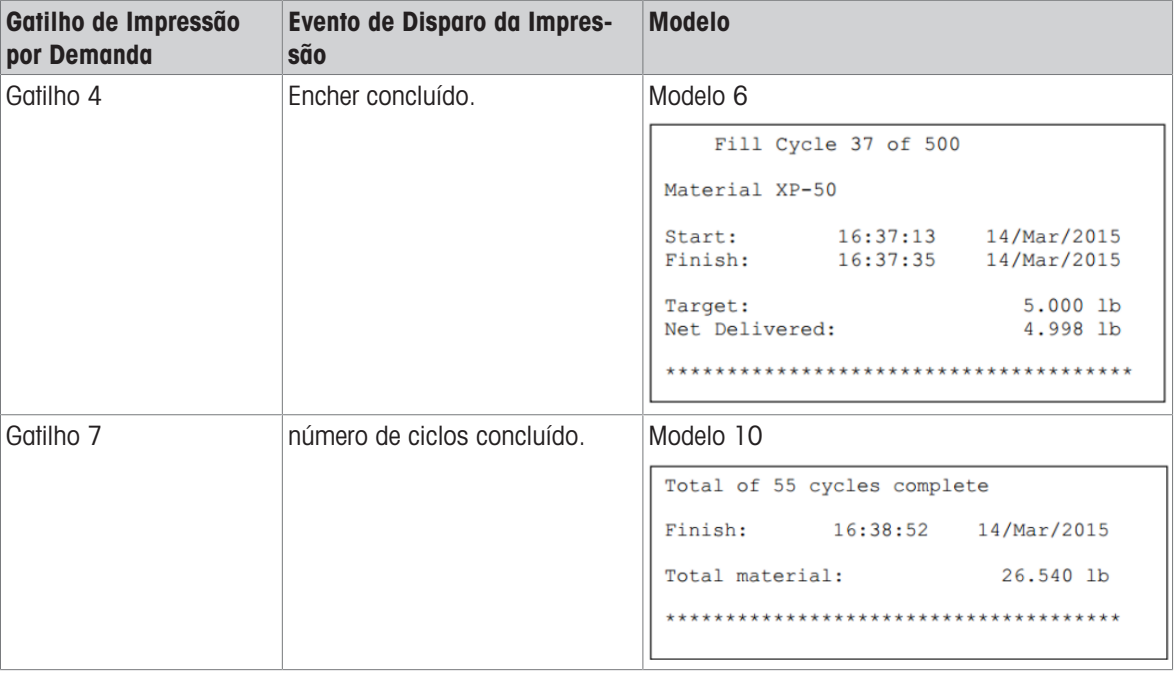

## 5.3 Operação

Este capítulo indica a sequência de operação específica em dois Modos de Trabalho diferentes, dando exemplos.

## 5.3.1 Executar Envase de Tambores

O Envase de Tambores é executado conforme o valor absoluto do peso.

Quando as seguintes situações acontecem, uma mensagem é mostrada, e o operador não pode acessar a tela dedicada de Envase.

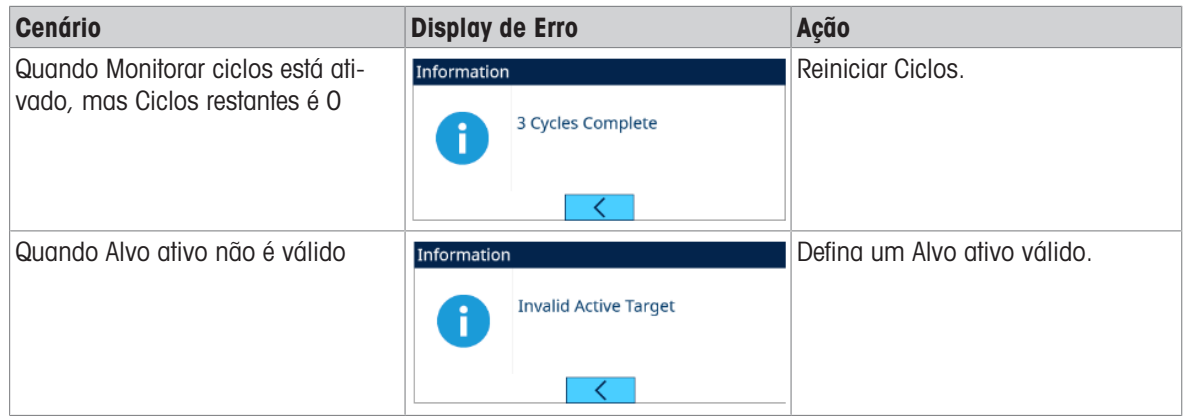

### 5.3.1.1 Posições da Lança

Duas posições de lança são compatíveis no modo de lança manual –Lança para cima e Lança para baixo. São necessários sensores para ambas as posições.

## 5.3.1.1.1 Modo de Trabalho - Manual

#### Lança para cima

A posição Lança para cima fica com a lança completamente fora do recipiente, para permitir espaço suficiente para remover ou adicionar um recipiente.

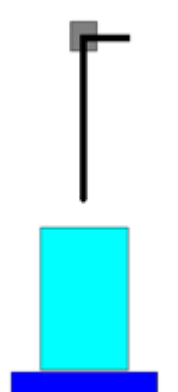

Figura 77: Manual - Lança para cima

#### Lança para baixo

A posição Lança para baixo é a posição da lança onde o envase ocorrerá. Essa posição pode ser com a lança completamente no fundo do recipiente ou com a lança logo dentro do recipiente – depende da aplicação. A verificação de tolerância também será feita com a lança nessa posição.

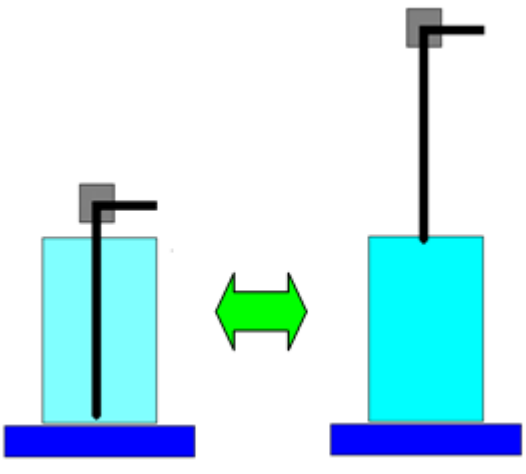

Figura 78: Manual - Lança para baixo

#### 5.3.1.1.2 Modo de Trabalho - Envase Superior

Duas posições de lança são compatíveis no Envase superior modo-Lança para cima e Lança para baixo. São necessários sensores para ambas as posições.

#### Lança para cima

A posição Lança para cima fica com a lança completamente fora do recipiente, para permitir espaço suficiente para remover ou adicionar um recipiente.

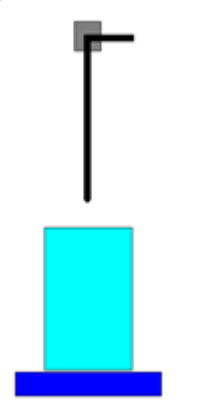

Figura 79: Envase superior -Lança para cima

#### Lança para baixo

A posição Lança para baixo é a posição da lança onde o envase ocorrerá. Normalmente, essa posição fica com a lança dentro do recipiente. A verificação de tolerância também será feita com a lança nessa posição.

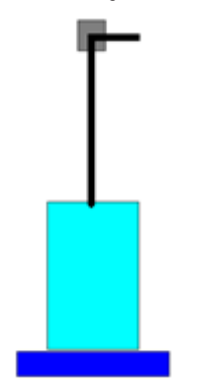

Figura 80: Envase superior - Lança para baixo

#### 5.3.1.2 Modo de Trabalho – Manual

#### Visão geral

Se o modo de Controle de lança for selecionado como "Manual", o terminal solicitará ao operador que abaixe e levante a lança e, em seguida, inicie a sequência de envase. Isso significa que abaixar e levantar a lança não são controlados pelo terminal, mas por um dispositivo externo.

#### Configuração

Esta seção lista uma configuração específica para o ciclo de Envase. Para obter uma lista completa e explicação de todos os parâmetros de configuração para IND500x Envase de tambores, consulte o Capítulo [\[Confi](#page-63-0)[guração](#page-63-0) ▶ [página 60\].](#page-63-0)

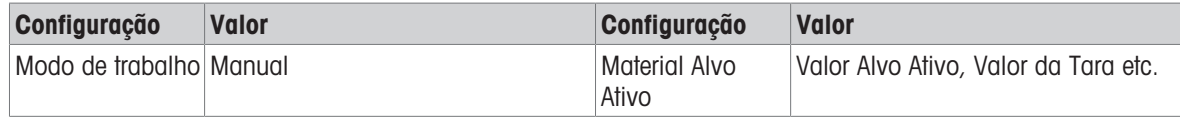

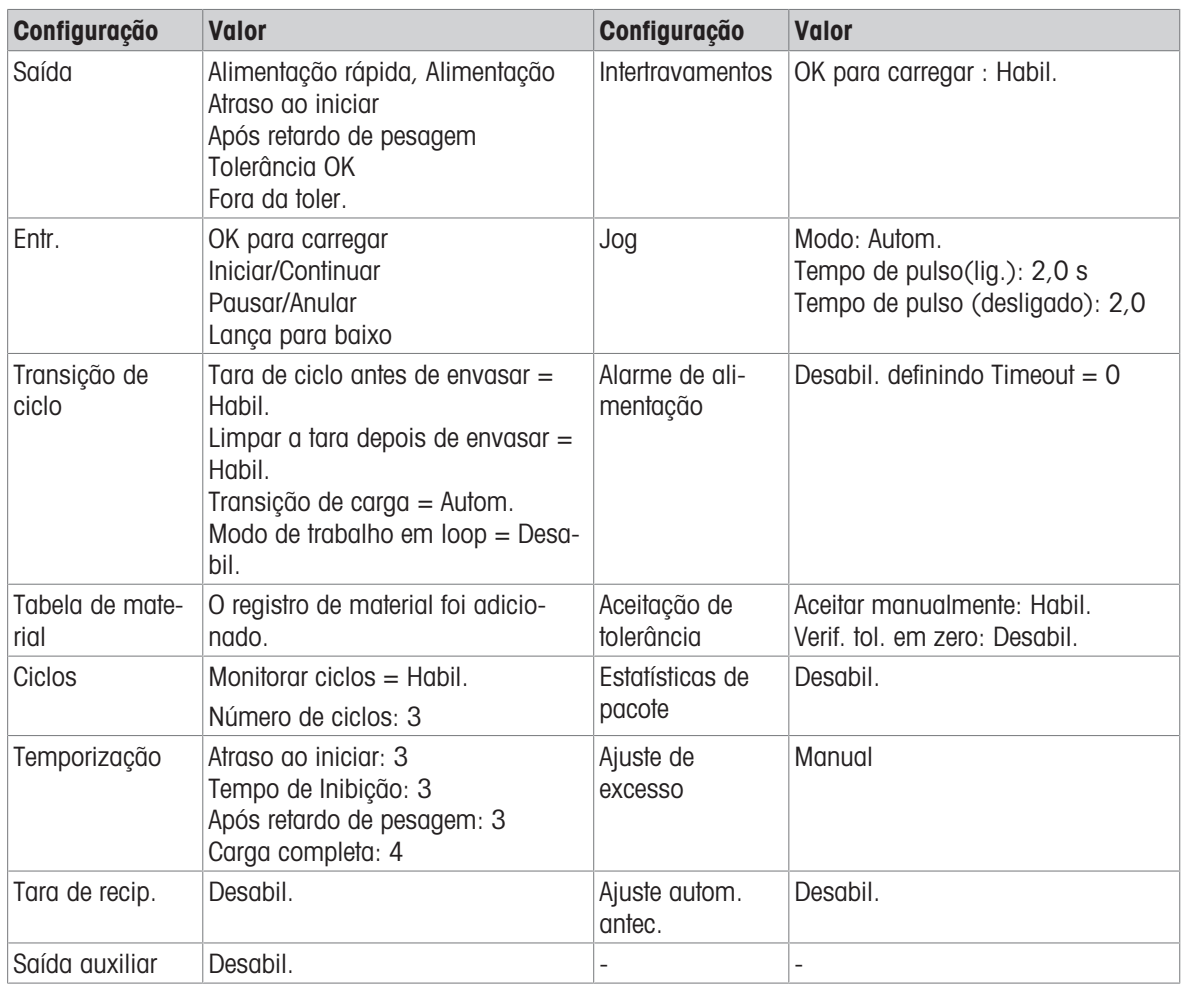

#### Operação

- 1 Entre na tela inicial de Envase de Tambores.
- 2 Coloque um recipiente na balança. Pressione a tecla de função OK  $\checkmark$ .
	- → Depois que o recipiente estiver na balança, o terminal solicitará o abaixamento manual da lança.
- 3 Abaixe a lança.
	- → O terminal detecta que a entrada "Lança para baixo" está em ON.
- 4 Pressione a tecla de função Iniciar/Continuar Dor uma entrada discreta (entrada atribuída a Iniciar/ Continuar) para iniciar o envase.
	- $\Rightarrow$  Durante o processo de envase, o terminal monitora continuamente a entrada "Lança para baixo". O intertravamento de carga não foi detectado.
- 5 Verificações de terminal Atraso ao iniciar. Atraso ao iniciar é uma contagem regressiva por segundo até Atraso ao iniciar  $= 0$ .
	- $\Rightarrow$  A saída **Atraso ao iniciar** se torna "On" quando **Atraso ao iniciar** faz a contagem regressiva até 0.
- 6 O terminal detecta o sinal de Intertravamento de Entrada OK para Carregar.
- 7 O Terminal pega a Tara e usará o valor absoluto do Peso líquido como Peso de origem para comparação de alvo.
- 8 O terminal monitora continuamente o peso e controla as Saídas de Alimentação, Saídas de Verificação de Tolerância e Display de Status.

\*Se o Peso de Origem < (Alvo - Alimentação - Antecip.), então Saída de Alimentação Rápida = On, Saída de Alimentação = Desligado, Status = Alimentação Rápida

\*Se (Alvo - Alimentação - Antecip.) ≤ Peso de Origem < (Alvo - Antecip.), então Saída de Alimentação Rápida = Desligado, Saída de Alimentação = On, Status = Alimentação

\*Se o Peso de Origem ≥ (Alvo - Antecip.), então Saída de Alimentação Rápida = Desligado, Saída de Alimentação = Desligado. O Retardo Pós-pesagem (Saída = On) começa a contagem regressiva, o que permite que a pressão se equalize em um recipiente vedado ou para permitir algum tempo de estabilização

extra para recipientes de pesagem instáveis.

\*Quando a contagem regressiva de Retardo Pós-Pesagem chegar a 0, a Saída de Retardo Pós-Pesagem se tornará "Desligado".

- 9 O Terminal faz a Verificação de Tolerância.
	- Se (Alvo (-Tolerância)) ≤ Peso de Origem ≤ (Alvo + (+Tolerância)), a mensagem Tolerância OK será mostrada.
- 10 O terminal limpa a tara. O display solicita o levantamento manual da lança.
- 11 Levante a Lanca e confirme a ação pressionando a tecla de função OK  $\sim$ .

12 O recipiente pode ser removido por outros.

#### Exceção na Etapa 9:

- 1 Se o Peso de Origem < Alvo (-Tolerância), o terminal iniciará o Jog Automático automaticamente. A Saída de Alimentação é ligada e desligada continuamente conforme a configuração de Jog, enquanto a Saída de Alimentação Rápida está "Desligado".
- 2 Se o Peso de Origem ˃ Alvo + (+Tolerância), o terminal mostrará o status Ajuste Manual.
- 3 Faca o Ajuste de Excesso manualmente e pressione a tecla de função OK  $\checkmark$  para confirmar o resultado. Ou pressione diretamente a tecla de função Aceitação de Tolerância  $\pm\checkmark$  para aceitar ou rejeitar o resultado.

### 5.3.1.3 Modo de Trabalho – Envase Superior

#### Visão geral

Neste modo, a Lança é abaixada para dentro do recipiente até que o sensor "Lança para baixo" seja disparado. A lança não se move durante o envase. Durante o processo de envase, a posição da Lança é verificada, enquanto se a entrada "Lança para baixo" estiver em OFF, o envase será pausado, e uma mensagem de erro será mostrada. Quando o Envase estiver concluído, a Lança será levantada para a posição "Lança para cima".

#### **Configuração**

Esta seção lista uma configuração específica para o ciclo de Envase. Para obter uma lista completa e explicação de todos os parâmetros de configuração para IND500x Envase de tambores, consulte o Capítulo [\[Confi](#page-63-0)quração ▶ página 601.

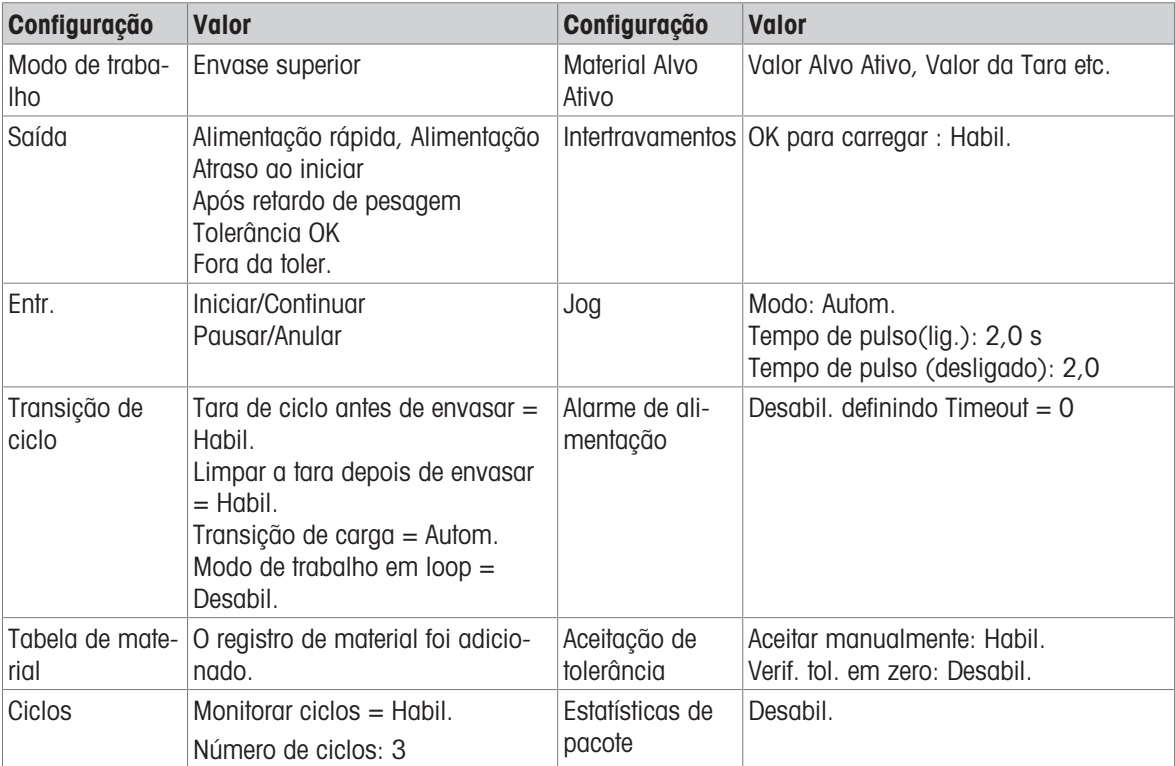

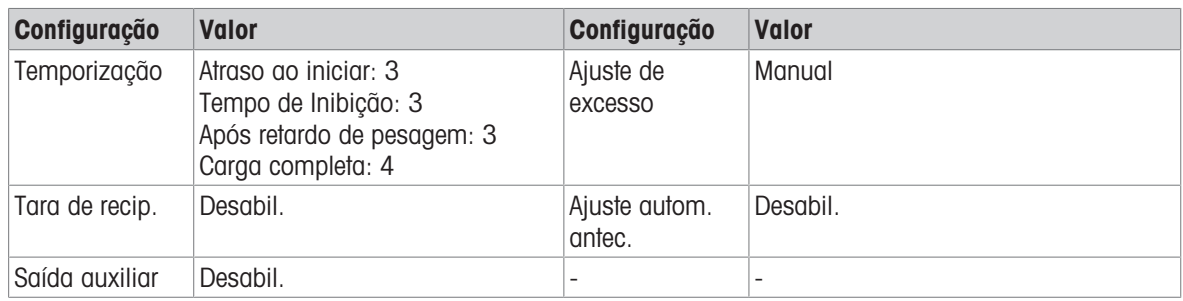

### Operação

- 1 Entre na tela inicial de Envase de Tambores.
	- O terminal inicia um procedimento de autoverificação.
		- O terminal eleva a Lança até "Lança para Cima" = ON.
		- O terminal é liberado para o **modo de peso bruto** e mostra um display dedicado pronto para Envase
- 2 Coloque um recipiente na balança. Pressione a tecla de função Start Delpara executar o envase.
	- $\rightarrow$  0 terminal detecta que a entrada "Intertravamento de Caraa" = LIGADA. O terminal retrai a bandeja coletora.
		- O terminal abaixa a Lança.
- 3 O terminal começa a encher automaticamente quando a entrada "Lança para baixo" está ON.
- 4 Verificações de terminal Atraso ao iniciar. Atraso ao iniciar é uma contagem regressiva por segundo até Atraso ao iniciar  $= 0$ .
	- A saída **Atraso ao iniciar** se torna "On" quando **Atraso ao iniciar** faz a contagem regressiva até 0.
- 5 O terminal detecta o sinal de Intertravamento de Entrada OK para Carregar.
- 6 O Terminal pega a Tara e usará o valor absoluto do Peso líquido como Peso de origem para comparação de alvo.
- 7 O terminal monitora continuamente o peso e controla as Saídas de Alimentação, Saídas de Verificação de Tolerância e Display de Status.

\*Se o Peso de Origem < (Alvo - Alimentação - Antecip.), então Saída de Alimentação Rápida = On, Saída de Alimentação = Desligado, Status = Alimentação Rápida

\*Se (Alvo - Alimentação - Antecip.) ≤ Peso de Origem < (Alvo - Antecip.), então Saída de Alimentação Rápida = Desligado, Saída de Alimentação = On, Status = Alimentação

\*Se o Peso de Origem ≥ (Alvo - Antecip.), então Saída de Alimentação Rápida = Desligado, Saída de Alimentação = Desligado. O Retardo Pós-pesagem (Saída = On) começa a contagem regressiva, o que permite que a pressão se equalize em um recipiente vedado ou para permitir algum tempo de estabilização extra para recipientes de pesagem instáveis.

\*Quando a contagem regressiva de Retardo Pós-Pesagem chegar a 0, a Saída de Retardo Pós-Pesagem se tornará "Desligado".

- 8 O Terminal faz a Verificação de Tolerância.
	- Se (Alvo (-Tolerância)) ≤ Peso de Origem ≤ (Alvo + (+Tolerância)), a mensagem Tolerância OK será mostrada.
- 9 O terminal limpa a tara e levanta a Lança.
- 10 Estenda a bandeja de gotejamento.
- 11 O recipiente pode ser removido por outros.

#### Exceção na Etapa 8:

- 1 Se o Peso de Origem ˂ Alvo (-Tolerância), o terminal iniciará o Jog Automático automaticamente.
	- A Saída de Alimentação é ligada e desligada continuamente conforme a configuração de Jog, enquanto a Saída de Alimentação Rápida está "Desligado".
- 2 Se o Peso de Origem > Alvo + (+Tolerância), o terminal mostrará o status Ajuste Manual.
- 3 Faça o Ajuste de Excesso manualmente e pressione a tecla de função OK  $\checkmark$  para confirmar o resultado. Ou pressione diretamente a tecla de função Aceitação de Tolerância  $\pm\checkmark$  para aceitar ou rejeitar o resultado.

# 6 Mensagem de Erro

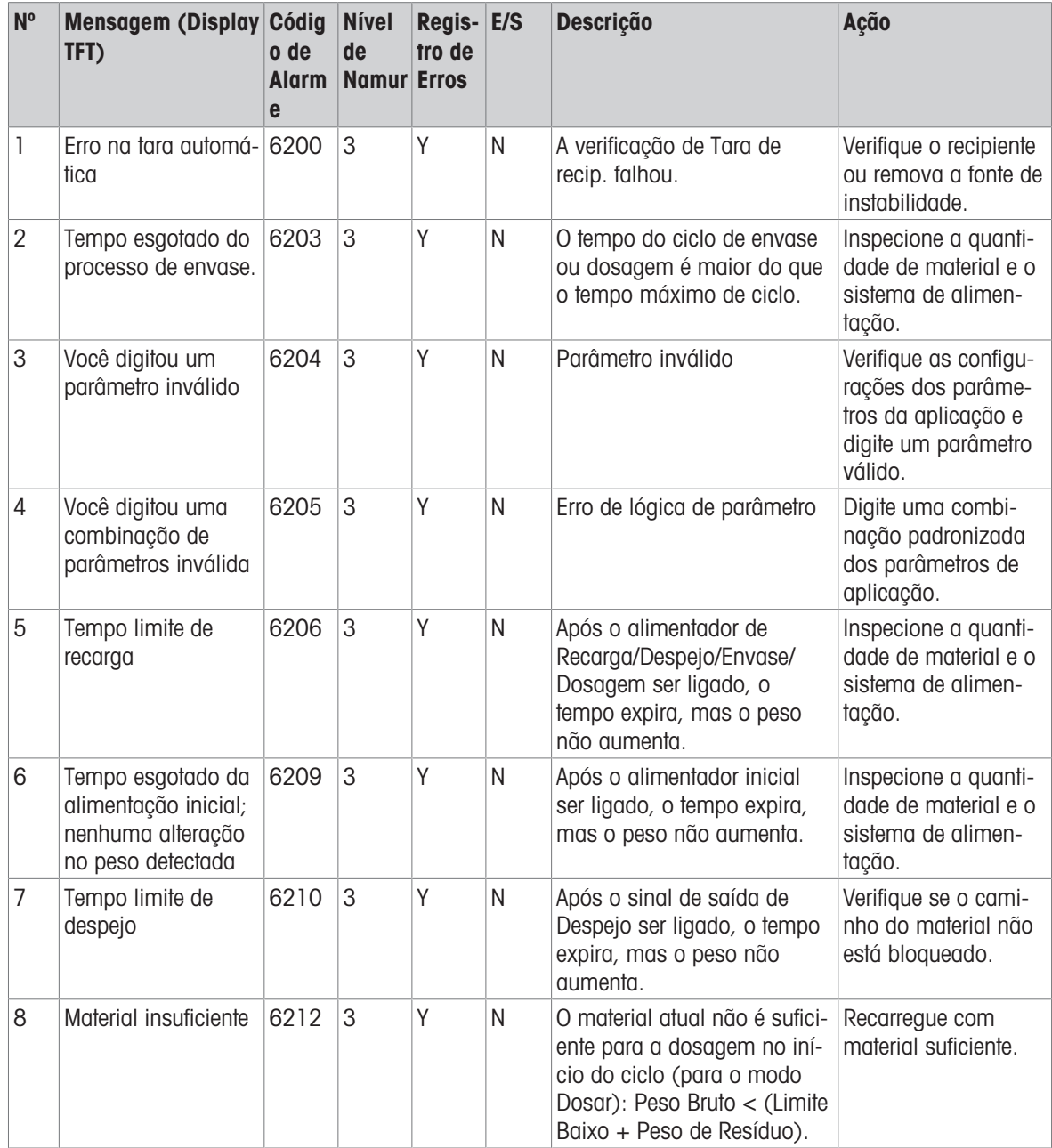

# Para proteger o futuro do seu equipamento:

O Centro de Serviços da METTLER TOLEDO assegura a qualidade, exatidão na medição e preservação do desempenho pelos próximos anos.

Por gentileza nos contate para receber detalhes completos dos serviços disponíveis.

# www.mt.com/service

www.mt.com

Informações prossecutivas

Mettler-Toledo (Changzhou) Measurement Technology Co., Ltd. 111 Tai Hu Xi Road 213125 Changzhou Jiangsu Province People´s Republic Of China www.mt.com/contacts

Reservado o direito a alterações técnicas. © 09/2023 METTLER TOLEDO. Todos os direitos reservados. 30753853A pt

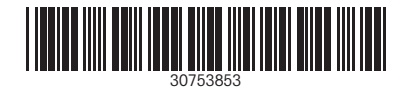